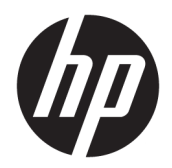

Brukerhåndbok

© Copyright 2017 HP Development Company, L.P.

Adobe Photoshop og Illustrator er enten varemerker eller registrerte varemerker tilhørende Adobe Systems Incorporated i USA og/eller andre land. Bluetooth er et varemerke for sin eier og brukes av HP Inc på lisens. Intel og Thunderbolt er varemerker for Intel Corporation i USA og andre land. Cortana og Windows er enten varemerker eller registrerte varemerker tilhørende Microsoft Corporation i USA og/eller andre land.

Informasjonen i dette dokumentet kan endres uten varsel. De eneste garantiene for HPproduktene og -tjenestene er uttrykkelig angitt i garantierklæringene som følger med disse produktene og tjenestene. Ingenting i dette dokumentet kan tolkes som en tilleggsgaranti. HP er ikke erstatningsansvarlig for tekniske eller andre typer feil eller utelatelser i dette dokumentet.

Første utgave: Juli 2017

Dokumentets delenummer: 913263-091

#### **Produktmerknad**

Denne brukerhåndboken beskriver funksjoner som er felles for de fleste modeller. Enkelte av funksjonene er kanskje ikke tilgjengelig på din datamaskin.

Ikke alle funksjoner er tilgjengelig i alle utgaver eller versjoner av Windows. Systemene kan kreve oppgradert og/eller separat innkjøpt maskinvare, drivere eller BIOS-oppdatering for å få fullt utbytte av Windows-funksjonalitet. Oppdatering av Windows 10 er automatisk og alltid aktivert. Internettleverandørens avgifter og tilleggskrav kan påregnes for fremtidige oppdateringer. Se [http://www.microsoft.com.](http://www.microsoft.com)

Hvis du vil ha tilgang til de nyeste brukerhåndbøkene eller håndbøkene for produktet, gå til<http://www.hp.com/support>. Velg **Finn produktet ditt** og følg veiledningen på skjermen.

#### **Vilkår for programvaren**

Ved å installere, kopiere, laste ned eller på annen måte bruke et programvareprodukt som er forhåndsinstallert på datamaskinen, samtykker du i vilkårene i HPs lisensavtale for sluttbrukere (EULA). Hvis du ikke godtar vilkårene i lisensavtalen, er ditt eneste rettsmiddel å returnere det ubrukte produktet (maskinvare og programvare) i sin helhet innen 14 dager for å få full refusjon i henhold til forhandlerens refusjonspolitikk.

Ta kontakt med forhandleren for å få mer informasjon eller be om full refusjon av datamaskinens kjøpesum.

Produktet ditt er ikke støttet av Windows 8 eller Windows 7. I samsvar med Microsofts støttepolitikk, støtter ikke HP Windows 8 eller Windows 7 operativsystem på dette produktet eller leverer noen Windows 8 eller Windows 7 drivere på <http://support.hp.com>.

### **Sikkerhetsadvarsel**

**ADVARSEL:** Reduser risikoen for varmerelaterte skader eller overoppheting av datamaskinen ved å unngå å sette datamaskinen i fanget eller dekke til datamaskinens luftespalter. Plasser datamaskinen på en fast, plan flate når du skal bruke den. Pass på at ingen annen hard flate, for eksempel en tilkoblet skriver, eller en myk flate, for eksempel puter eller tepper, blokkerer for luftstrømmen. La heller ikke strømadapteren komme i kontakt med hud eller myke overflater som puter eller tepper, under bruk. Datamaskinen og strømadapteren overholder grenseverdiene for temperatur på brukertilgjengelige flater som er definert av den internasjonale sikkerhetsstandarden for IT-utstyr (IEC 60950).

# **Innhold**

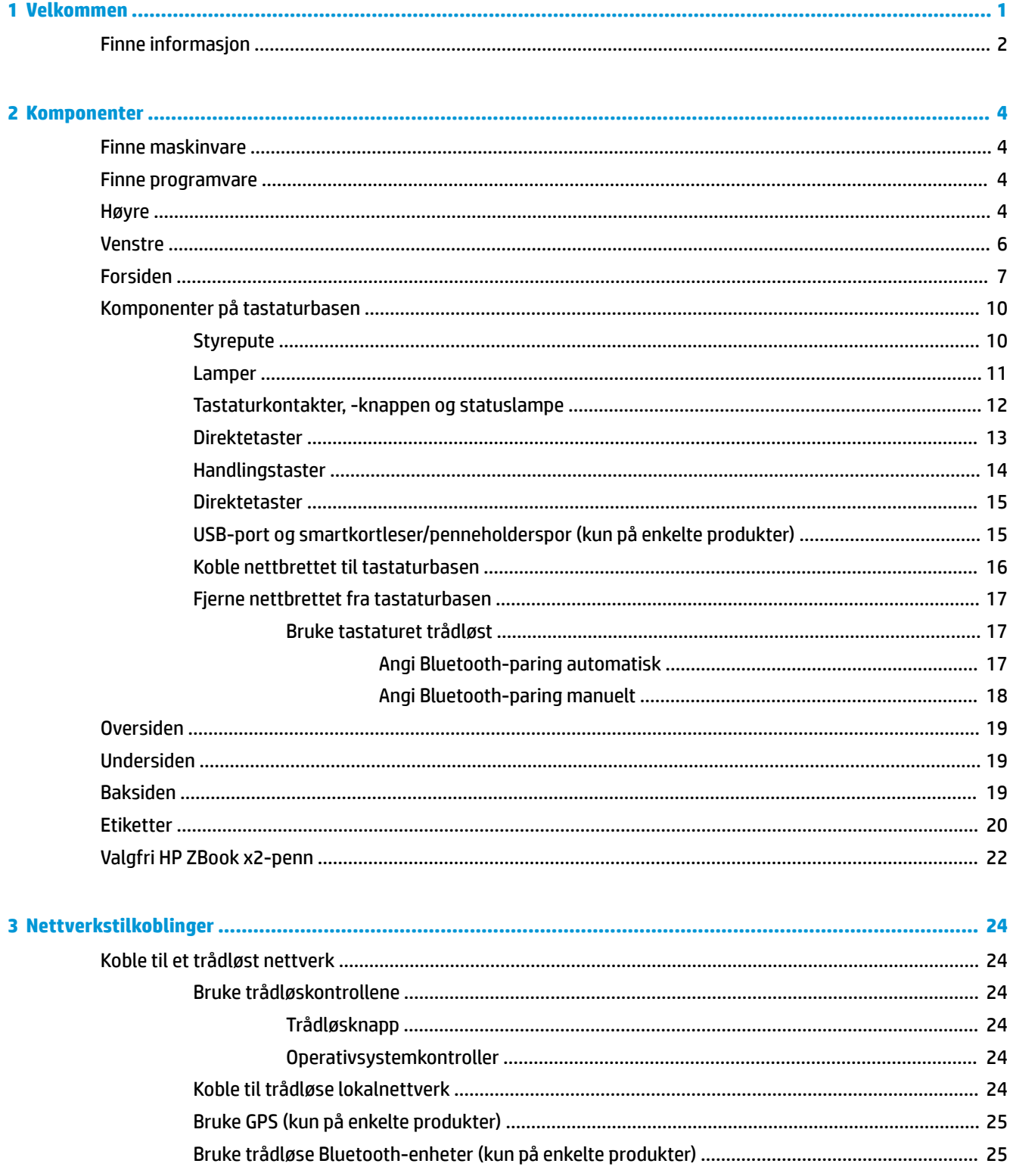

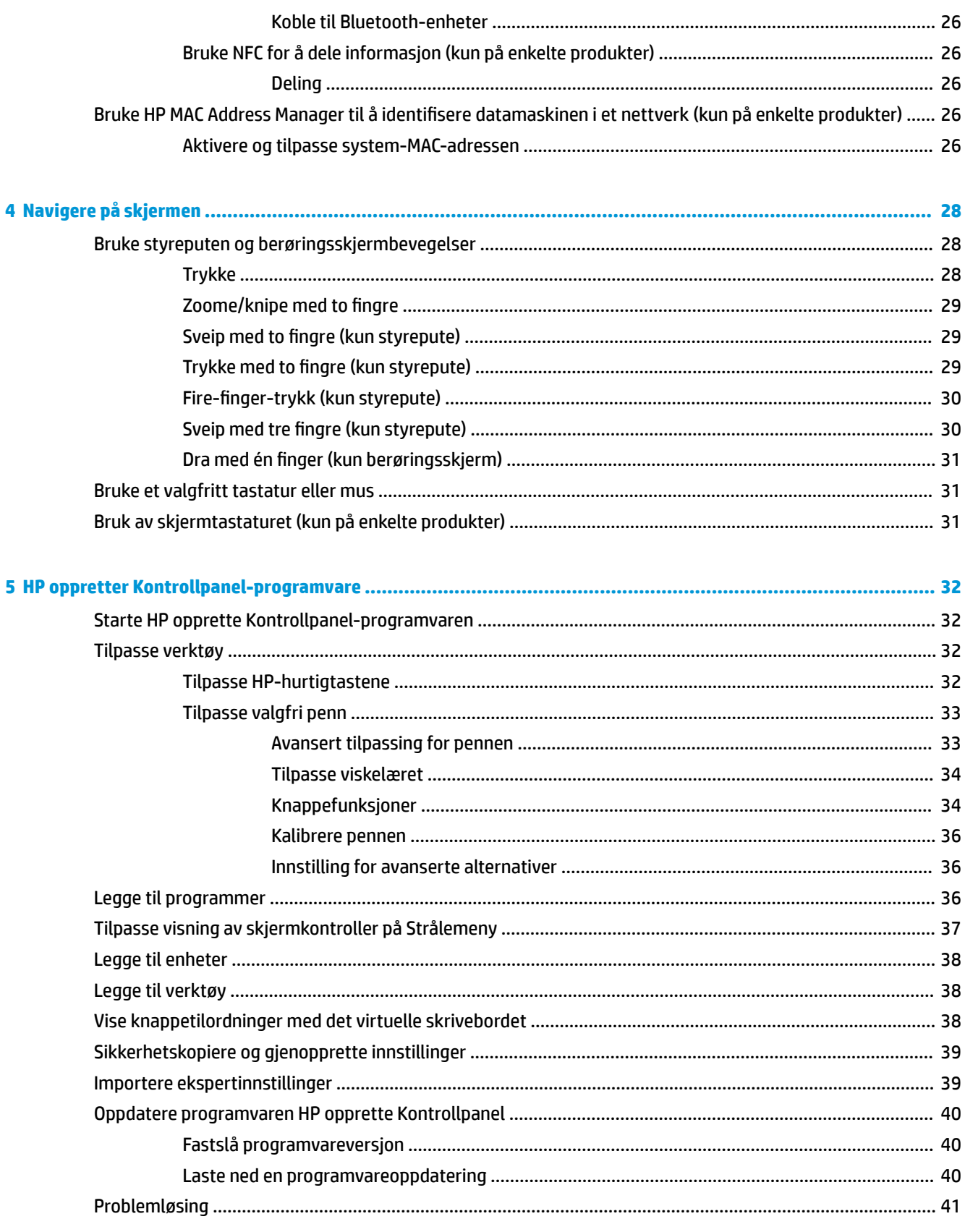

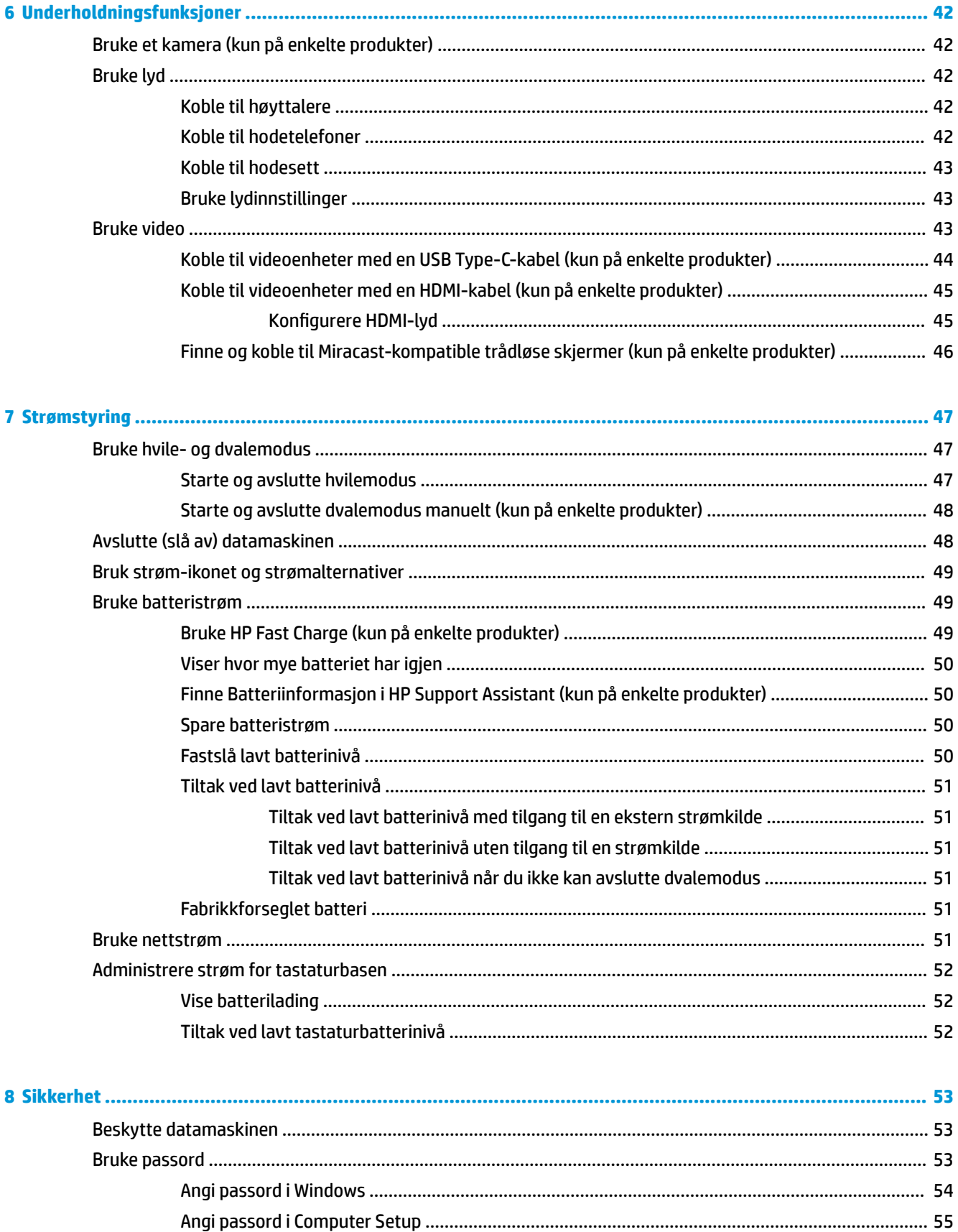

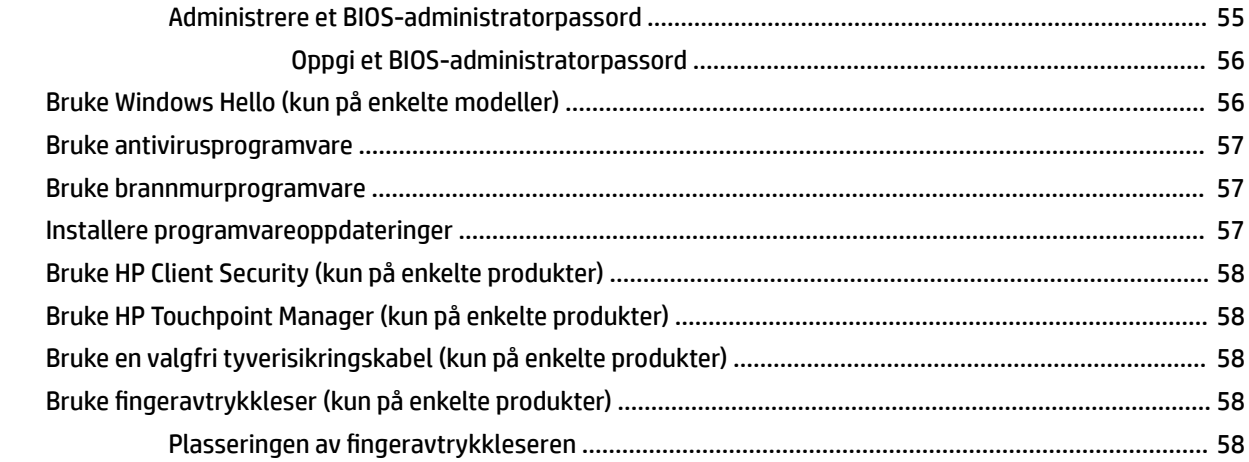

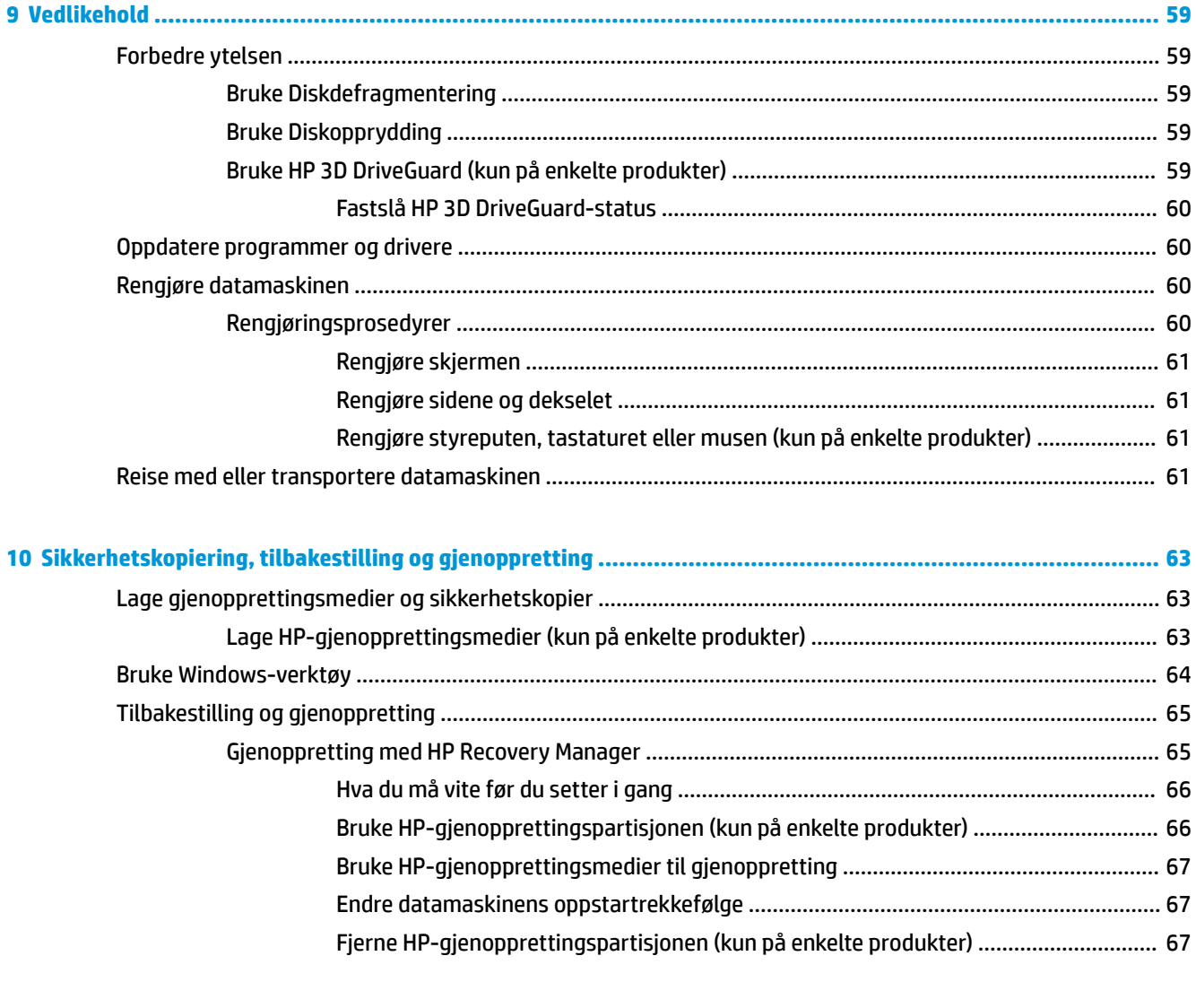

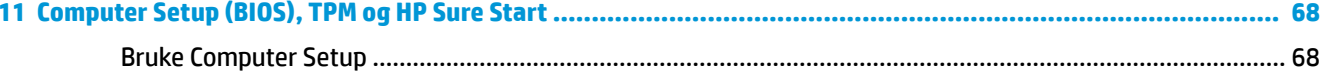

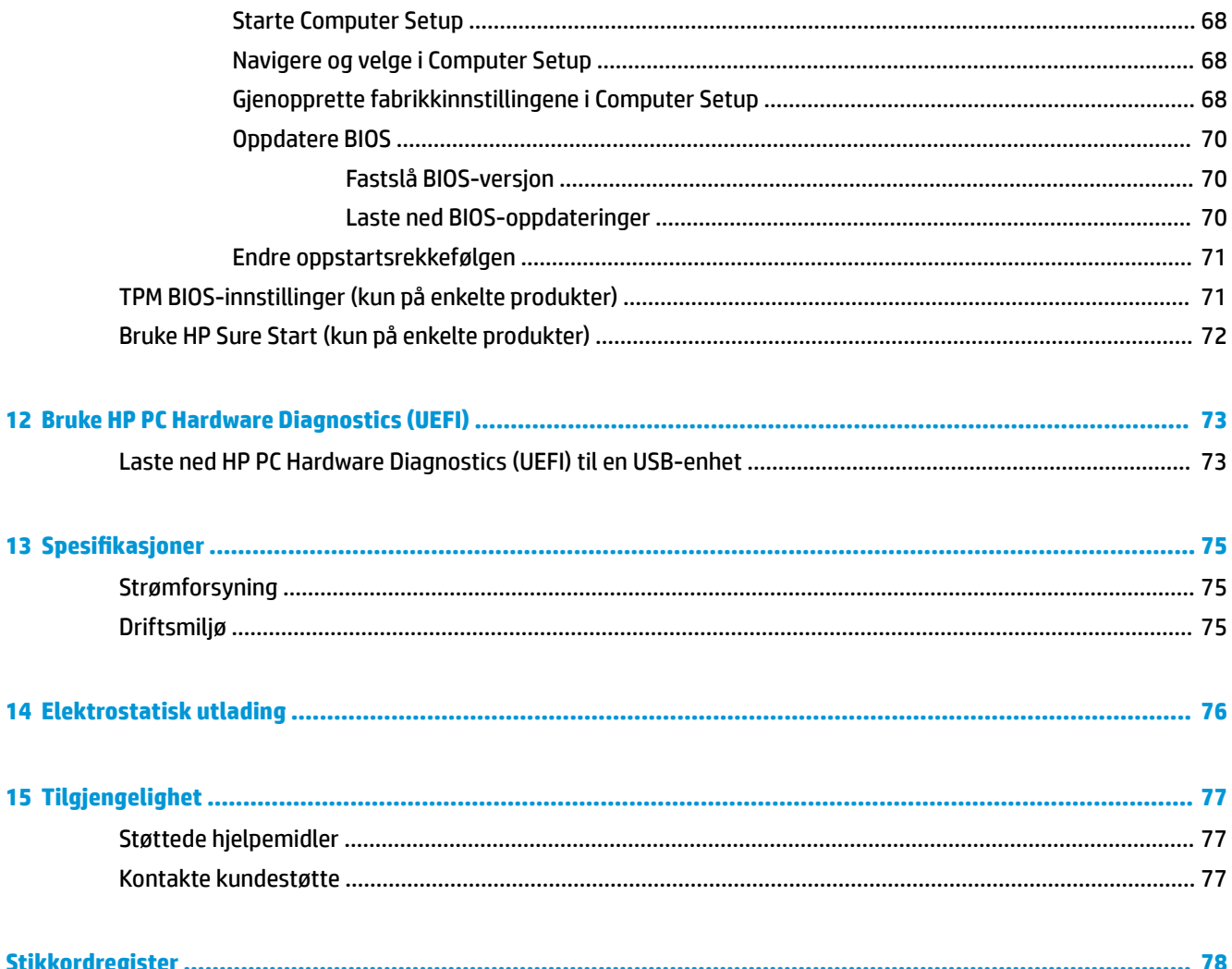

# <span id="page-10-0"></span>**1 Velkommen**

Når du har konfigurert og registrert datamaskinen, anbefaler vi at du gjennomfører disse trinnene for å få mest mulig ut av den smarte investeringen:

 $\bullet$ **TIPS:** Trykk på Windows-tasten på tastaturet for å gå raskt tilbake til datamaskinens

startskjerm fra en åpen app eller Windows-skrivebordet. Hvis du trykker på Windows-tasten igjen, kommer du tilbake til forrige skjermbilde.

- **Koble til Internett** Konfigurer det kablede eller trådløse nettverket, slik at du kan koble datamaskinen til Internett. Se [Nettverkstilkoblinger på side 24](#page-33-0) for å få mer informasjon.
- **Oppdatere antivirusprogramvaren** Beskytt datamaskinen mot skade forårsaket av virus. Programvaren er forhåndsinstallert på datamaskinen. Se [Bruke antivirusprogramvare på side 57](#page-66-0) for å få mer informasjon.
- **Bli kjent med datamaskinen** Lær om datamaskinens funksjoner. Se [Komponenter på side 4](#page-13-0) og [Navigere på skjermen på side 28](#page-37-0) for å få mer informasjon.
- **Finne installert programvare** Få en oversikt over programvaren som er forhåndsinstallert på datamaskinen:

Velg **Start**-knappen.

– eller –

Høyreklikk på **Start**-knappen, og velg deretter **Programmer og funksjoner**.

Sikkerhetskopier harddisken ved å opprette gjenopprettingsplater eller en flashstasjon for gjenoppretting. Se [Sikkerhetskopiering, tilbakestilling og gjenoppretting på side 63.](#page-72-0)

## <span id="page-11-0"></span>**Finne informasjon**

Du finner ressurser som inneholder produktdetaljer, fremgangsmåter med mer i denne tabellen.

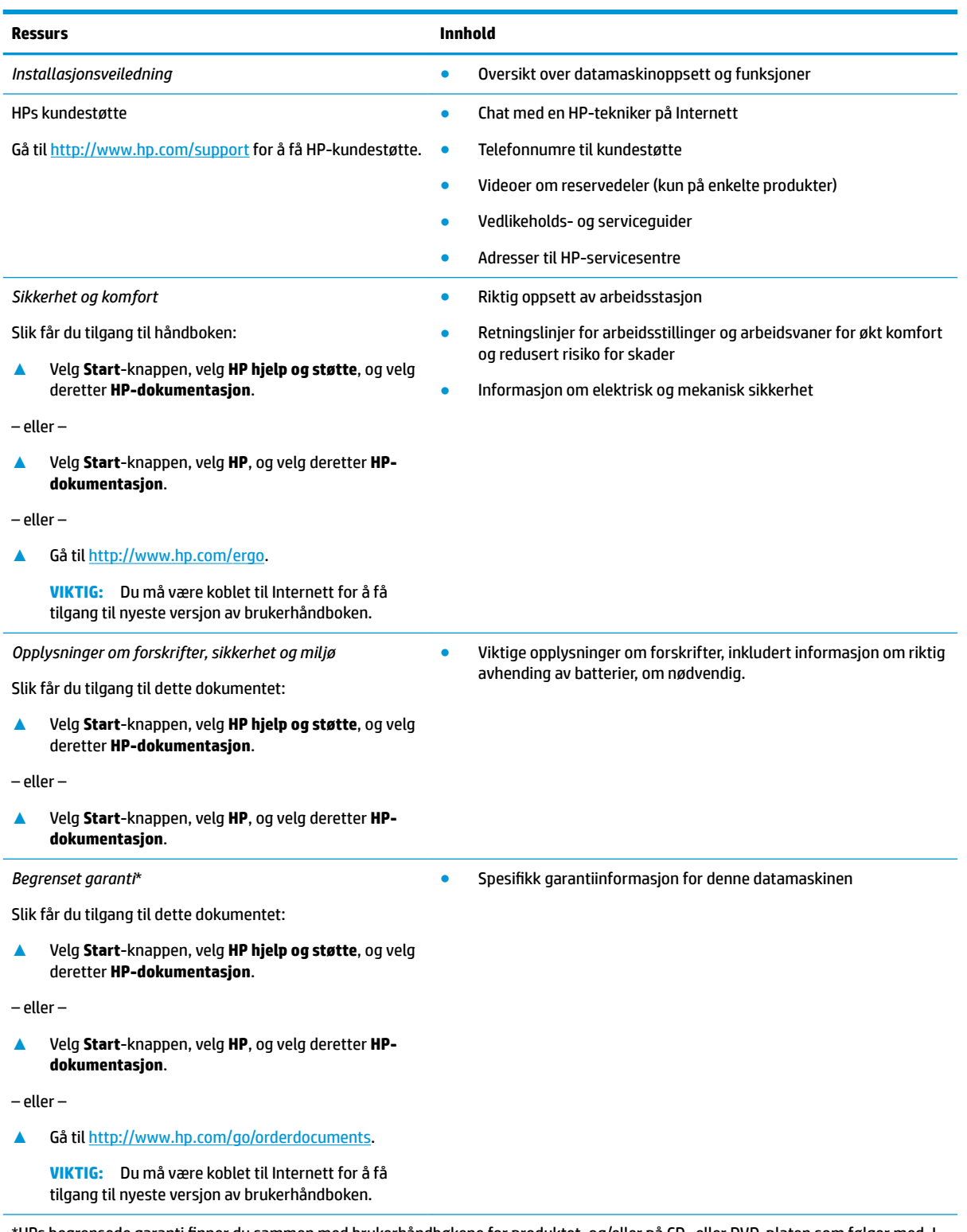

\*HPs begrensede garanti finner du sammen med brukerhåndbøkene for produktet, og/eller på CD- eller DVD-platen som følger med. I enkelte land eller regioner kan HP legge ved en trykt utgave av garantien i esken. I landene eller områdene hvor garantien ikke følger med i trykt format, kan du be om å få et trykt eksemplar fra [http://www.hp.com/go/orderdocuments.](http://www.hp.com/go/orderdocuments) For produkter som er kjøpt i

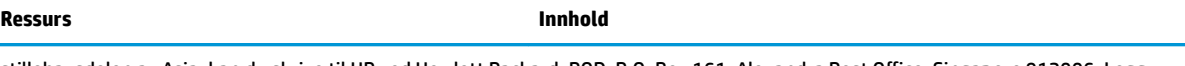

stillehavsdelen av Asia, kan du skrive til HP ved Hewlett Packard, POD, P.O. Box 161, Alexandra Post 2ffice, Singapore 912006. Legg ved produktets navn og ditt navn, telefonnummer, og postadresse.

# <span id="page-13-0"></span>**2 Komponenter**

Datamaskinen har komponenter av høy kvalitet. Dette kapittelet inneholder informasjon om komponentene dine, hvor de er plassert, og hvordan de fungerer.

## **Finne maskinvare**

Gjør følgende for å finne ut hva slags maskinvare som er installert på datamaskinen:

**▲** Skriv inn enhetsbehandling i søkefeltet på oppgavelinjen, og velg deretter appen **Enhetsbehandling**.

Da får du en oversikt over alle enhetene som er installert i datamaskinen.

Trykk på fn+esc (kun på enkelte produkter) for å få informasjon om systemets maskinvarekomponenter og BIOS-versjonsnummer.

## **Finne programvare**

Gjør følgende for å finne ut hva slags programvare som er installert på datamaskinen:

**▲** Velg **Start**-knappen.

– eller –

Høyreklikk på **Start**-knappen, og velg deretter **apper og funksjoner**.

### **Høyre**

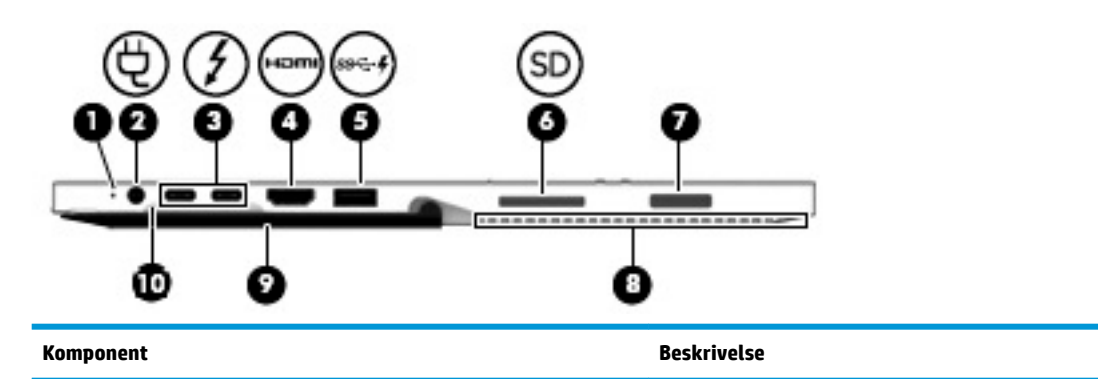

**(1)** Batterilampe Batterilampe Når strømnettet er tilkoblet:

- Hvit: Batteriladingen er større enn 90 prosent.
- Gul: Batteriladingen er fra 0 til 90 prosent.
- Av: Batteriet lader ikke.

Når strømnettet er frakoblet (batteriet lades ikke):

● Blinker gult: Batterinivået er lavt. Når ladingen i batteriet når et kritisk lavt nivå, begynner batterilampen å blinke raskt.

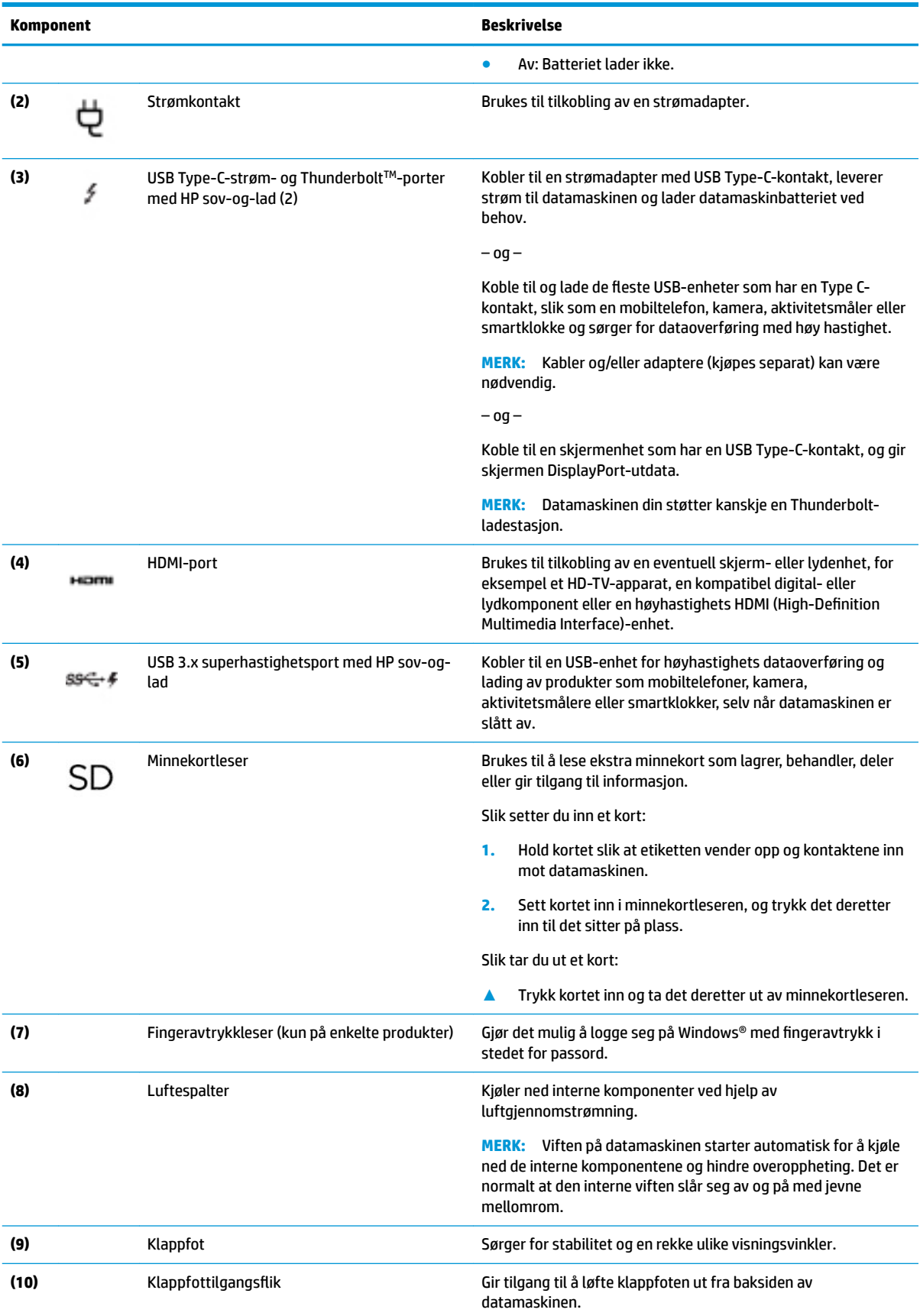

## <span id="page-15-0"></span>**Venstre**

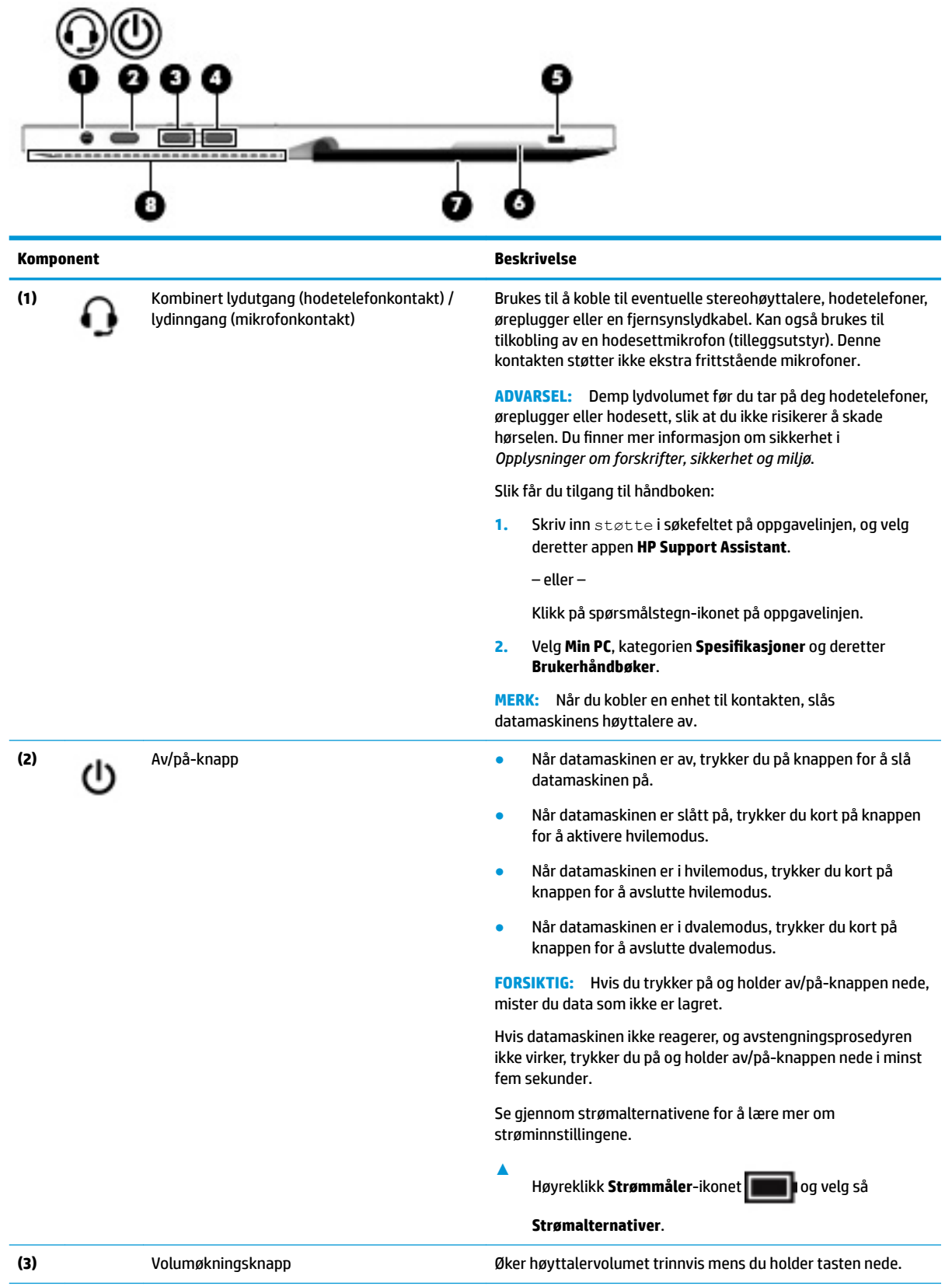

<span id="page-16-0"></span>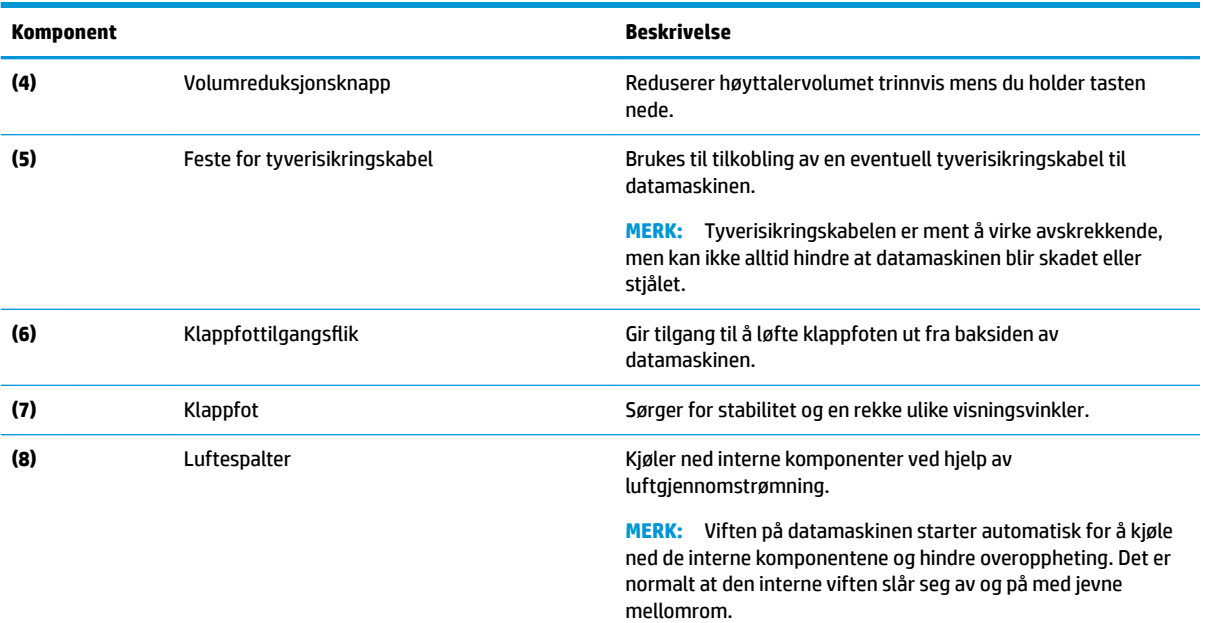

## **Forsiden**

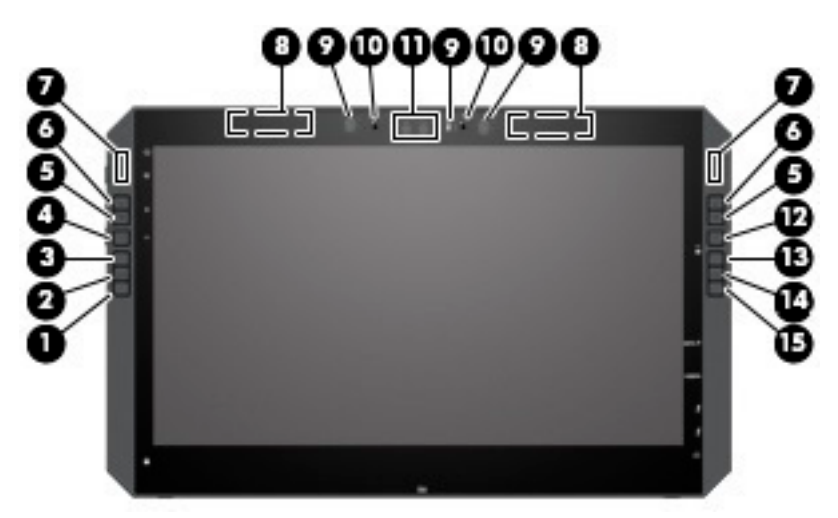

**MERK:** Denne datamaskinen har HP-hurtigtaster. Disse tastene gir rask tilgang til appsnarveier, og de kan tilpasses for å utføre de vanligste tastekommandoer bare ved å trykke på en knapp.

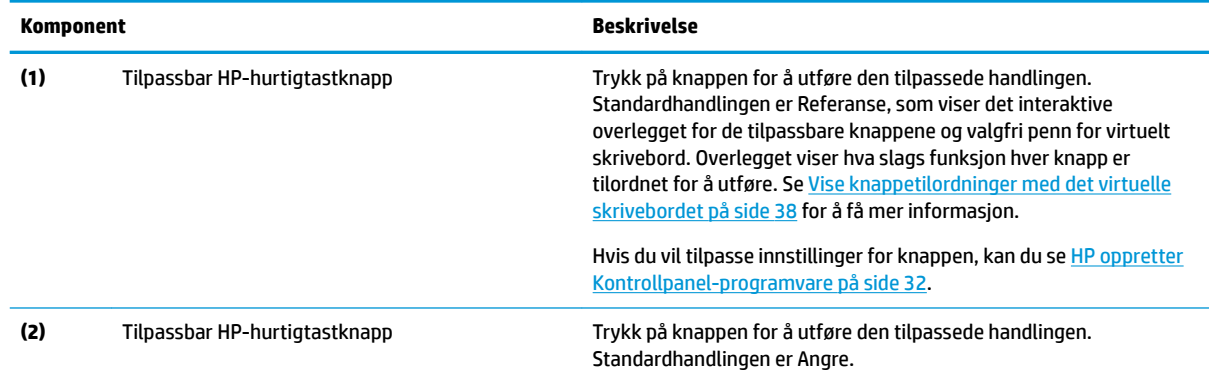

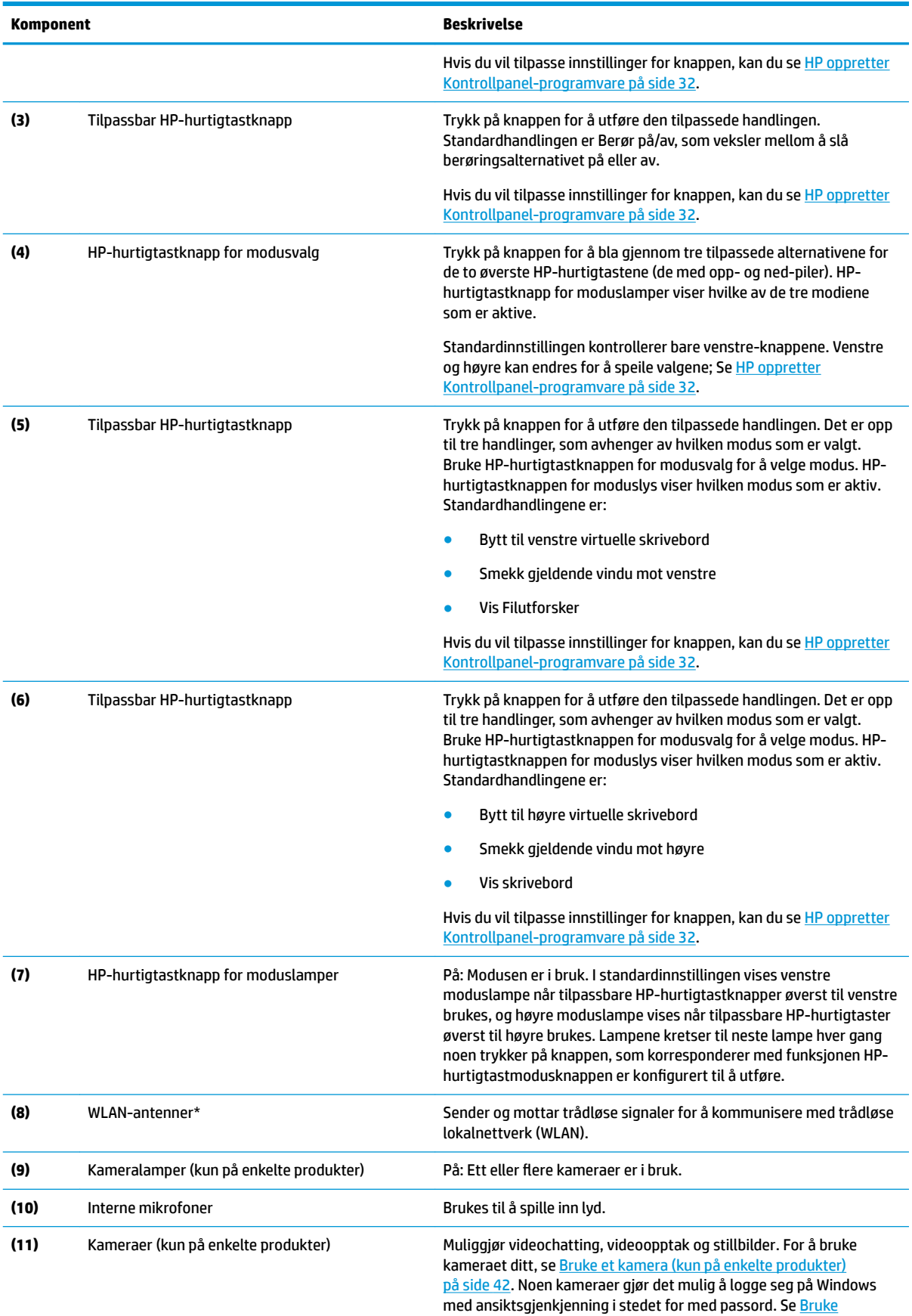

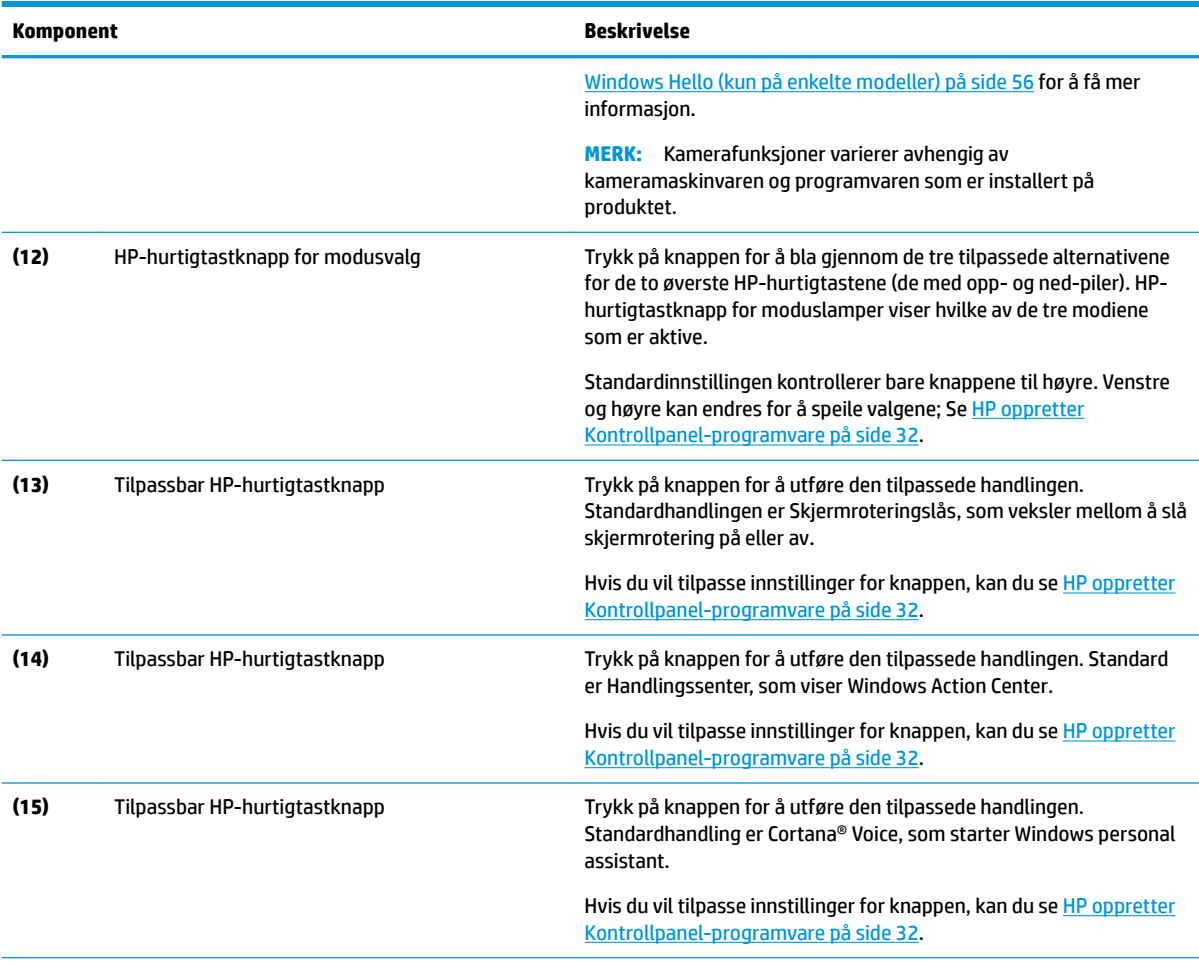

\*Antennene er ikke synlige på utsiden av datamaskinen, og antenneplassering varierer. For å få best mulig forbindelse bør du unngå å dekke til områdene rundt antennene.

Du finner mer informasjon om forskrifter for trådløsenheter i det avsnittet i *Opplysninger om forskrifter, sikkerhet og miljø* som gjelder for ditt land eller din region.

Slik får du tilgang til håndboken:

**▲** Velg **Start**-knappen, velg **Alle app-er** (påkrevd for noen produkter), velg **HP hjelp og kundestøtte**, og velg deretter **HPdokumentasjon**.

## <span id="page-19-0"></span>**Komponenter på tastaturbasen**

Nettbrettet støtter et tastatur. Denne delen inneholder informasjon om funksjonene til tastaturet.

### **Styrepute**

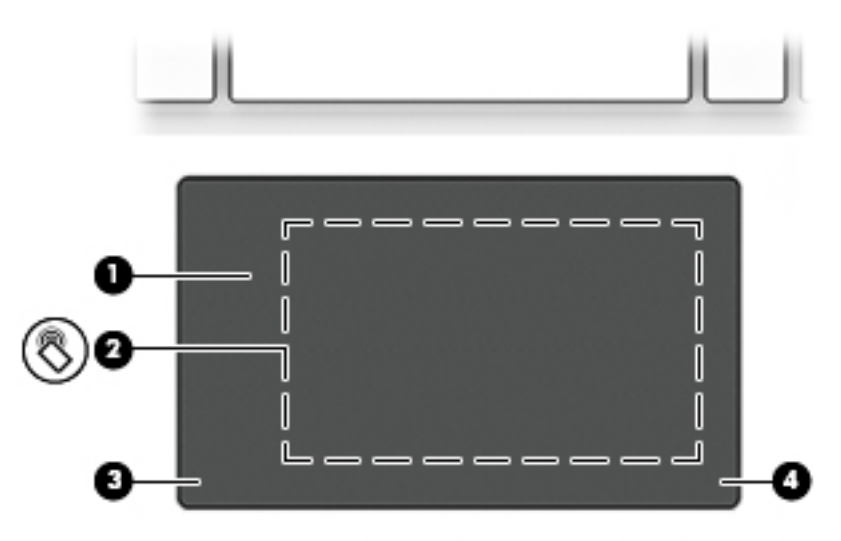

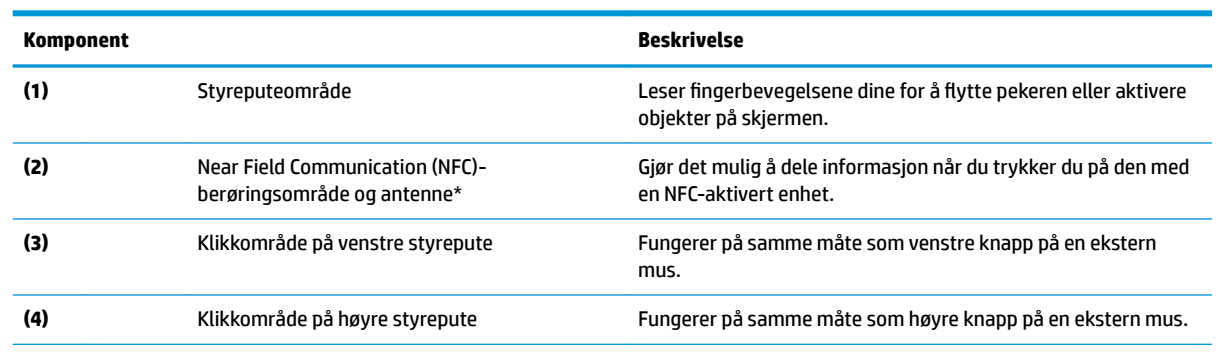

\*Antennen er ikke synlig på utsiden av datamaskinen. For å få best mulig forbindelse bør du unngå å dekke til området rundt antennen.

Du finner mer informasjon om forskrifter for trådløsenheter i det avsnittet i *Opplysninger om forskrifter, sikkerhet og miljø* som gjelder for ditt land eller din region.

Slik får du tilgang til håndboken:

**1.** Skriv inn støtte i søkefeltet på oppgavelinjen, og velg deretter **HP Support Assistant**.

– eller –

Klikk på spørsmålstegn-ikonet på oppgavelinjen.

**2.** Velg Min PC, kategorien Spesifikasjoner og deretter Brukerhåndbøker.

## <span id="page-20-0"></span>**Lamper**

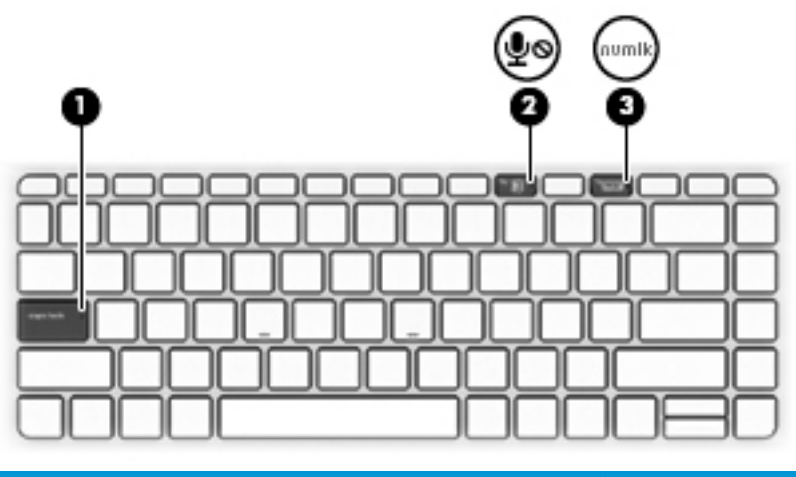

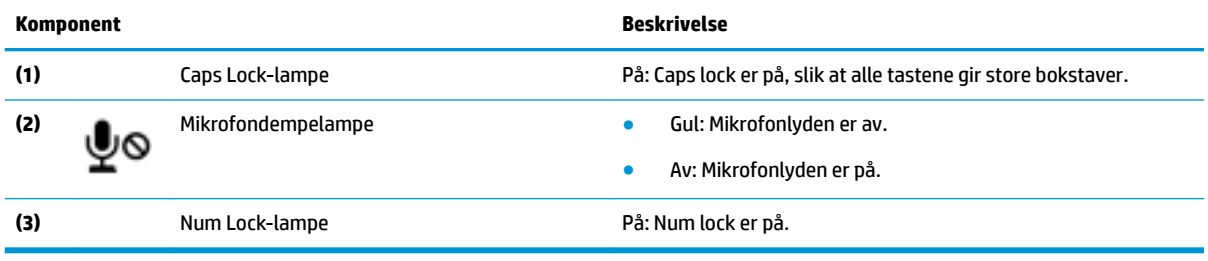

## <span id="page-21-0"></span>**Tastaturkontakter, -knappen og statuslampe**

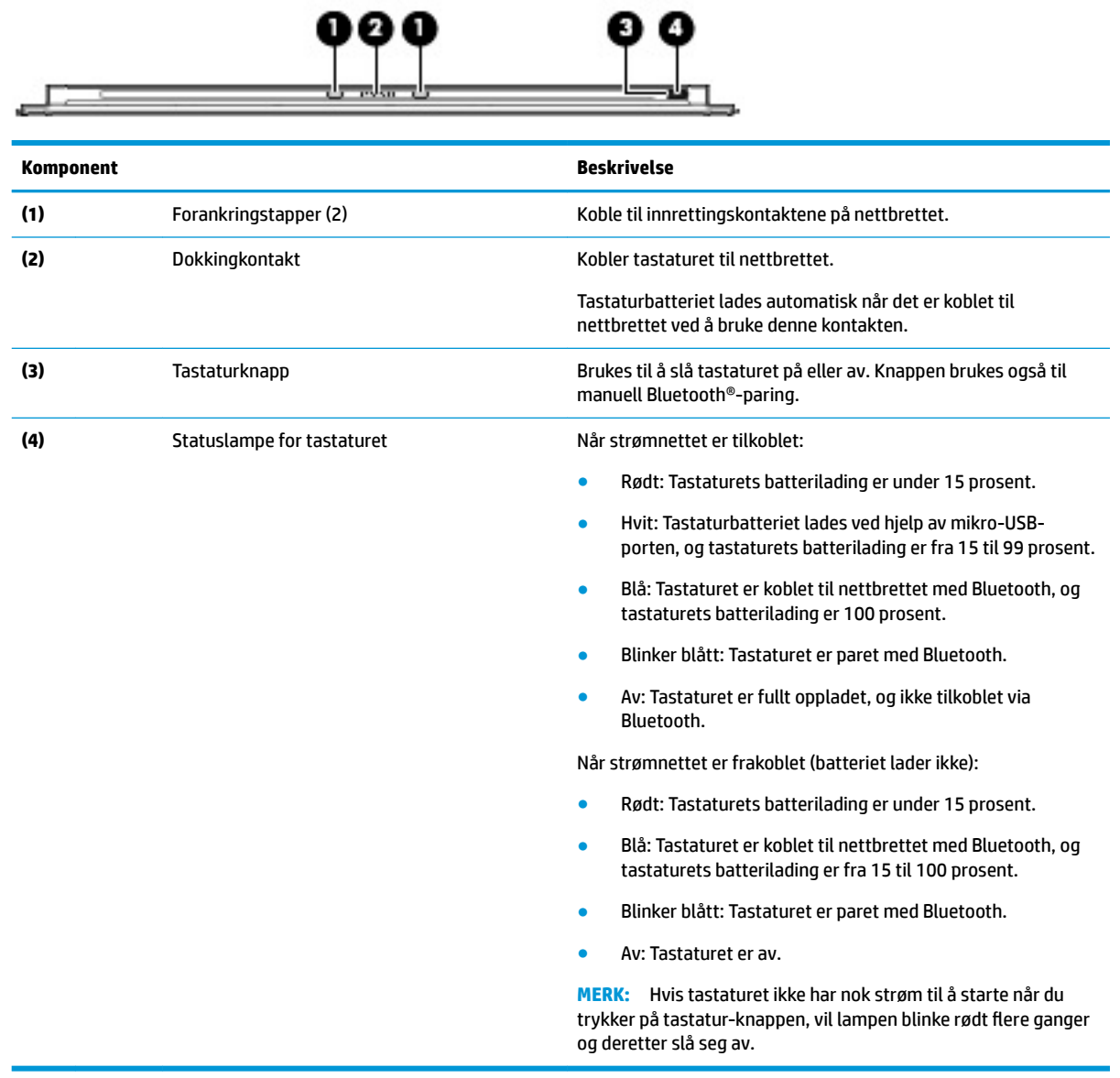

### <span id="page-22-0"></span>**Direktetaster**

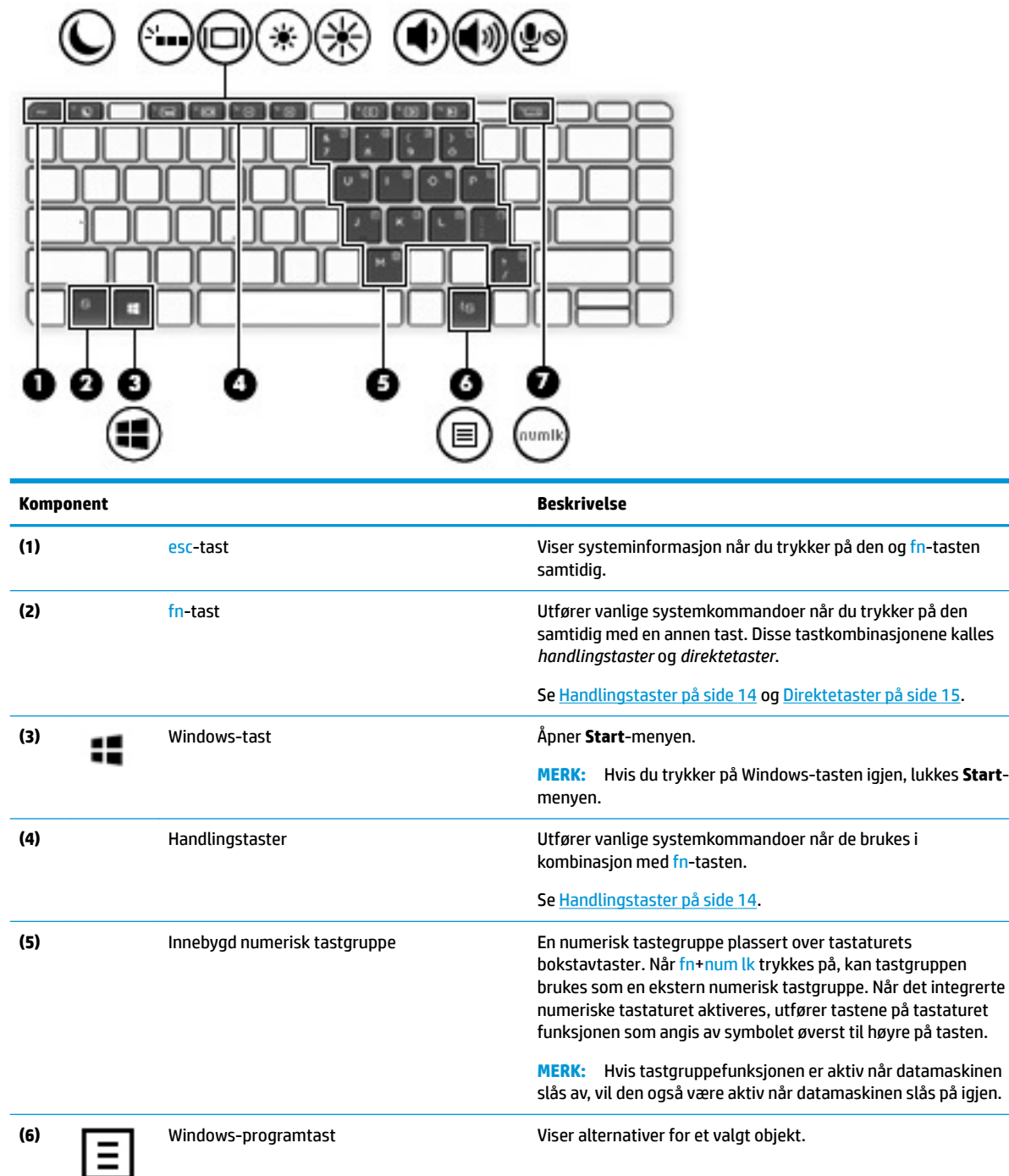

**(7)** num lk-tast Slår det innebygde numeriske tastaturet på og av når du trykker på den samtidig med fn-tasten.

### <span id="page-23-0"></span>**Handlingstaster**

En handlingstast utfører funksjonen som angis av ikonet på tasten. Se [Direktetaster på side 13](#page-22-0) for å finne ut hvilke taster som finnes på produktet ditt.

**▲** For å bruke en handlingstast, trykker du på og holder nede fn -tasten og trykker deretter på handlingstasten.

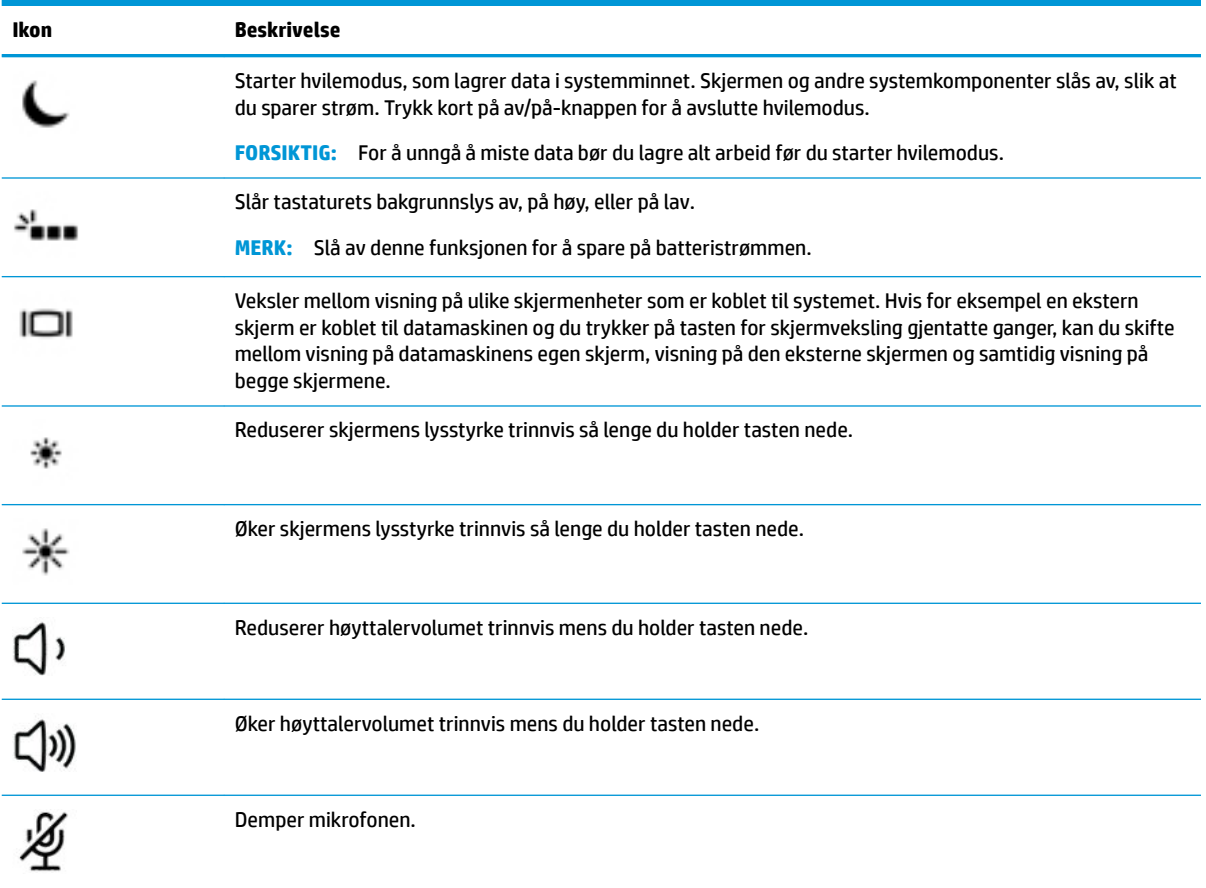

### <span id="page-24-0"></span>**Direktetaster**

En direktetast er kombinasjonen av fn-tasten og en annen tast.

Slik bruker du en direktetast:

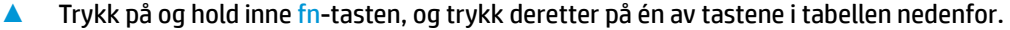

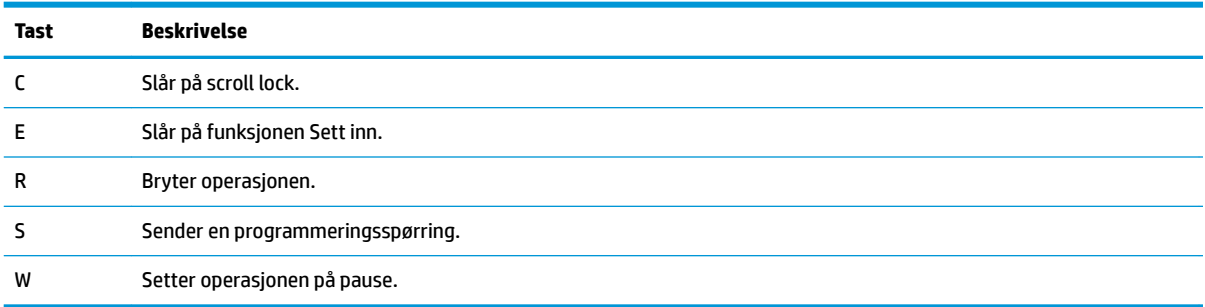

## **USB-port og smartkortleser/penneholderspor (kun på enkelte produkter)**

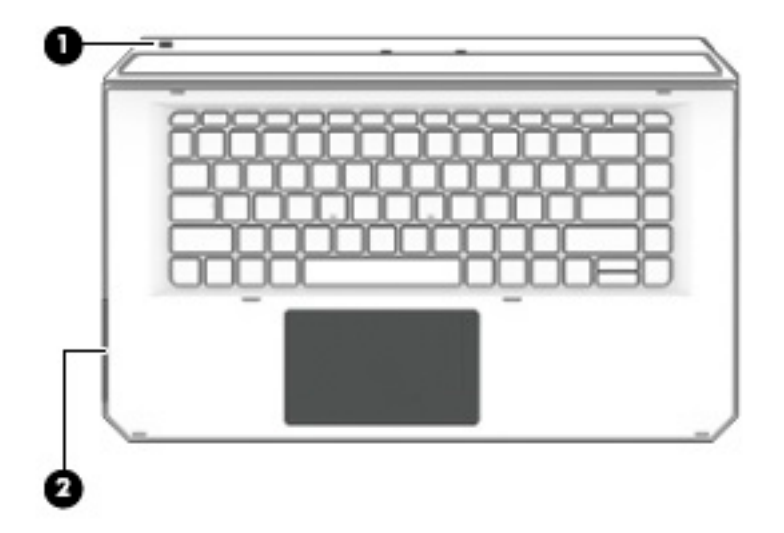

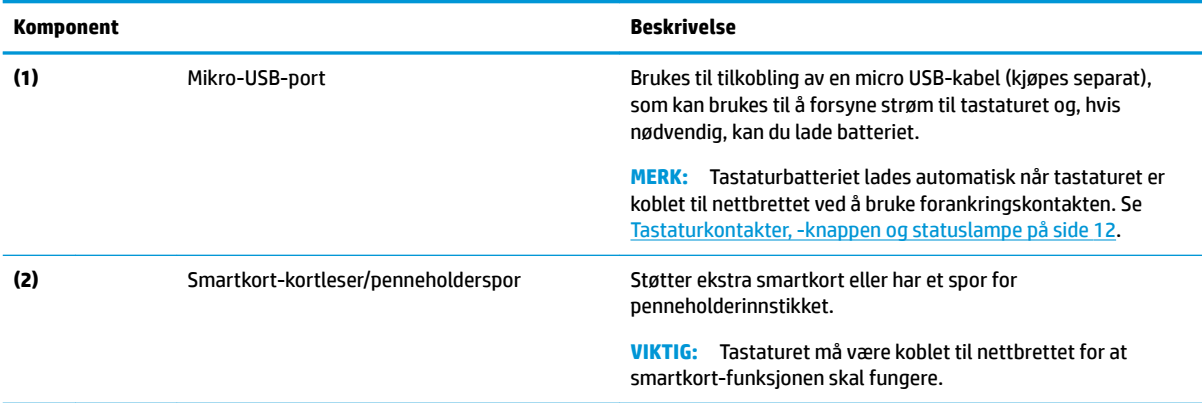

### <span id="page-25-0"></span>**Koble nettbrettet til tastaturbasen**

Følg denne fremgangsmåten for å koble nettbrettet til tastaturbasen:

- **1.** Senk nettbrettet **(1)** på forankringstapper på tastaturbasen.
- **2.** Plasser klappfoten **(2)** i ønsket vinkel.

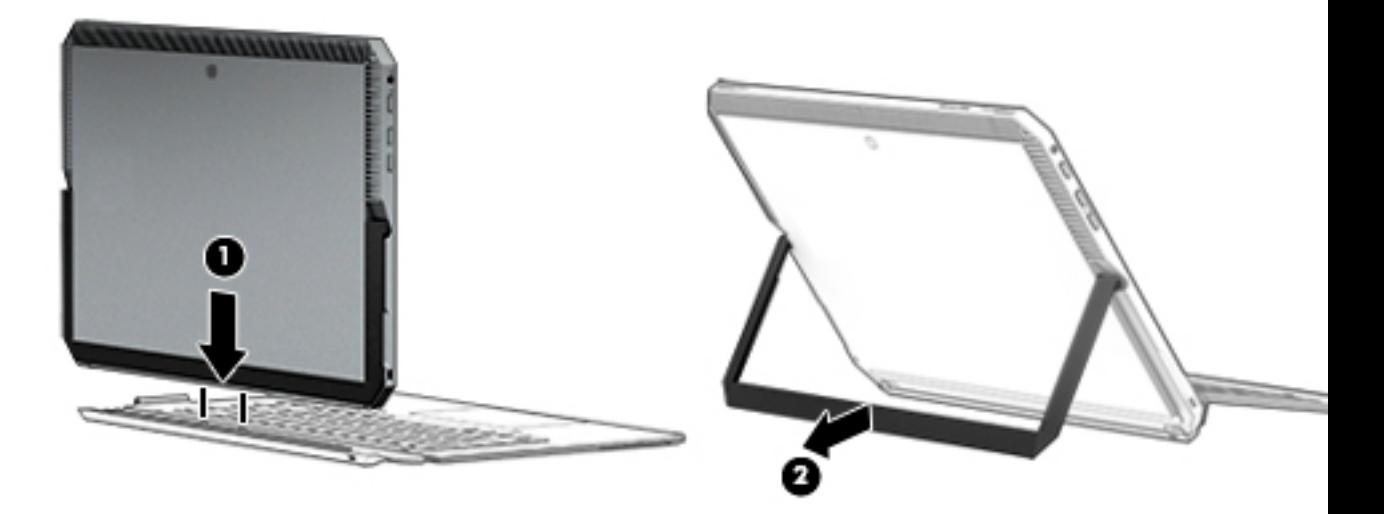

**MERK:** Hvis du lukker klappfoten, kan du la tastaturet være tilkoblet og rotere det slik at baksiden av tastaturet hviler mot baksiden av nettbrettet. Tastaturets taster og styrepute er låst for å forhindre at du ved et uhell skriver noe mens tastaturet er i denne posisjonen.

### <span id="page-26-0"></span>**Fjerne nettbrettet fra tastaturbasen**

Når du skal ta nettbrettet ut av tastaturet, trekker du nettbrettet bort fra tastaturet.

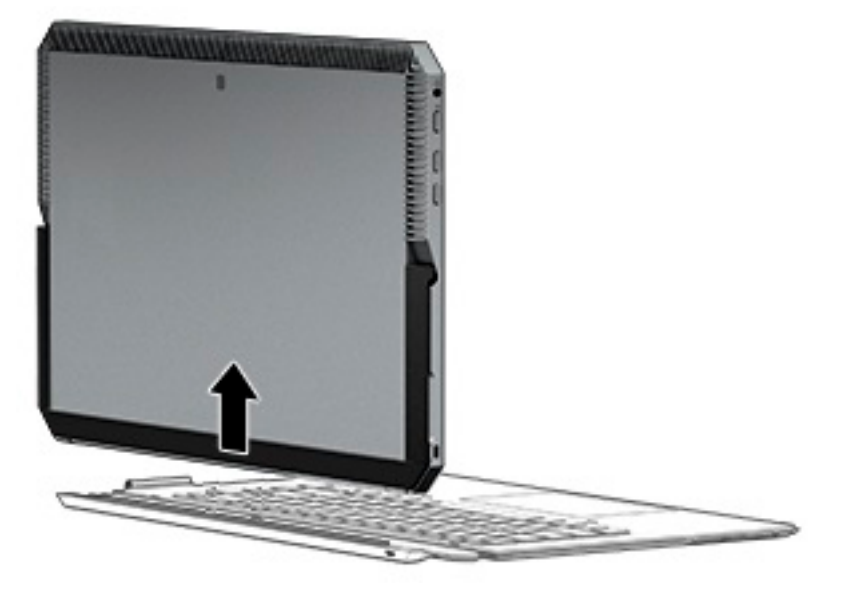

#### **Bruke tastaturet trådløst**

**VIKTIG:** Under første oppstart, vil programvaren bli bedt om å pare tastaturet med nettbrettet. Se *Installeringsveiledning* for å få informasjon om den første paringen.

Etter at tastaturet er paret til nettbrettet, kan du bruke tastaturet når det ikke er koblet til nettbrettet. Trådløs bruk av tastaturet utvider bruksalternativene.

- **WERK:** Koble tastaturet til nettbrettet når du bruker disse funksjonene:
	- Computer Setup eller Basic Input/Output System (BIOS)
	- **HP PC Hardware Diagnostics**
	- Sikkerhetskopiering, tilbakekopiering og gjenoppretting
- **MERK:** Den automatiske paringsmetoden er den foretrukne metoden for å koble tastaturet trådløst.

Hvis tastaturet ikke kan kommunisere med nettbrettet, må du bekrefte følgende:

- Nettbrettets Bluetooth-innstillinger er slått på. Se [Nettverkstilkoblinger på side 24.](#page-33-0)
- Tastaturets Bluetooth-innstilling er slått på. Knappen til tastaturlampen bør være blå. Se [Tastaturkontakter, -knappen og statuslampe på side 12.](#page-21-0)

Hvis det er nødvendig, kan du angi Bluetooth-paringen igjen.

#### **Angi Bluetooth-paring automatisk**

Hvis tastaturet ikke kan kommunisere med nettbrettet, følger du disse trinnene for å angi automatisk Bluetooth-paring:

**MERK:** Nettbrettfunksjonen for Bluetooth må være slått på.

<span id="page-27-0"></span>**1.** Fest tastaturet til nettbrettet.

Skjermen Forespørsel om paring vises på tastaturet.

**2.** Følg veiledningen på skjermen for å pare tastaturet til nettbrettet.

#### **Angi Bluetooth-paring manuelt**

Hvis tastaturet ikke kan kommunisere med nettbrettet og automatisk paring mislykkes, følger du disse trinnene for å manuelt angi Bluetooth-paring:

- **1.** Fjern tastaturet fra nettbrettet.
- **2.** Skriv inn bluetooth i søkefeltet på oppgavelinjen, og velg deretter **Innstillinger for Bluetooth og andre enheter**.
- **3.** Slå på Bluetooth, hvis dette ikke allerede er slått på.
- **4.** Trykk på tastatur-knappen i mer enn 3 sekunder. Den blå lampen bør begynner å blinke. For plassering av knapp og lampe, kan du se [Tastaturkontakter, -knappen og statuslampe på side 12.](#page-21-0)
- **5.** Velg **Legg til Bluetooth eller en annen enhet**.
- **6.** Velg **Bluetooth**.
- **7.** Velg **HP ZBook x2 Bluetooth-tastatur**.

Et passord vises på skjermen til nettbrettet.

**8.** Skriv inn passordet på tastaturet og trykk på Enter.

Installeringen fortsetter og tastaturet er tilkoblet.

## <span id="page-28-0"></span>**Oversiden**

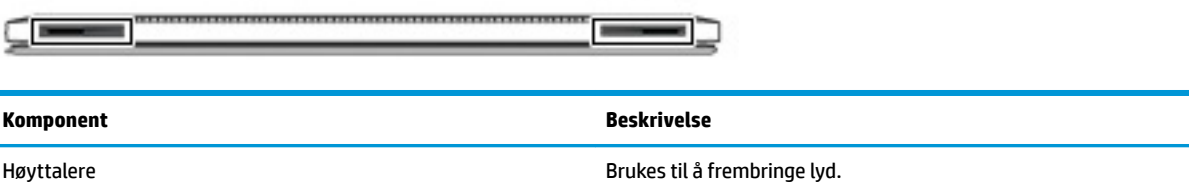

## **Undersiden**

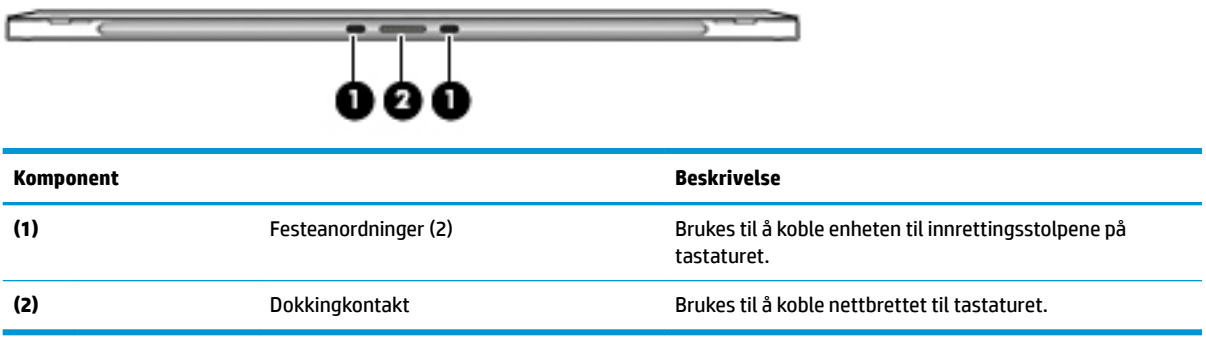

## **Baksiden**

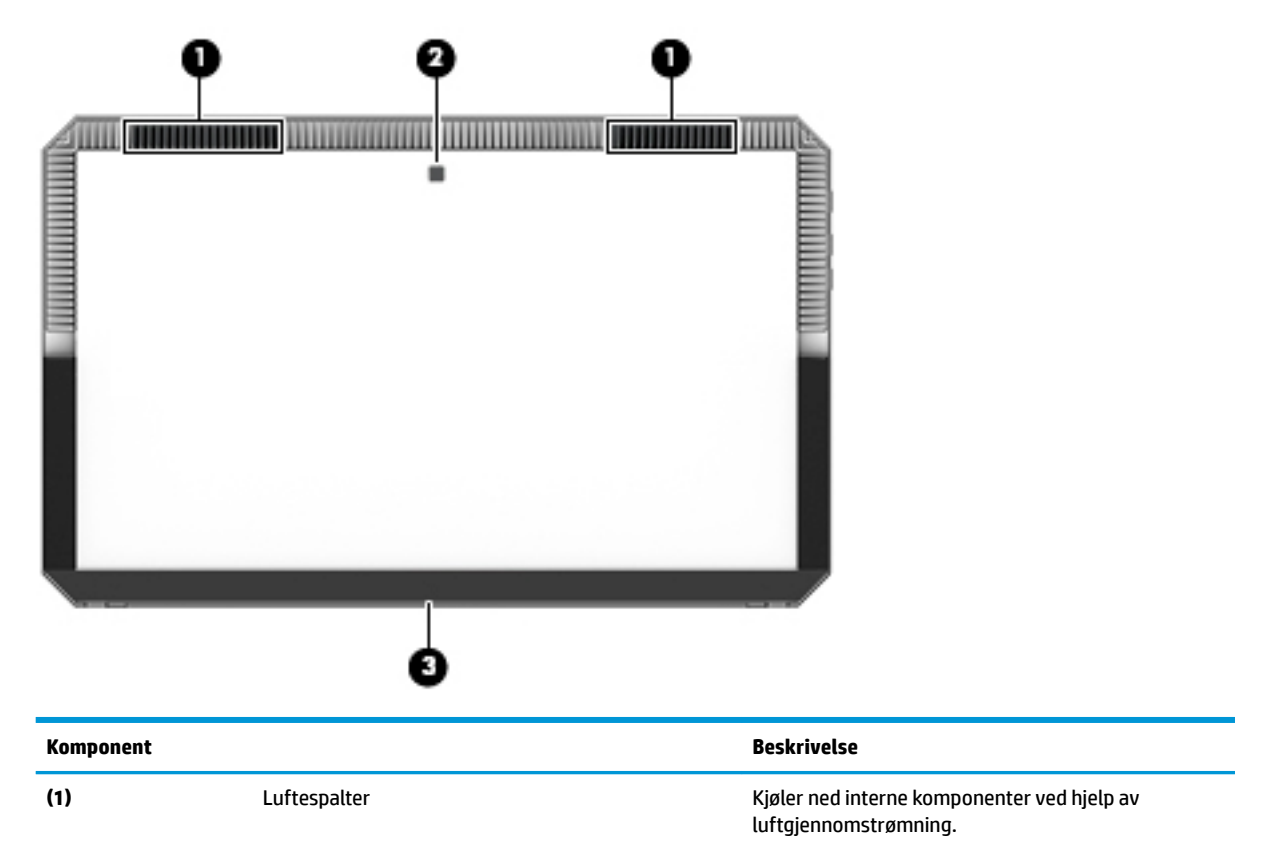

<span id="page-29-0"></span>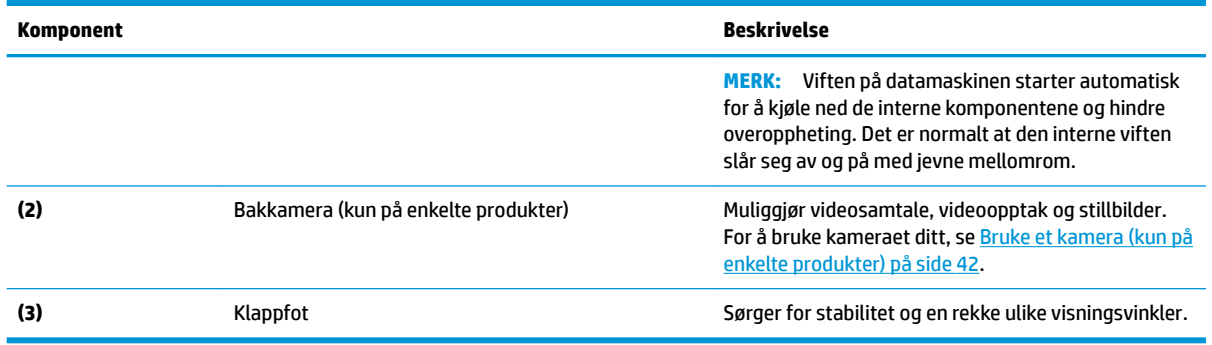

## **Etiketter**

Etikettene på datamaskinen inneholder informasjon som kan være nyttig ved feilsøking av problemer, og hvis du skal bruke datamaskinen i utlandet.

**VIKTIG:** Se på følgende steder etter etikettene som er beskrevet i denne delen: på baksiden av skjermen under klappfoten og tilkoblingsdelen av tastaturet.

● Serviceetikett – inneholder viktig informasjon for å identifisere datamaskinen og tastaturet. Når du kontakter kundestøtte, blir du sannsynligvis bedt om å oppgi serienummeret og kanskje også produktnummeret eller modellnummeret. Finn frem disse numrene før du kontakter kundestøtte.

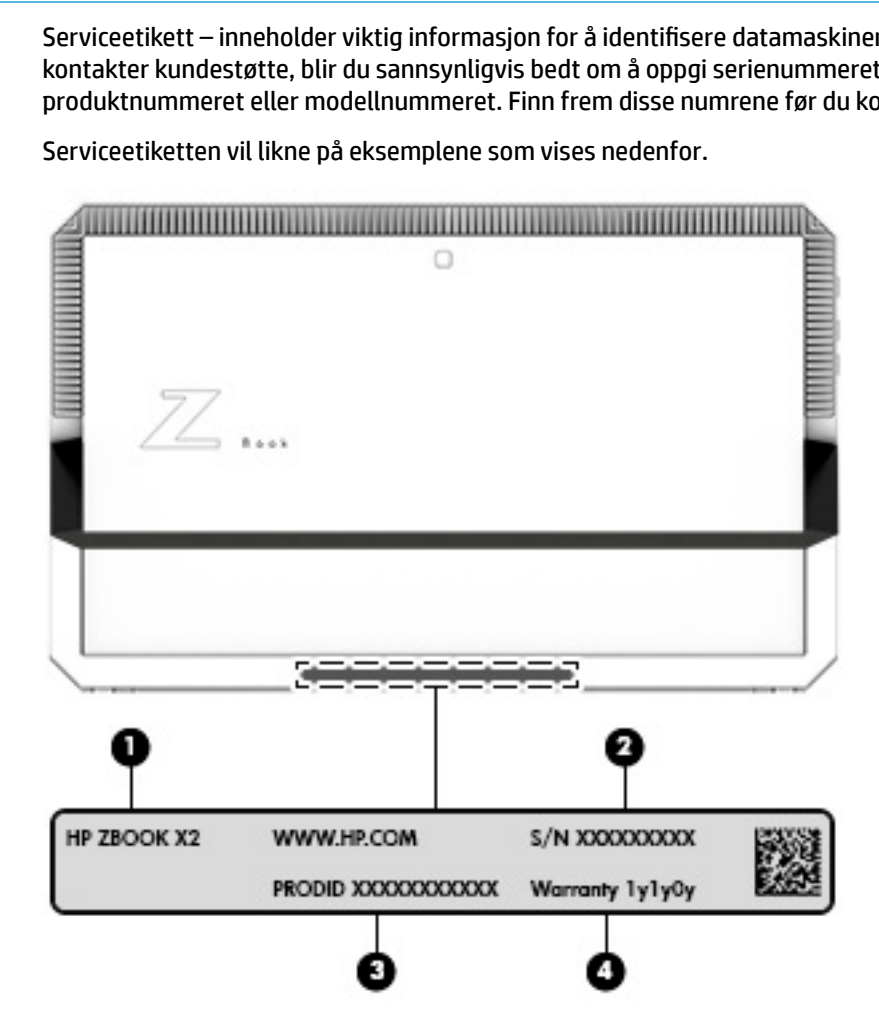

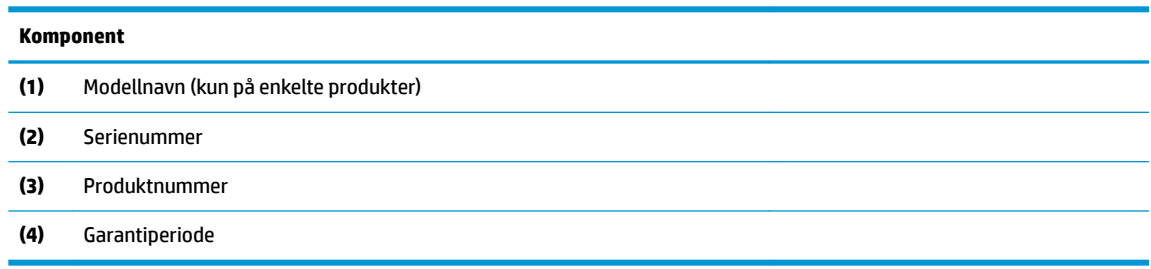

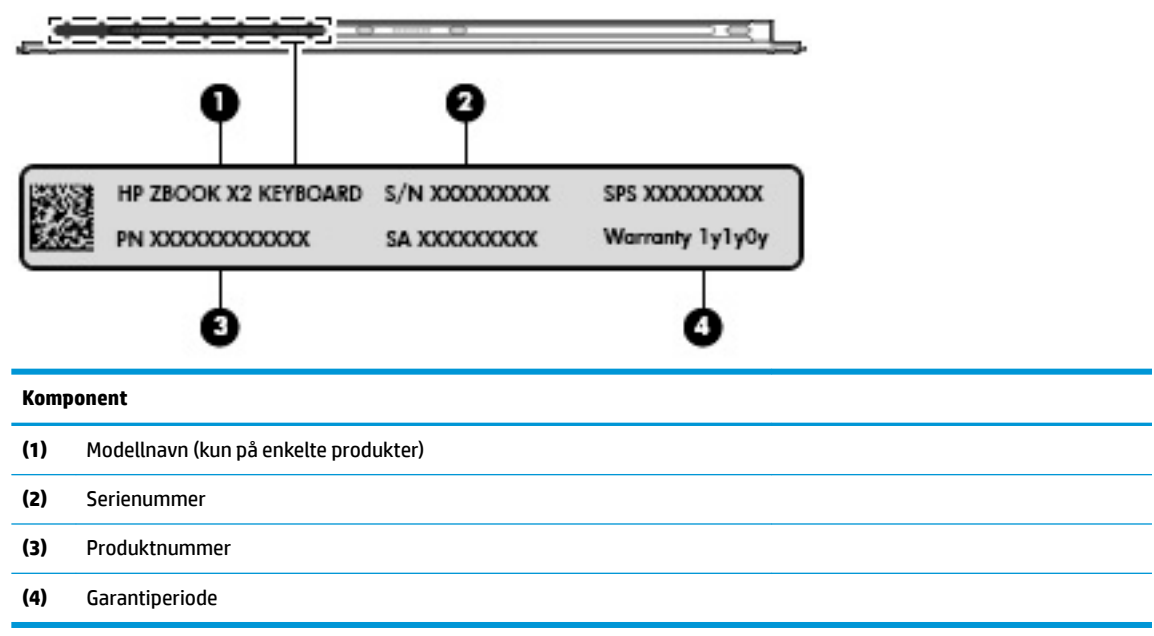

- Forskriftsetikett(er) viser forskriftsinformasjon om datamaskinen.
- Etikett(er) for trådløs sertifisering inneholder informasjon om trådløsenheter (tilleggsutstyr) og godkjenningsmerking for noen av landene og regionene hvor enhetene er godkjent for bruk.

## <span id="page-31-0"></span>**Valgfri HP ZBook x2-penn**

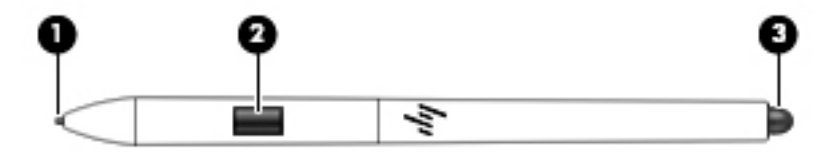

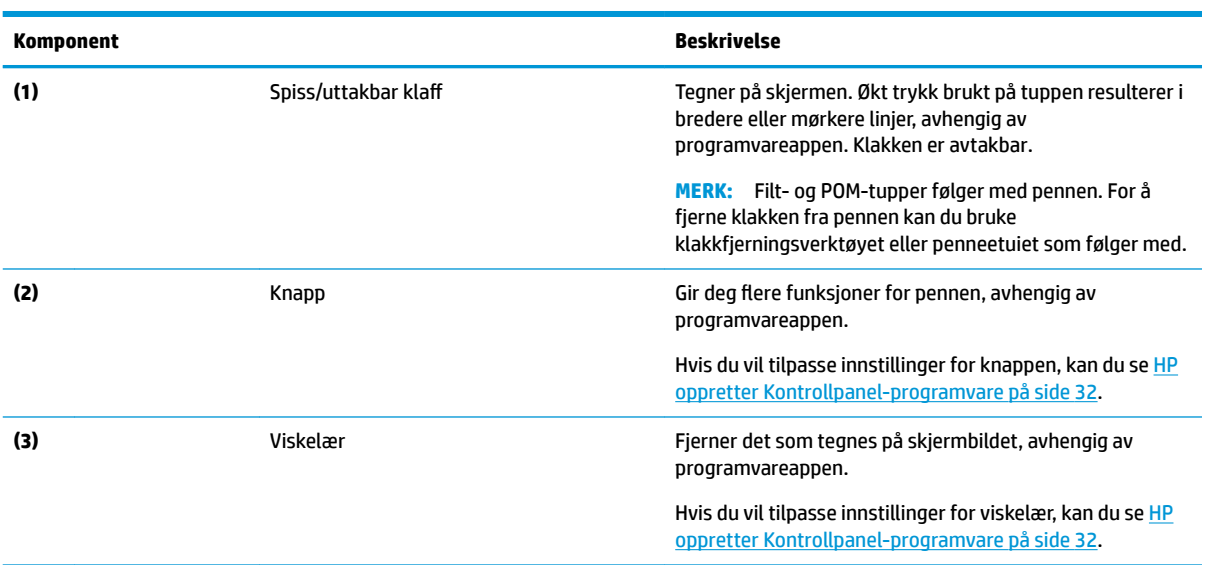

Etikettene på pennen inneholder informasjon du kan få bruk for når du feilsøker problemer eller skifter ut pennen.

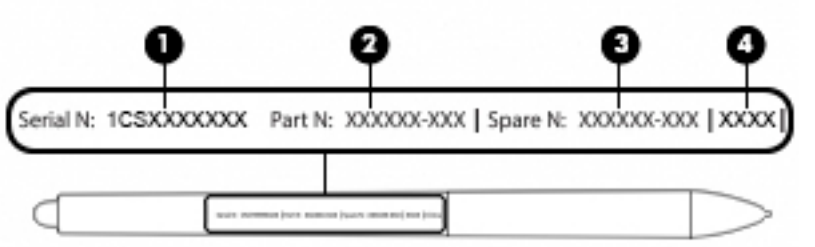

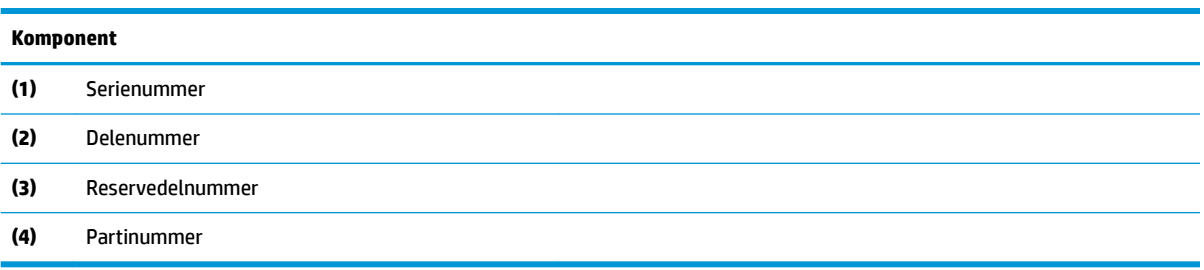

Hold pennen som en vanlig penn eller blyant. Juster grepet slik at du kan veksle Penn-knappen lett med tommelen eller pekefingeren. Pass på at du ikke trykker på knappen uforvarende mens du tegner eller posisjonerer med pennen.

Programvare som følger med nettbrettet har følgende metoder for å tilpasse innstillingene for pennen og knappen:

- HP oppretter Kontrollpanel-programvare– For å få mer informasjon se [HP oppretter Kontrollpanel](#page-41-0)[programvare på side 32](#page-41-0).
- Programvareinnstillinger for Windows-penn og Windows Ink for å få tilgang til denne innstillingen, skriv inn innstillinger for pennen i søkefeltet på oppgavelinjen, velg **innstillinger for pennen**, og deretter **Penn og Windows Ink**.

# <span id="page-33-0"></span>**3 Nettverkstilkoblinger**

Du kan ta med deg datamaskinen overalt hvor du drar. Men selv når du er hjemme, kan du utforske verden og få tilgang til informasjon fra millioner av nettsteder ved hjelp av datamaskinen og en kablet eller trådløs nettverkstilkobling. I dette kapittelet får du hjelp til å koble til denne verdenen.

## **Koble til et trådløst nettverk**

Datamaskinen kan være utstyrt med én eller flere av følgende trådløsenheter:

- WLAN-enhet Kobler datamaskinen til trådløse lokalnettverk (omtales vanligvis som Wi-Fi-nettverk, trådløse lokalnett eller WLAN) på kontorer, hjemme og på offentlige steder som flyplasser, restauranter, kafeer, hoteller og universiteter. I et trådløst lokalnettverk kommuniserer den mobile trådløsenheten i datamaskinen med en trådløs ruter eller et trådløst tilgangspunkt.
- Bluetooth®-enhet Oppretter et trådløst områdenettverk (PAN) for å koble til andre Bluetooth-aktiverte enheter, for eksempel datamaskiner, telefoner, skrivere, hodetelefoner, høyttalere og kameraer. I et trådløst områdenettverk kommuniserer hver enkelt enhet direkte med andre enheter, og enhetene må være plassert relativt nær hverandre – vanligvis innenfor en avstand på 10 meter.

### **Bruke trådløskontrollene**

Du kan styre trådløsenhetene på datamaskinen med en eller flere av disse funksjonene:

- Trådløsknapp (kalles også flymodustast eller trådløstast, men benevnes som trådløsknapp i dette kapittelet)
- **Operativsystemkontroller**

#### **Trådløsknapp**

Datamaskinen kan ha en trådløsknapp, én eller flere trådløsenheter og én eller to trådløsindikatorer. Alle trådløsenhetene på datamaskinen er aktivert fra fabrikk.

Trådløsindikatoren viser den generelle strømstatusen til trådløsenhetene, ikke statusen til enkeltenheter.

#### **Operativsystemkontroller**

Ved hjelp av Nettverks- og delingssenter kan du sette opp en forbindelse eller et nettverk, koble til et nettverk og diagnostisere og reparere nettverksproblemer.

Slik bruker du operativsystemkontroller:

- **1.** Skriv kontrollpanel i søkeboksen på oppgavelinjen og velg deretter **Kontrollpanel**.
- **2.** Velg **Nettverk og Internett** og deretter **Nettverks- og delingssenter**.

### **Koble til trådløse lokalnettverk**

**MERK:** Når du skal konfigurere Internett-tilgang hjemme, må du opprette en konto hos en Internettleverandør (ISP). Kontakt en lokal Internett-leverandør for å skaffe deg Internett-tjeneste og et modem. Internett-leverandøren vil hjelpe til med å konfigurere modemet, installere en nettverkskabel for å koble den trådløse ruteren til modemet og teste Internett-tjenesten.

<span id="page-34-0"></span>Slik kobler du til et trådløst lokalnettverk:

- **1.** Kontroller at WLAN-enheten er på.
- **2.** Velg nettverkstatus-ikonet i høyre hjørne på oppgavelinjen, og koble deretter til ett av de tilgjengelige nettverkene.

Hvis nettverket er et trådløst lokalnettverk med sikkerhet aktivert, blir du bedt om å oppgi en sikkerhetskode. Skriv inn koden og velg **Neste** for å fullføre tilkoblingen.

- **MERK:** Hvis ingen trådløse nettverk vises, er du kanskje utenfor rekkevidden til trådløse rutere eller tilgangspunkter.
- **MERK:** Hvis du ikke ser det trådløse lokalnettverket du vil koble til, høyreklikker du på nettverksstatusikonet på oppgavelinjen og velger **Åpne Nettverks- og delingssenter**. Velg **Konfigurer en ny tilkobling eller et nytt nettverk**. Det vises en liste over alternativer, der du kan velge å søke manuelt etter og koble deg til et nettverk eller opprette en ny nettverkstilkobling.
- **3.** Følg veiledningen på skjermen for å fullføre tilkoblingen.

Når forbindelsen er opprettet, velger du nettverksstatusikonet lengst til høyre på oppgavelinjen for å kontrollere navnet og status for forbindelsen.

**MERK:** Den funksjonelle rekkevidden (hvor langt de trådløse signalene når) er avhengig av WLANimplementeringen, ruterprodusenten og støy fra andre elektroniske enheter eller bygningsmessige hindringer som vegger og gulv.

### **Bruke GPS (kun på enkelte produkter)**

Datamaskinen kan være utstyrt med en GPS-enhet (Global Positioning System). GPS-satellitter sørger for steds-, hastighets- og retningsinformasjon til GPS-utstyrte systemer.

Hvis du vil aktivere GPS, sørg for at plassering er aktivert under personverninnstillingene i Windows.

- **1.** Skriv plassering i søkefeltet på oppgavelinjen, og velg deretter **Personverninnstillinger for plassering**.
- **2.** Følg veiledningen på skjermen for bruk av plasseringsinnstillinger.

### **Bruke trådløse Bluetooth-enheter (kun på enkelte produkter)**

En Bluetooth-enhet sørger for trådløs kommunikasjon innenfor korte avstander som erstatning for fysiske kabeltilkoblinger som tradisjonelt er brukt til å koble sammen elektroniske enheter, som for eksempel:

- Datamaskiner (stasjonære, bærbare)
- Telefoner (mobiltelefoner, trådløse telefoner, smarttelefoner)
- Bildebehandlingsenheter (skriver, kamera)
- Lydenheter (hodetelefoner, høyttalere)
- **Mus**
- **Eksternt tastatur**

#### <span id="page-35-0"></span>**Koble til Bluetooth-enheter**

Før du kan bruke en Bluetooth-enhet, må du følge disse trinnene for å opprette en Bluetooth-tilkobling:

- **1.** Skriv inn bluetooth i søkefeltet på oppgavelinjen, og velg deretter **Innstillinger for Bluetooth og andre enheter**.
- **2.** Slå på Bluetooth, hvis dette ikke allerede er slått på.
- **3.** Velg enheten din fra listen, og følg instruksjonene på skjermen.

**MERK:** Hvis enheten krever verifisering, vises en paringskode. Følg veiledningen på skjermen på enheten du legger til, for å bekrefte at koden på enheten samsvarer med paringskoden. Du finner mer informasjon i dokumentasjonen som fulgte med enheten.

**MERK:** Hvis enheten ikke vises i listen, må du kontrollere at Bluetooth på enheten er slått på. Noen enheter kan ha flere krav. Se dokumentasjonen som fulgte med enheten, for informasjon om disse.

### **Bruke NFC for å dele informasjon (kun på enkelte produkter)**

Datamaskinen støtter nærfeltskommunikasjon (NFC), som gjør det mulig å dele informasjon trådløst mellom to NFC-aktiverte enheter. Informasjonen overføres ved å berøre berøringsområdet (antennen) på datamaskinen med antennen på telefonen eller en annen enhet. Med NFC-teknologi og støttede apper kan du dele nettsteder, overføre kontaktinformasjon samt skrive ut på NFC-aktiverte skrivere.

**MERK:** Se [Komponenter på side 4](#page-13-0) for å finne datamaskinens berøringsområde.

#### **Deling**

- **1.** Kontroller at NFC-funksjonen er aktivert.
	- **a.** Skriv trådløs i søkefeltet på oppgavelinjen, og velg deretter **Slå trådløse enheter på eller av**.
	- **b.** Kontroller at valget for NFC er **På**.
- **2.** Berør NFC-berøringsområdet med en NFC-aktivert enhet. Du kan høre en lyd når enhetene kobler til.
- **MERK:** Les instruksjonene for enheten for å finne hvor antennen er plassert på den andre NFCenheten.
- **3.** Følg veiledningen på skjermen for å fortsette.

### **Bruke HP MAC Address Manager til å identiƬsere datamaskinen i et nettverk (kun på enkelte produkter)**

Du kan aktivere en system-MAC-adresse (Media Access Control) for å ha en tilpassbar metode til å identifisere datamaskinen og dens kommunikasjon i et nettverk. System-MAC-adressen har en unik ID, selv når datamaskinen er koblet til via en ekstern enhet, for eksempel en forankringsstasjon eller en ekstern trådløsadapter. Denne adressen er deaktivert som standard.

#### **Aktivere og tilpasse system-MAC-adressen**

- **1.** Koble nettverkskabelen til nettverksporten på datamaskinen, eller til en forankringsenhet eller utvidelsesprodukt.
- **2.** Start Computer Setup (BIOS).
- **▲** Slå nettbrettet av. Trykk på av/på-knappen og hold inne volumreduksjonsknappen samtidig til oppstartmenyen vises. Tapp på **F10** for å åpne Computer Setup.
- **MERK:** Tastaturtastene kan bare brukes for BIOS-funksjoner når oppstartmenyen vises. Tastene vises ikke oppstartmenyen.
- **3.** Velg **Advanced** (avansert), og velg deretter **Host Based MAC Address** (vertsbasert MAC-adresse).
- **4.** I boksen til høyre for **Host Based MAC Address** (vertsbasert MAC-adresse) velger du **System** for å aktivere vertsbaserte MAC-adressen, eller **Custom** (tilpasset) for å tilpasse adressen.
- **5.** Foreta valg for oppstartrekkefølge og støttede enheter.
- **6.** Hvis du har valgt Custom (tilpasset), velger du **MAC ADDRESS** og angir den tilpassede system-MACadressen. Trykk deretter enter for å lagre adressen.
- **7.** Når du skal lagre endringene og avslutte Computer Setup, velger du ikonet **Save** (lagre) i nederste hjørne til høyre på skjermen, og følger så veiledningen på skjermen.

– eller –

Velg **Main** (Hoved) **> Save Changes and Exit** (Lagre endringer og avslutt), og trykk deretter enter.

Endringene trer i kraft når datamaskinen startes på nytt.

Hvis du ønsker ytterligere dokumentasjon om HP MAC Address Manager og bruk av system-MAC-adresser, kan du gå til <http://www.hp.com/support>. Velg **Finn produktet ditt** og følg veiledningen på skjermen.

# **4 Navigere på skjermen**

Du kan navigere på datamaskinskjermen på én eller flere av følgende måter:

- Bruke berøringsbevegelser direkte på skjermen
- Bruke berøringsbevegelser på styreputen
- Bruke en valgfri mus eller tastatur (kjøpes separat)
- Bruke et skjermtastatur
- Bruke en styrepinne

# **Bruke styreputen og berøringsskjermbevegelser**

Med styreputen kan du navigere på dataskjermen og styre pekeren ved bruk av enkle berøringsbevegelser. Du kan også bruke venstre og høyre styreputeknapp på samme måte som de tilsvarende knappene på en ekstern mus. Hvis du vil navigere på en berøringsskjerm (kun på enkelte produkter), berører du skjermen direkte med bevegelser som beskrives i dette kapitlet.

Du kan også tilpasse bevegelser og se demonstrasjoner av hvordan de fungerer. Skriv inn kontrollpanel i søkefeltet på oppgavelinjen. Velg **Kontrollpanel** og **Maskinvare og lyd**. Velg **Mus** under **Enheter og skrivere**.

**MERK:** Hvis ikke annet angis, kan berøringsbevegelser brukes på datamaskinens styrepute eller på en berøringsskjerm (kun på enkelte produkter).

## **Trykke**

Bruk bevegelsen trykk/dobbelttrykk til å velge eller åpne et objekt på skjermen.

Pek på et objekt på skjermen og trykk med én finger i styreputeområdet eller på berøringsskjermen for å velge det objektet. Dobbelttrykk på et objekt for å åpne det.

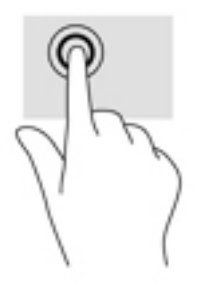

## **Zoome/knipe med to fingre**

Bruk bevegelsen kniping/zooming med to fingre til å zoome ut eller inn på bilder og tekst.

- Zoom ut ved å plassere to fingre litt fra hverandre på styreputeområdet eller berøringsskjermen, og beveg dem deretter mot hverandre.
- Zoom inn ved å plassere to fingre sammen på styreputeområdet eller berøringsskjermen, og beveg dem deretter fra hverandre.

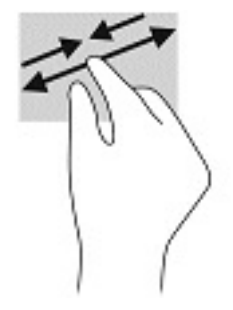

## **Sveip med to fingre (kun styrepute)**

Bruk bevegelsen sveip med to fingre for å flytte opp, ned eller sideveis på en side eller et bilde.

Plasser to fingre litt fra hverandre i styreputeområdet, og dra dem deretter opp, ned, mot venstre eller mot høyre.

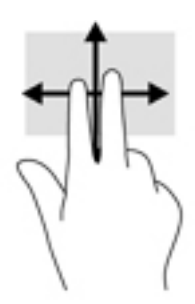

## **Trykke med to fingre (kun styrepute)**

Bruk bevegelsen trykke med to fingre for å åpne menyen for et objekt på skjermen.

**MERK:** Trykk med to fingre utfører samme handling som høyreklikking med musen.

Trykk med to fingre på styreputeområdet for å åpne alternativmenyen for det valgte objektet.

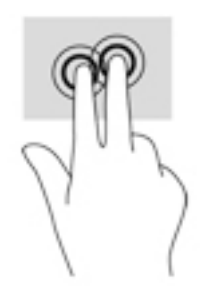

## **Fire-finger-trykk (kun styrepute)**

Bruk fire-finger-trykk for å åpne handlingssenter.

● Trykk fire fingre på styreputen for å åpne handlingssenter og vise gjeldende innstillinger og varsler.

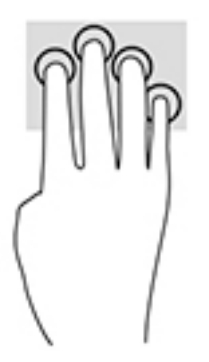

## **Sveip med tre fingre (kun styrepute)**

Bruk tre-finger-sveip for å vise åpne vinduer og for å veksle mellom åpne vinduer og skrivebordet.

- Sveip tre fingre bort fra deg for å se alle åpne vinduer.
- Sveip tre fingre mot deg for å vise skrivebordet.
- Sveip tre fingre til venstre eller høyre for å veksle mellom åpne vinduer.

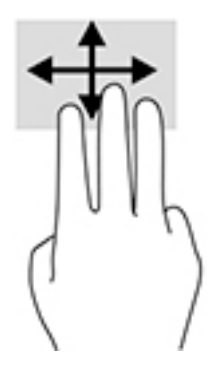

## **Dra med én finger (kun berøringsskjerm)**

Bruk bevegelsen dra med én finger til å panorere eller bla gjennom lister og sider, eller til å flytte et objekt.

- Når du skal bla på skjermen, drar du en finger over skjermen i den retningen du vil bevege innholdet.
- Hvis du vil flytte et objekt, trykker og holder du fingeren på objektet, og drar fingeren for å flytte på det.

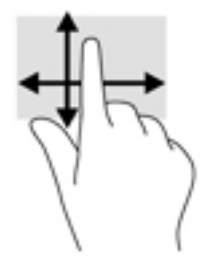

# **Bruke et valgfritt tastatur eller mus**

Ved hjelp av et valgfritt tastatur eller en valgfri mus kan du skrive, velge objekter, rulle og utføre de samme funksjonene som med berøringsbevegelser. På tastaturet kan du også bruke handlings- og direktetaster til å utføre bestemte funksjoner.

# **Bruk av skjermtastaturet (kun på enkelte produkter)**

- **1.** For å vise et skjermtastatur trykker du på tastaturikonet i systemstatusfeltet, helt til høyre på oppgavelinjen.
- **2.** Begynn å skrive.
- **MERK:** Det vises kanskje ordforslag i overkant av skjermtastaturet. Trykk på et ord for å velge det.
- **WERK:** Handlings- og direktetaster vises ikke og fungerer ikke på skjermtastaturet.

# <span id="page-41-0"></span>**5 HP oppretter Kontrollpanel-programvare**

Bruk HP oppretter Kontrollpanel-programvare for å tilpasse nettbrettet eller verktøy. Når du åpner programvaren, vises ikoner for alle tilkoblede datamaskiner og alle verktøy som har blitt brukt på nettbrettet i listen med Verktøy. Alle innstillingene gjelder for den valgte datamaskinen eller pennen.

# **Starte HP opprette Kontrollpanel-programvaren**

**▲** Velg Start-knappen, og deretter **HP Create Control Panel**.

– eller –

Velg ikonet for **HP Create Control Panel** fra systemstatusfeltet på Windows.

Nå vises hovedskjermbildet for HP oppretter Kontrollpanel-programvare.

## **Tilpasse verktøy**

Hvis du vil tilpasse din enhet, bruk kontrollene tilgjengelig på kategoriene for HP-hurtigtaster, penn og andre funksjoner. Endringene vil tre i kraft øyeblikkelig.

#### **Tilpasse HP-hurtigtastene**

Du kan tilpasse HP-hurtigtastene for å utføre funksjoner som gjør jobben din enklest og raskest mulig. For å finne plasseringen av HP-hurtigtastene og moduslampene for HP-hurtigtastene, kan du se [Forsiden på side 7.](#page-16-0)

Slik tilpasser du dine HP-hurtigtaster:

- **1.** Start HP oppretter Kontrollpanel-programvare.
- **2.** Velg enheten du skal tilpasse i **Enhet**-delen.

**WERK:** Hvis du ikke har lagt til andre enheter, er standard HP ZBook x2 valgt.

- **3.** Velg **Funksjoner** i delen **Verktøy**.
- **4.** Velg **Alle andre apper** i delen **Program** for å tilpasse innstillingene for alle programmer.

– eller –

Velg et bestemt program.

- **5.** Velg kategorien **HP-hurtigtaster**.
- **6.** Velg modusen du vil tilpasse.
- **7.** Velg ned-pil ved siden av hurtigtastinnstillingene, for eksempel ved siden av **tastetrykk...**, for å vise egendefinerte innstillinger. Følg veiledningen på skjermen. Hvis du vil ha mer informasjon om mulige innføringer, se [Knappefunksjoner på side 34](#page-43-0).

**MERK:** Hvis avkryssingsboksen Speil venstre/høyre-knapp er valgt, vil HP-hurtigtastene speile den andre siden. Siden som speiles avhenger av hvordan Windows-penninnstillingen for høyre eller venstre hånd er angitt. Hvis Windows-penninnstillingen er for venstre hånd, speiles knappene på høyre side til innstillingene på venstre side. Hvis Windows-penninnstillingen er for høyre hånd, speiles knappene på venstre side til innstillingene på høyre side.

**MERK:** Kontroller at én av knappene er tilordnet referanse, slik at du enkelt kan vise det virtuelle skrivebordoverlegget for nettbrettet og tilordningene for pennknappen.

### **Tilpasse valgfri penn**

Tilpasse innstillingene for pennespissens følelse og trykk, viskelærfølelse, side-knappen og programspesifikke pennefunksjoner.

Slik tilpasser du pennen:

- **1.** Åpne **HP opprette Kontrollpanel** -appen.
- **2.** Velg enheten du skal tilpasse i **Enhet**-delen.

**WERK:** Hvis du ikke har lagt til andre enheter, er standard HP ZBook x2 valgt.

- **3.** Velg **ZBook x2-pennen** i delen **Verktøy**.
- **4.** Velg **Alle** i delen **Program** for å tilpasse innstillingene for alle programmer.

– eller –

Velg et bestemt program.

- **5.** Velg kategorien **Penn** og velg fra de tilgjengelige alternativene.
- **6.** Følg veiledningen på skjermen. Hvis du vil ha mer informasjon om mulige innføringer, se [Knappefunksjoner på side 34](#page-43-0).
- **MERK:** Tuppen må være angitt til Klikk for å tegne i de fleste grafikkprogrammer.
- **MERK: Tuppfølelse**-glidebryteren overstyrer avanserte trykkinnstillinger med **Tilpass** -knappen.

#### **Avansert tilpassing for pennen**

For å ytterligere tilpasse trykkinnstillinger for tupp eller viskelær:

- **1.** Velg kategorien **Penn** eller **Viskelær**.
- **2.** Klikk på knappen **Tilpass**.

Alternativene i dialogboksen **Pennfølelsedetaljer** lar deg uavhengig endre trykkfølsomhet på tuppen eller viskelæret og klikke på grenseinnstillinger.

- **3.** Bruk linjen til venstre for å justere innstillingene for pennen. Trykkontrollene vises som symboler på linjen som kan Ʈyttes for å endre utfallet.
	- **Klikk på grense** bestemmer hvor mye kraft som kreves for å registrere trykk eller la systemet generere et penneklikk.
	- **Følsomhet** endrer helningen av trykkresponskurven.
	- **Maks trykk** bestemmer hvor hardt du må trykke pennespissen for å nå maksimum trykk.
- **4.** Bruk boksen **Her kan du prøve** for å teste resultatene av endringene.
- **5.** Velg **OK** for å lagre innstillingene.

#### <span id="page-43-0"></span>**Tilpasse viskelæret**

Slik tilpasser du viskelæret:

- **1.** Åpne **HP opprette Kontrollpanel** -appen.
- **2.** Velg enheten du skal tilpasse i **Enhet**-delen.
- **MERK:** Hvis du ikke har lagt til andre enheter, er standard HP ZBook x2 valgt.
- **3.** Velg **ZBook x2-pennen** i delen **Verktøy**.
- **4.** Velg **Alle** i delen **Program** for å tilpasse innstillingene for alle programmer.

– eller –

Velg et bestemt program.

- **5.** Velg kategorien **Viskelær**.
- **6.** Følg veiledningen på skjermen. Hvis du vil ha mer informasjon om mulige innføringer, se Knappefunksjoner på side 34.
	- **MERK:** Plasser skjermmarkøren over et tomt område på kontrollpanelet for å finne ut trykknivåer, og deretter trykker du ned på **Gjeldende trykk**-linjen med viskelær.
- **MERK: Viskelærfølelse**-glidebryteren overstyrer avanserte trykkinnstillinger med **Tilpass** -knappen.

#### **Knappefunksjoner**

Bruk HP opprette Kontrollpanel-programvaren for å tilpasse funksjonene som er tilordnet verktøyknapper, HP-hurtigtaster og andre elementer av nettbrettet. Vær oppmerksom på at funksjonsalternativer kan variere.

- Klikk
	- Klikk: Simulerer et klikk med venstre museknapp. Pass på at minst én knapp utfører denne funksjonen, slik at du alltid kan navigere og klikke.
	- Høyreklikk: Simulerer et klikk med høyre museknapp for å vise en hurtigmeny.
	- Midtklikk: Simulerer et midtklikk med venstre museknapp.
	- Dobbeltklikk: Simulerer et dobbeltklikk. For enklere dobbeltklikking, kan du bruke denne funksjonen i stedet for å tappe to ganger med pennespissen.
	- Fjerde eller femte klikk: Simulerer et fjerde eller femte museknappklikk.
- Tastetrykk: Viser dialogboksen **Angi tastetrykk** for å opprette tastetrykkkombinasjoner for HPhurtigtaster, mus og andre funksjoner.
	- Skriv inn din tastetrykkombinasjon samtidig i boksen for **Taster**. Kombinasjoner kan omfatte bokstaver, tall, funksjonstaster og endringstaster. Du kan også velge kombinasjoner fra **Legge til spesielle**-listen.
	- For å finne ut hvilke tastetrykksnarveier som støttes av et bestemt program, kan du se i instruksjoner for programmet.
- Modifikator: Viser en dialogboks som gjør det mulig å simulere endringstaster: Shift, Alt, eller Ctrl. Bruk tastinnstillingen for å utføre endringsfunksjoner og en modifikator for å simulere å trykke på den tilknyttede knappen på en mus.
- Strålemeny: Viser Strålemeny.
- Nakover og forover: Simulerer bakside- eller fremover-kommandoen i nettleserprogrammer.
- Panorering/rulle: Gjør det mulig å plassere et dokument eller et bilde i aktiv-ruten ved å trykke på en penn-knapp som er angitt for Panorering/rulle og dra med pennespissen over nettbrettets aktive område. Bruke **Panorering/rulle**-glidebryteren for å angi en rullehastighet for bruk i programmer som ikke støtter gripehåndpanorering (piksel-nivå).
- Rull opp: Ruller dine aktive programmer opp.
- Rull ned: Ruller dine aktive programmer ned.
- Zoom inn: Zoomer dine aktive programmer inn.
- Zoom ut: Zoomer dine aktive programmer ut.
- Vis skrivebord: Minimerer alle åpne vinduer for å vise et ryddig skrivebord.
- Bytt program: Får opp dialogboksen for programveksling med fokus på det neste åpne programmet.
- Launchpad: Viser meny hvor du kan starte programmer.
- Åpne/kjør: Åpner en dialogboks for å velge et bestemt program, fil eller et skript for å starte. Bla gjennom for å velge elementet, og det vil vises i **Navn** -boksen. Klikk på **OK** for å tilordne elementet som ditt verktøyknappalternativ.
- Hold inne trykk: Låser trykket på gjeldende trykknivå til knappen slippes. Du kan for eksempel male med trykkfølsomhet før du kommer til penselstørrelsen du ønsker. Du kan deretter trykke på knappen og fortsette å male med penselen med samme størrelse til knappen slippes.
- Slett: Angir trykkene til slettemodus.
- Tavle-PC-alternativer: Viser en meny med Windows Tablet PC-innstillinger.
- Deaktivert: Deaktiverer knappefunksjonen.
- Program definert: Dette er for programmer, for eksempel CAD-programmer, som har støtte for innebygd nettbrett. Den rapporterer bare knappnummeret til programmet. Det kan også brukes av noen integrert programmer for direkte kontroll av HP-hurtigtastene.
- Standard: Tilbakestiller på-knappen til sin standarfunksjon.
- Knappefunksjonsvekslinger
	- Presisjonsmodus: Bruk glidebryteren for å endre tilordningen rundt gjeldende pennespissposisjon. Trykk på knappen igjen for å gå tilbake til normal tilordning.
	- Modusveksling: Denne innstillingen for pennknapper veksler mellom pennmodus og musmodus. Når du først setter en knapp til Modusveksling når du er i Mus-modus, kan du bruke glidebryterne til å justere skjermmarkørens akselerasjons- og sporingshastighet.
	- Berør på/av: Bruk Berør på/av når du ønsker å kun arbeide i pennmodus. Deaktiver berøringsskjermen ved å trykke på en HP-hurtigtast du har angitt til Berør på/av. Trykk på HPhurtigtasten igjen for å aktivere berøringsskjermen.
	- Skjermtastatur: Bruk skjermtastaturet for å bytte mellom Windows-skjermtastaturet for penneller berøringstastaturinndata.
	- Referanse: Viser det interaktive overlegget for tilpassbare knapper og valgfri penn for virtuelt skrivebord.
- Undo (Angre): Angrer siste operasjon.
- Gjennomfør igjen: Gjør siste operasjon på nytt.
- Bytt virtuelt skrivebord til høyre: Viser det virtuelle skrivebordet på høyre side av skjermen.
- Bytt virtuelt skrivebord til venstre: Viser det virtuelle skrivebordet på venstre side av skjermen.
- Smett vindu til høyre: Viser valgt vindu på høyre side av skjermen
- Smett vindu til venstre: Viser valgt vindu på venstre side av skjermen
- Vipp vippebryter: Slår på eller av nettbrettets mulighet til å registrere mengde vinkel mellom pennen og nettbrettet.
- Skjermroteringslås: Slår på eller av nettbrettets mulighet til å endre orientering automatisk når nettbrettet roteres.
- Windows-tast: Gir en snarvei til Windows-tasten.

#### **Kalibrere pennen**

**MERK:** Kalibreringsmenyen vises med den første bruken eller ny installering av HP Create Control Panel når pennen er innen rekkevidde for HP ZBook x2.

Pennen er kalibrert på fabrikken. Kalibrering er nødvendig å kompensere for innsynsvinkel, og justere for parallakse. Du kan også manuelt kalibrere pennen:

- **1.** Åpne **HP opprette Kontrollpanel** -appen.
- **2.** Velg enheten du skal tilpasse i **Enhet**-delen.

**MERK:** Hvis du ikke har lagt til andre enheter, er standard HP ZBook x2 valgt.

- **3.** Velg **ZBook x2-pennen** i delen **Verktøy**.
- **4.** Velg **Alle** i området **Program** til å tilpasse innstillingene for alle programmer.
	- eller –

Velg et bestemt program.

- **5.** Velg kategorien **Kalibrer**.
- **6.** Velg ned-pilen ved siden av **Skjermen** for å velge din skjerm.
	- **WERK:** Hvis du ikke har lagt til andre enheter, bruker du standard HP ZBook x2-skjerm.
- **7.** Velg **Kalibrer**-knappen og følg veiledningen på skjermen.

#### **Innstilling for avanserte alternativer**

Alternativer-funksjonen lar deg angi flere brukervalg for pennen, som typen klikk som støttes for pennen, eller trykkompatibilitet hvis du bruker grafikkprogrammer som støtter maksimum 1024 nivåer av trykk.

- **1.** Åpne **HP opprette Kontrollpanel** -appen.
- **2.** Velg **Alternativer** og følg veiledningen på skjermen.

## **Legge til programmer**

- **1.** Åpne **HP opprette Kontrollpanel** -appen.
- **2.** Velg **+** til høyre for delen **Program**.

#### Dialogboksen Legg til program for egendefinerte innstillinger vises.

- **3.** Velg et program du vil opprette egendefinerte innstillinger for, eller bla gjennom for å velge den kjørbare filen i et hvilken som helst program som er installert på datamaskinen.
- **4.** Velg **OK**.
- **MERK:** Hvis du arbeider med et mye brukte programmer som Adobe Photoshop® eller Illustrator®, vil nettbrettets programvare identifisere programmet og angi HP-hurtigtaster til mye brukte funksjoner for dette programmet. Standardinnstillingene vil tre i kraft automatisk bare dersom du ikke har skrevet inn dine egne HP-hurtigtastinnstillinger for dette programmet.
- **MERK:** Hvis to programmer har samme navnet på den kjørbare filen, vil de dele de samme egendefinerte innstillingene.

#### **Integrerte programmer**

Noen programmer kan direkte kontrollere innstillingene for HP-hurtigtaster, som kan få dem til å yte annerledes enn funksjonen som er angitt i HP opprette Kontrollpanel-programvaren.

- Når en innstilling med HP-hurtigtast er overstyrt av et program, oppdateres HP-hurtigtasten automatisk, ved hjelp av enten programmet som er definert eller det nye funksjonsnavnet. Noen av eller alle HP-hurtigtastene kan være overstyrte, avhengig av programmet.
- Et integrert program har kontroll bare når dette programmet er aktivt, og i forgrunnen. Når du lukker dette programmet, eller velger et nytt program å arbeide i, returneres innstillingene til deres forrige tilstand.
- For å gå gjennom innstillinger for det gjeldende programmet, angi en HP-hurtigtast til referanse, og trykk på tasten når som helst.
- Programmer som har blitt integrert lar deg vanligvis deaktivere denne funksjonen når du først bruker nettbrettet med programmet. Se programdokumentasjonen for bestemte instrukser for hvordan du kan tilpasse eller deaktivere denne funksjonen. Hvis denne informasjonen ikke er tilgjengelig, kan du bruke programvaren HP opprette Kontrollpanel for å lage programspesifikke innstillinger som vil overstyre virkemåten til det integrerte programmet.

# **Tilpasse visning av skjermkontroller på Strålemeny**

Bruk programvaren for å tilpasse du visningen av en hierarkisk meny (i stråleformat) for skjermkontroller. Menyen er en skjermutvidelse av HP-hurtigtaster og pennealternativer, som bruker åtte biter av sirkelen for å vise snarveier til forskjellige funksjoner og alternativer.

For eksempel, hvis du angir en HP-hurtigtast til strålemenyen, vises strålemenyen når som helst når du trykker på den HP-hurtigtasten. Deretter kan du tappe på menybiten for å utføre funksjonen du ønsker.

**WERK:** Strålemenyen fungerer for alle enhetene som er satt opp ved å bruke programvaren.

#### **Tilordne alternativet for å vise strålemenyen**

Før du kan tilpasse strålemenyen, må du tilordne en HP-hurtigtastknapp eller penneknapp for å vise menyen.

- **1.** Åpne **HP opprette Kontrollpanel** -appen.
- **2.** Hvis du vil tilordne en HP-hurtigtastknapp for å vise strålemenyen, velg **Funksjoner** i delen **Verktøy**.

– eller –

For å tilordne penneknappen for å vise strålemenyen velg **ZBook x2-pennen** i delen **Verktøy**.

**3.** Velg **Strålemeny** fra listen som samsvarer med knapptilordningen du ønsker.

#### **Tilpasse strålemenyalternativene**

- **1.** Åpne **HP opprette Kontrollpanel** -appen.
- **2.** Velg kategorien **Strålemeny**.
- **3.** Bruke listen som samsvarer med tilordningene du vil tilpasse strålemenyalternativene som vises.
	- **MERK:** Et standard sett med tastetilordninger er levert som du kan beholde eller bruke som en veiledning for tilpasning.
- **4.** Følg veiledningen på skjermen.
- **MERK:** Når du viser strålemenyen, kan du holde menyen åpen ved å velge ikonet **Trykk PIN-kode**.

Du kan også åpne HP opprette kontroll-menyen fra strålemenyen ved å klikke på **Skrunøkkel** -ikonet.

## **Legge til enheter**

Du kan tilpasse innstillinger for verktøyet og programmet for bestemte enheter som er koblet til nettbrettet. Et ikon for hver enhet vises i listen med **Enheter**.

Slik legger du til en ny enhet:

**1.** Koble enheten til nettbrettet.

Den nye enhetens ikon vil vises i listen over **Enheter**.

- **MERK:** Hvis viser et ikon for enheten ikke vises, støttes ikke enheten.
- **2.** Klikk på dette ikonet for å tilpasse innstillingene.
	- **MERK:** Innstillinger kan bare vises eller endres for en tilkoblet enhet.
	- **MERK:** Viskelærfunksjonen fungerer kanskje ikke i noen programmer når du bruker en enhet som er lagt til.

# **Legge til verktøy**

Du kan legge til et verktøy ved å bruke verktøyet på nettbrettet. Tillegging av verktøy er tilgjengelig for HPhurtigtaster, funksjoner og penn. Det vises et ikon for hvert verktøy i listen med **Verktøy**.

- Når du velger et verktøy som er lagt til listen med verktøy, vises kategoriinnstillinger for det verktøyet. Endringer du gjør i kategoriinnstillingene vil deretter gjelde verktøyet.
- Hvis et lignende verktøy har blitt lagt til, vil det nye verktøyet overta innstillingene for det verktøyet. Disse innstillingene kan deretter tilpasses for det nylig tillagte verktøyet. Identiske verktøy bruker de samme innstillingene.

For å vise listen med **Verktøy**:

- **1.** Åpne **HP opprette Kontrollpanel** -appen.
- **2.** Det vises et ikon for hvert verktøy i listen med **Verktøy**.
	- **MERK:** Når du skal fjerne et valgt verktøy fra listen med verktøy, klikker du på knappen verktøyliste **–**, og deretter **Slette**. Det valgte verktøyet fjernes fra listen, sammen med alle egendefinerte innstillinger du har laget for å finne det.

På-knappen **–** er aktiv når det er bare ett element i listen. Funksjoner-ikonet kan ikke slettes.

# **Vise knappetilordninger med det virtuelle skrivebordet**

Du kan vise gjeldende knappetilordninger for HP-hurtigtastene og pennen ved å vise det virtuelle skrivebordet.

- I kategorien HP Create Control kan du angi en HP-hurtigtast som referanse. Se [Tilpasse HP](#page-41-0)[hurtigtastene på side 32](#page-41-0).
- For å vise innstillingene på skjermen, trykker du på den aktuelle HP-hurtigtasten.
- For å åpne innstillingene for pennen, kan du velge knappen for **Penneinnstilling** på referanseskjermen til knappen for virtuelt skrivebord.
- For å åpne HP-hurtigtastinnstillingene klikker du på visningsområdet for hurtigtasttilordningene med musen eller tapper på det med pennen.
- For å lukke referanseskjermen til knappen for virtuelt skrivebord klikker du på den med musen, tapper du på den med pennen, eller trykker på HP-hurtigtasten igjen.
- **MERK:** Hvis du ikke vil vise HP opprette Kontrollpanel programvare-skjermen, klikker eller tapper du på et ikke valgbart område.
- **MERK:** Noen programmer kan overstyre og kontrollere HP-hurtigtastfunksjonene.

# **Sikkerhetskopiere og gjenopprette innstillinger**

**HP Opprett kontrollpanelinnstillinger**-appen gjør det mulig å lagre gjeldende innstillinger til en fil og deretter tilbakestille dem om nødvendig. Du kan også bruke verktøyet til å fjerne brukervalgene eller fjerne alle brukervalg.

Slik sikkerhetskopierer du innstillinger:

- **1.** Klikk på **Start** -knappen, og velg deretter appen **HP Opprett kontrollpanelinnstillinger**.
- **2.** Velg **Sikkerhetskopi**.
- **3.** Følg veiledningen på skjermen.

For å gjenopprette innstillinger:

- **1.** Klikk på **Start** -knappen, og velg deretter appen **HP Opprett kontrollpanelinnstillinger**.
- **2.** Velg **Gjenopprett**.
- **3.** Følg veiledningen på skjermen.

## **Importere ekspertinnstillinger**

Importer avanserte innstillinger-funksjonen lar deg importere egne innstillinger som er oppgitt i en fil i XML (Extensible Markup Language). Noen programvareutviklere lager egendefinerte innstillingsfiler som er utviklet for å få optimal ytelse når du bruker nettbrettet med deres programmer.

Hver XML-fil kan ha egne innstillinger for ett eller flere programmer. Disse innstillingene gjelder kanskje for HP-hurtigtastene, skjermmenykontrollene, pennknappen eller viskelæret, og andre funksjoner.

For å importere ekspertinnstillinger:

- **1.** Ta sikkerhetskopi av alle eksisterende innstillinger. Se Sikkerhetskopiere og gjenopprette innstillinger på side 39.
- **2.** Velg XML-filen med innstillinger for bruk med et bestemt program. Dobbeltklikk på filvalget.
- **3.** Følg veiledningen på skjermen.
- **MERK:** Når du velger å importere innstillinger, blir kun innstillinger som er angitt i XML-filen importert. Tilsvarende innstillinger overskrives med nye verdiene. Alle andre eksisterende innstillinger endres ikke.

# **Oppdatere programvaren HP opprette Kontrollpanel**

HP anbefaler at du oppdaterer programvaren regelmessig. Oppdateringen kan gi nye funksjoner og løse problemer. Se HPs nettsted for å få oppdaterte versjoner av programvaren.

Oppdateringene på HP-nettstedet er pakket i komprimerte filer som kalles *SoftPaqs*.

Enkelte nedlastingspakker inneholder filen Readme.txt, som inneholder informasjon om installering og feilsøking av filen.

#### **Fastslå programvareversjon**

For å finne ut om du må oppdatere programvaren må du først vite hvilken programvareversjon du har på datamaskinen.

- **1.** Åpne **HP opprette Kontrollpanel** -appen.
- **2.** Velg **Om**.
- **3.** Merk deg versjonen til driver, og velg deretter **OK**.

For å se etter nyere HP opprette Kontrollpanel programvare-versjoner, se Laste ned en programvareoppdatering på side 40.

#### **Laste ned en programvareoppdatering**

**A FORSIKTIG:** Programvareoppdateringer må bare lastes ned og installeres når datamaskinen er koblet til en pålitelig ekstern strømkilde ved hjelp av strømadapteren for å redusere faren for skade på datamaskinen eller en mislykket installering. Ikke last ned eller installer en programvareoppdatering mens datamaskinen går på batteri, er koblet til en valgfri forankringsenhet, eller er koblet til en alternativ strømkilde. Følg denne veiledningen ved nedlasting og installering:

Ikke koble datamaskinen fra strømnettet ved å trekke strømledningen ut av stikkontakten.

Ikke slå datamaskinen av eller sett den i hvilemodus.

Ikke sett inn, fjern, koble til eller koble fra enheter, kabler eller ledninger.

- **1.** Skriv inn støtte i søkefeltet på oppgavelinjen, og velg deretter appen HP Support Assistant.
- **2.** Følg veiledningen på skjermen.
- **3.** Følg denne fremgangsmåten på nedlastingsområdet:
	- **a.** Finn den nyeste HP Opprett kontrollpanel-programvareoppdateringen og sammenlign den med HP opprett Kontrollpanel-programvare som er installert på datamaskinen. Noter deg versjonsnummeret. Du kan komme til å trenge denne informasjonen for å finne igjen oppdateringen senere, etter at den er lastet ned til harddisken.
	- **b.** Følg veiledningen på skjermen for å laste ned oppdateringen til harddisken.

Noter deg banen til harddiskplasseringen hvor programvareoppdateringen HP opprett Kontrollpanel blir lastet ned. Du må finne frem til denne banen når du er klar til å installere oppdateringen.

**MERK:** Hvis datamaskinen er koblet til et nettverk, må du kontakte nettverksadministratoren før du installerer programvareoppdateringer.

Installeringsprosedyrer for HP opprette Kontrollpanel-programvare varierer. Følg veiledningen som vises på skjermen når nedlastingen er fullført. Følg fremgangsmåten nedenfor hvis det ikke vises noen veiledning:

- **1.** Skriv inn fil i søkefeltet på oppgavelinjen, og velg deretter **Filutforsker**.
- **2.** Velg harddisken som skal brukes. Harddisken benevnes vanligvis som lokal disk (C:).
- **3.** Bruk banen på harddisken som du har notert, og åpne mappen som inneholder oppdateringen.
- **4.** Dobbeltklikk på filen som har filtypen .exe (for eksempel *filnavn*.exe).

Installasjon av programvaren HP opprette Kontrollpanel starter.

**5.** Fullfør installeringen ved å følge veiledningen på skjermen.

**MERK:** Når du får melding på skjermen om at installeringen er utført, kan du slette filen du lastet ned til harddisken.

# **Problemløsing**

Hvis du har problemer med programvaren, knappene, eller pennen, kan du bruke verktøyet Diagnose.

- **1.** Start HP oppretter Kontrollpanel-programvare.
- **2.** Velg **Om**.
- **3.** Velg **Diagnostiser** og følg veiledningen på skjermen.

# **6 Underholdningsfunksjoner**

Bruk HP-datamaskinen for forretninger eller fritid til å møte andre via webkameraet, mikse lyd og video eller koble til eksterne enheter som en projektor, skjerm, TV eller høyttalere. Se [Komponenter på side 4](#page-13-0) for å finne lyd-, video- og kamerafunksjonene på datamaskinen.

# **Bruke et kamera (kun på enkelte produkter)**

Datamaskinen har et (integrert) kamera som tar opp video og tar bilder. Enkelte modeller gir mulighet for videokonferanser og chatting på nettet ved å direkteavspille (strømme) video.

**▲** For å få tilgang til kameraet, skriv inn kamera i søkeboksen på oppgavelinjen og velg **Kamera** fra listen over programmer.

## **Bruke lyd**

Du kan laste ned og lytte til musikk, direkteavspille (strømme) lydinnhold fra Internett (inkludert radio), ta opp lyd eller mikse lyd og video for å skape multimedieinnhold. Du kan også spille musikk-CD-er på datamaskinen (på enkelte modeller) eller koble til en ekstern optisk stasjon for å spille av CD-er. Koble til hodetelefoner eller høyttalere for å forbedre lytteropplevelsen.

## **Koble til høyttalere**

Du kan koble kablede høyttalere til datamaskinen via en USB-port eller den kombinerte lydutgangen (hodetelefonkontakt) / lydinngangen (mikrofonkontakt) på datamaskinen eller en forankringsstasjon.

Følg veiledningen fra produsenten for å koble trådløse høyttalere til datamaskinen. Hvis du vil koble HDhøyttalere til datamaskinen, kan du se [Konfigurere HDMI-lyd på side 45.](#page-54-0) Reduser voluminnstillingen før du kobler til høyttalere.

## **Koble til hodetelefoner**

**ADVARSEL:** Reguler lydvoluminnstillingen før du tar på deg hodetelefoner, øreplugger eller hodesett, slik at du ikke risikerer å skade hørselen. Du finner mer informasjon om sikkerhet i *Opplysninger om forskrifter, sikkerhet og miljø*.

Slik får du tilgang til dette dokumentet:

**1.** Skriv inn støtte i søkefeltet på oppgavelinjen, og velg deretter appen **HP Support Assistant**.

– eller –

Klikk på spørsmålstegn-ikonet på oppgavelinjen.

**2.** Velg Min PC, kategorien Spesifikasjoner og deretter Brukerhåndbøker.

Du kan koble hodetelefoner med ledning til den kombinerte lydutgangen (hodetelefoner) og lydinngangen (mikrofon) på datamaskinen.

Følg veiledningen fra produsenten for å koble trådløse hodetelefoner til datamaskinen.

## **Koble til hodesett**

**ADVARSEL:** Reguler lydvoluminnstillingen før du tar på deg hodetelefoner, øreplugger eller hodesett, slik at du ikke risikerer å skade hørselen. Du finner mer informasjon om sikkerhet i *Opplysninger om forskrifter, sikkerhet og miljø*.

Slik får du tilgang til dette dokumentet:

**1.** Skriv inn støtte i søkefeltet på oppgavelinjen, og velg deretter **HP Support Assistant**.

– eller –

Klikk på spørsmålstegn-ikonet på oppgavelinjen.

**2.** Velg Min PC, kategorien Spesifikasjoner og deretter Brukerhåndbøker.

Hodetelefoner med mikrofon kalles hodesett. Du kan koble hodesett med ledning til den kombinerte lydutgangen (hodetelefoner) og lydinngangen (mikrofon) på datamaskinen.

Hvis du skal koble trådløse hodesett til datamaskinen, følger du veiledningen fra produsenten av enheten.

#### **Bruke lydinnstillinger**

Bruk lydinnstillingene for å justere systemvolum, endre systemlyder eller styre lydenheter.

Slik viser eller endrer du lydinnstillingene:

**▲** Skriv inn kontrollpanel i søkefeltet på oppgavelinjen. Velg **Kontrollpanel**, **Maskinvare og lyd** og deretter **Lyd**.

– eller –

Høyreklikk på **Start**-knappen. Velg **Kontrollpanel**, **Maskinvare og lyd** og deretter **Lyd**.

Datamaskinen kan ha et forbedret lydanlegg fra Bang & Olufsen, DTS, Beats audio, eller en annen leverandør. Som et resultat av dette kan datamaskinen ha avanserte lydfunksjoner som kan styres via et kontrollpanel for lyd spesifikt for ditt lydanlegg.

Bruk kontrollpanelet for lyd for å se på og styre lydinnstillingene.

**▲** Skriv inn kontrollpanel i søkefeltet på oppgavelinjen. Velg **Kontrollpanel**, **Maskinvare og lyd** og deretter det kontrollpanelet for lyd som er spesifikt for ditt system.

– eller –

Høyreklikk på **Start**-knappen. Velg **Kontrollpanel**, **Maskinvare og lyd** og deretter det kontrollpanelet for lyd som er spesifikt for ditt system.

## **Bruke video**

Datamaskinen er en kraftig videoenhet som gjør det mulig å strømme (direkteavspille) video fra favorittnettsteder og laste ned video og filmer som du kan se på datamaskinen når den ikke er koblet til et nettverk.

Hvis du vil forbedre seeropplevelsen, kan du bruke en av skjermportene på datamaskinen til å koble til en ekstern skjerm, projektor eller TV.

**VIKTIG:** Pass på at den eksterne enheten er koblet til riktig port på datamaskinen, og med riktig kabel. Følg veiledningen fra produsenten av enheten.

Du finner informasjon om bruk av videofunksjoner i HP Support Assistant.

## **Koble til videoenheter med en USB Type-C-kabel (kun på enkelte produkter)**

**MERK:** Hvis du skal koble en USB Type-C Thunderbolt-enhet til datamaskinen, trenger du en USB Type-Ckabel som du må kjøpe separat.

For å se video eller høy oppløsning på en ekstern Thunderbolt -enhet, koble til Thunderbolt-enheten ved å følge veiledningen nedenfor:

**1.** Koble den ene enden av USB Type-C-kabelen til USB Type-C Thunderbolt-porten på datamaskinen.

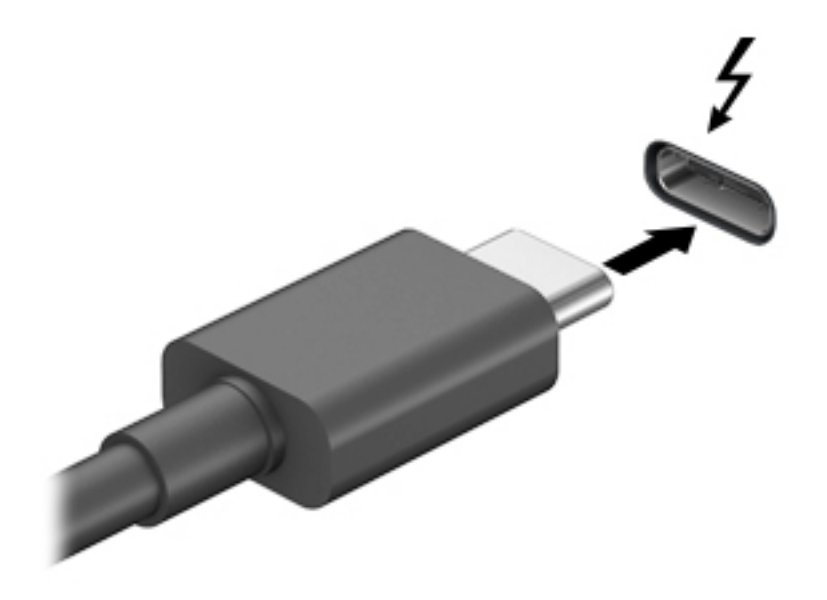

- **2.** Koble den andre enden av kabelen til den eksterne Thunderbolt-enheten.
- **3.** Trykk på fn+f4 for å veksle mellom fire visningsmuligheter av skjermbildet.
	- **Bare PC-skjerm:** Vis skjermbildet bare på datamaskinen.
	- **Duplikat:** Vis skjermbildet samtidig på både datamaskinen og den eksterne enheten.
	- **Utvid:** Vis skjermbildet utvidet til både datamaskinen og den eksterne enheten.
	- Bare ekstra skjerm: Vis skjermbildet bare på den eksterne enheten.

Skjermbildevisningen endres hver gang du trykker på fn+f4.

**MERK:** Øk skjermoppløsningen på den eksterne enheten på følgende måte for å oppnå best mulig resultat, spesielt hvis du velger Utvid-alternativet. Velg **Start**-knappen, velg **Innstillinger**, og velg deretter **System**. Under **Skjerm** velger du riktig oppløsning, og deretter **Behold endringer**.

## <span id="page-54-0"></span>**Koble til videoenheter med en HDMI-kabel (kun på enkelte produkter)**

**MERK:** Hvis du skal koble en HDMI-skjermenhet til datamaskinen, trenger du en HDMI-kabel som du må kjøpe separat.

Hvis du vil vise datamaskinens skjermbilde på en HD-TV eller -skjerm, kobler du til HD-enheten ved å følge veiledningen nedenfor:

**1.** Koble den ene enden av HDMI-kabelen til HDMI-porten på datamaskinen.

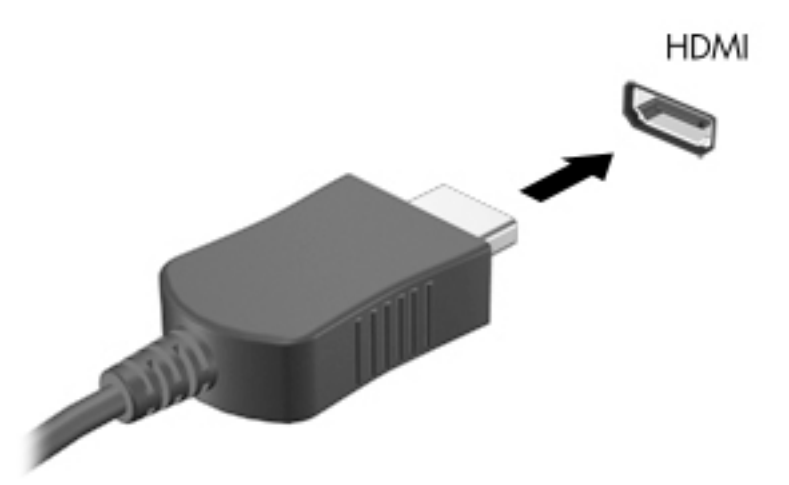

- **2.** Koble til den andre enden av kabelen til en HD-TV eller -skjerm.
- **3.** Trykk på fn+f4 for å veksle mellom fire visningsmuligheter av skjermbildet:
	- **Bare PC-skjerm:** Vis skjermbildet bare på datamaskinen.
	- **Dupliser:** Vis skjermbildet samtidig på både datamaskinen og den eksterne enheten.
	- **Utvid:** Vis skjermbildet utvidet til både datamaskinen og den eksterne enheten.
	- **Bare ekstra skjerm:** Vis skjermbildet bare på den eksterne enheten.

Skjermbildevisningen endres hver gang du trykker på fn+f4.

**MERK:** Øk skjermoppløsningen på den eksterne enheten for å oppnå best mulig resultat, spesielt hvis du velger Utvid-alternativet. Velg **Start**-knappen, velg **Innstillinger**, og velg deretter **System**. Under **Skjerm** velger du riktig oppløsning, og deretter **Behold endringer**.

#### **Konfigurere HDMI-lyd**

HDMI er det eneste skjermgrensesnittet som støtter HD-video og -lyd. Når du har koblet en HDMI-TV til datamaskinen, kan du slå HDMI-lyd på ved å følge denne fremgangsmåten:

- **1.** Høyreklikk på **Høyttalere**-ikonet i systemstatusfeltet lengst til høyre på oppgavelinjen, og klikk deretter på **Avspillingsenheter**.
- **2.** Velg navnet til den digitale utdataenheten i **Avspilling**-kategorien.
- **3.** Klikk på **Bruk standard** og deretter på **OK**.

Slik får du lyd i høyttalerne på datamaskinen igjen:

- **1.** Høyreklikk på **Høyttalere**-ikonet i systemstatusfeltet lengst til høyre på oppgavelinjen, og klikk deretter på **Avspillingsenheter**.
- **2.** Klikk på **Høyttalere** i kategorien Avspilling.
- **3.** Klikk på **Bruk standard** og deretter på **OK**.

### **Finne og koble til Miracast-kompatible trådløse skjermer (kun på enkelte produkter)**

**MERK:** Hvis du vil vite hva slags skjerm du har (Miracast-kompatibel eller Intel® WiDi), kan du se i dokumentasjonen som fulgte med TV-en eller en ekstra skjermenhet.

Følg fremgangsmåten nedenfor for å finne og koble til Miracast-kompatible trådløse skjermer uten å forlate de aktuelle appene.

Slik åpner du Miracast:

**▲** Skriv inn projiser i søkefeltet på oppgavelinjen, og klikk deretter på **Projiser til en annen skjerm**. Klikk på **Koble til en trådløs skjerm**, og følg deretter instruksjonene på skjermen.

# **7 Strømstyring**

Datamaskinen kan gå enten på batteristrøm eller på nettstrøm. Når datamaskinen går på kun batteristrøm og du ikke har noen ekstern strømkilde tilgjengelig for å lade batteriet, er det viktig å overvåke og spare på batteriladingen.

Enkelte strømstyringsfunksjoner som er beskrevet i denne håndboken, er kanskje ikke tilgjengelig på din datamaskin.

# **Bruke hvile- og dvalemodus**

**FORSIKTIG:** Det finnes Ʈere velkjente sikkerhetsproblemer når datamaskinen er i hvilemodus. For å unngå at en uautorisert bruker får tilgang til data på datamaskinen, selv krypterte data, anbefaler HP at du alltid aktiverer dvalemodus i stedet for hvilemodus når du ikke selv bruker datamaskinen. Dette er spesielt viktig når du reiser med datamaskinen.

**FORSIKTIG:** For å redusere risikoen for redusert lyd- og bildekvalitet, tap av lyd eller videoavspillingsfunksjonalitet eller tap av data må du ikke starte hvilemodus mens du leser fra eller skriver til en plate eller et eksternt mediekort.

Windows har to strømsparingstilstander, hvile- og dvalemodus.

- Hvilemodus Hvilemodus startes automatisk etter en periode uten aktivitet. Alt arbeid lagres i minnet, slik at du kan gjenoppta arbeidet meget raskt. Du kan også starte hvilemodus manuelt. Se Starte og avslutte hvilemodus på side 47 for å få mer informasjon.
- Dvalemodus Dvalemodus startes automatisk hvis batteriet får et kritisk lavt nivå. I dvalemodus lagres alt arbeid i en dvalemodusfil på harddisken og datamaskinen slår seg av. Du kan også starte dvalemodus manuelt. Se [Starte og avslutte dvalemodus manuelt \(kun på enkelte produkter\)](#page-57-0) [på side 48](#page-57-0) for å få mer informasjon.

#### **Starte og avslutte hvilemodus**

Du kan starte hvilemodus på en av disse måtene:

- Lukke skjermen (kun på enkelte produkter)
- Velg **Start**-knappen, **Strøm**-ikonet og deretter **Hvilemodus**.
- Trykk på direketasten for dvale: for eksempel fn+ f1

Du kan avslutte hvilemodus på en av disse måtene:

- Trykk kort på av/på-knappen.
- Hvis datamaskinen er lukket, åpner du skjermen (kun på enkelte produkter).
- Trykk på en tast på tastaturet (kun på enkelte produkter).
- Trykk på TouchPad (kun på enkelte produkter).

Når datamaskinen avslutter hvilemodus, får du arbeidet tilbake på skjermen.

**MERK:** Hvis du har angitt at det skal kreves passord ved avslutting av hvilemodus, må du skrive inn Windows-passordet før arbeidet kommer opp på skjermen igjen.

## <span id="page-57-0"></span>**Starte og avslutte dvalemodus manuelt (kun på enkelte produkter)**

Du kan aktivere brukerstartet dvalemodus og endre andre strøminnstillinger og tidsavbrudd ved å bruke Strømalternativer:

- **1.** Høyreklikk på **Strøm**-ikonet , og velg deretter **Strømalternativer**.
- **2.** I den venstre ruten, velg **Velg hva av/på-knappen gjør** (navnet kan variere etter produkt).
- **3.** Avhengig av produktet, kan du aktivere dvalemodus for batteristrøm eller nettstrøm på en av disse måtene:
	- **Strømknappen** Under **strøm og hvilemodus knapper og lokk-innstillinger** (navnet kan variere etter produkt), velg **Når jeg trykker på av/på-knappen**, og velg deretter **dvalemodus**.
	- **Hvilemodusknapp** (kun på enkelte produkter) Under **strøm og hvilemodus knapper og lokkinnstillinger** (navnet kan variere etter produkt), velg **når jeg trykker på hvilemodusknappen**, og velg deretter **dvalemodus**.
	- **Lokk** (kun på enkelte produkter) Under **strøm og hvilemodus-knapper og lokk-innstillinger**  (navnet kan variere etter produkt), velg **når jeg lukker lokket**, og velg deretter **dvalemodus**.
	- **Strømmeny** Velg **Endre innstillinger som for øyeblikket er utilgjengelige**, og deretter, under **Innstillinger for avslutning**, velg avmerkingsboksen **dvalemodus**.

På strømmenyen kan du få tilgang ved å velge **Start** -knappen.

- **4.** Velg **Lagre endringer**.
- **▲** Hvis du vil starte dvalemodus, kan du bruke metoden som du har aktivert i trinn 3.
- **▲** Trykk kort på av/på-knappen for å avslutte dvalemodus.
- **MERK:** Hvis du har angitt at det skal kreves passord ved avslutting av dvalemodus, må du skrive inn Windows-passordet før arbeidet kommer opp på skjermen igjen.

# **Avslutte (slå av) datamaskinen**

**A FORSIKTIG:** Data som ikke er lagret, går tapt når datamaskinen slås av. Husk på å lagre alt arbeid før du slår datamaskinen av.

Avslutningskommandoen lukker alle åpne programmer, inkludert operativsystemet, og slår deretter av skjermen og datamaskinen.

Slå av datamaskinen når den vil stå ubrukt og frakoblet nettstrøm over lengre tid.

Den anbefalte måten er å bruke Windows Avslutt-kommandoen.

- **MERK:** Hvis datamaskinen er i hvile- eller dvalemodus, må du avslutte hvile- eller dvalemodus ved å trykke kort på av/på-knappen.
	- **1.** Lagre alt arbeid og avslutt alle åpne programmer.
	- **2.** Velg **Start**-knappen, **Strøm**-ikonet og deretter **Avslutt**.

<span id="page-58-0"></span>Hvis datamaskinen ikke reagerer på kommandoer og du ikke kan følge avslutningsprosedyren ovenfor, kan du følge disse prosedyrene for nødavslutning. Følg prosedyrene i den rekkefølgen de er angitt:

- Trykk på ctrl+alt+delete, velg **Strøm**-ikonet og velg deretter **Avslutt**.
- Trykk på og hold av/på-knappen inne i minst 10 sekunder.
- Hvis datamaskinen har et brukerutskiftbart batteri (kun på enkelte produkter), koble datamaskinen fra strømnettet og ta deretter ut batteriet.

## **Bruk strøm-ikonet og strømalternativer**

Strøm-ikonet befinner seg på Windows-oppgavelinjen. Med Strøm-ikonet kan du raskt få tilgang til

strøminnstillinger, og vise hvor mye ladning som er igjen i batteriet.

- For å vise hvor mange prosent strøm batteriet har igjen og gjeldende strømstyringsplan plasser musepekeren over **Strøm**-ikonet .
- For å bruke strømalternativer høyreklikk på **Strøm-ikonet , in førmalter Strømalternativer**.

Forskjellige strømikoner viser om datamaskinen går på batteri eller nettstrøm. Når du plasserer musepekeren over ikonet, vises også en melding hvis batteriet har et lavt eller kritisk lavt batterinivå.

## **Bruke batteristrøm**

**ADVARSEL:** Av hensyn til sikkerheten bør du bare bruke batteriet som fulgte med datamaskinen, et erstatningsbatteri fra HP eller et kompatibelt batteri som er kjøpt fra HP.

Hvis du har et ladet batteri i datamaskinen og den ikke er koblet til strømnettet, går datamaskinen på batteristrøm. Batteriet i datamaskinen lades sakte ut når datamaskinen er slått av og ikke er koblet til strømnettet. Datamaskinen vil vise en melding når batteriet har et lavt eller kritisk lavt batterinivå.

Driftstiden til batteriet i datamaskinen varierer, avhengig av innstillingene for strømstyring, programmene som kjøres på datamaskinen, skjermens lysstyrke, eksterne enheter som er koblet til datamaskinen, og andre faktorer.

**MERK:** Skjermens lysstyrke reduseres automatisk for å forlenge batteridriftstiden når nettstrømmen kobles fra. Enkelte datamaskinmodeller kan veksle mellom grafiske modi for å øke batteridriftstiden.

### **Bruke HP Fast Charge (kun på enkelte produkter)**

HP Fast Charge-funksjonen gjør det mulig å hurtiglade datamaskinbatteriet. Ladetid kan variere med +/-10 %. Avhengig av datamaskinmodellen og HP-strømadapteren som følger med datamaskinen, er HPhurtiglading innstilt på én av følgende måter:

- Når gjenværende batterinivå er mellom 0 og 50 %, blir batteriet ladet opp til 50 % av full kapasitet på mindre enn 30 minutter.
- Når gjenværende batterinivå er mellom 0 og 90%, blir batteriet ladet opp til 90% av full kapasitet på mindre enn 90 minutter.

Hvis du vil bruke HP Fast Charge, slår du av datamaskinen og kobler datamaskinens strømadapter til nettstrøm.

## **Viser hvor mye batteriet har igjen**

For å vise hvor mange prosent strøm batteriet har igjen og gjeldende strømstyringsplan plasser musepekeren

over **Strøm**-ikonet **...........**.

## **Finne Batteriinformasjon i HP Support Assistant (kun på enkelte produkter)**

Slik får du tilgang til batteriinformasjon:

**1.** Skriv inn støtte i søkefeltet på oppgavelinjen, og velg deretter appen **HP Support Assistant**.

– eller –

Klikk på spørsmålstegn-ikonet på oppgavelinjen.

**2.** Velg **Min PC**, velg kategorien **Diagnostikk og verktøy**, og velg deretter **HP Batterisjekk**. Hvis HP Batterisjekk indikerer at batteriet bør byttes ut, tar du kontakt med kundestøtte.

HP Support Assistant inneholder følgende verktøy og informasjon om batteriet:

- **HP Batterisjekk**
- Informasjon om batterityper, spesifikasjoner, livssykluser og kapasitet

#### **Spare batteristrøm**

Slik sparer du batteriets strøm og får lengst mulig levetid:

- Reduser skjermens lysstyrke.
- Velg **Strømsparer**-innstillingen under Strømalternativer.
- Slå trådløse enheter av når du ikke bruker dem.
- Koble fra ubrukte eksterne enheter som ikke er koblet til en ekstern strømkilde, for eksempel en ekstern harddisk som er koblet til en USB-port.
- Stopp, deaktiver eller ta ut eventuelle eksterne minnekort som ikke er i bruk.
- Sett datamaskinen i hvilemodus eller slå den av før du forlater arbeidet.

#### **Fastslå lavt batterinivå**

Når et batteri som er datamaskinens eneste strømkilde, får et lavt eller kritisk lavt batterinivå, vil følgende skje:

Batterilampen (kun på enkelte produkter) angir lavt eller kritisk lavt batterinivå.

– eller –

● Strøm-ikonet viser et varsel om lavt eller kritisk lavt batterinivå.

**WERK:** Se [Bruk strøm-ikonet og strømalternativer på side 49](#page-58-0) for å få mer informasjon om strømikonet.

Følgende skjer på datamaskinen hvis batteriet får kritisk lavt batterinivå:

- Hvis dvalemodus er deaktivert og datamaskinen er på eller i hvilemodus, vil den bli værende i hvilemodus en kort stund. Deretter slår den seg av og du mister data som ikke er lagret.
- Hvis dvalemodus er aktivert og datamaskinen er på eller i hvilemodus, går datamaskinen i dvalemodus.

### **Tiltak ved lavt batterinivå**

#### **Tiltak ved lavt batterinivå med tilgang til en ekstern strømkilde**

Koble et av følgende til datamaskinen og til strømnettet.

- strømadapter-
- Dokkings- eller utvidelsesenhet tilleggsutstyr
- Strømadapter som er kjøpt som tilbehør fra HP (tilleggsutstyr)

#### **Tiltak ved lavt batterinivå uten tilgang til en strømkilde**

Lagre alt arbeid og slå datamaskinen av.

#### **Tiltak ved lavt batterinivå når du ikke kan avslutte dvalemodus**

- **1.** Koble strømadapteren til datamaskinen og til strømnettet.
- **2.** Avslutt dvalemodus ved å trykke på av/på-knappen.

#### **Fabrikkforseglet batteri**

Utfør HP Batterisjekk i HP Support Assistant-appen for å overvåke statusen til batteriet, eller hvis batteriet ikke lenger holder ordentlig på ladingen (kun utvalgte produkter).

**1.** Skriv inn støtte i søkefeltet på oppgavelinjen, og velg deretter appen **HP Support Assistant**.

– eller –

Klikk på spørsmålstegn-ikonet på oppgavelinjen.

**2.** Velg **Min PC**, velg kategorien **Diagnostikk og verktøy** , og velg deretter **HP Batterisjekk**. Hvis HP Batterisjekk indikerer at batteriet bør byttes ut, tar du kontakt med kundestøtte.

Batteriet eller batteriene i produktet kan ikke skiftes ut av brukerne selv på noen enkel måte. Fjerning eller utskifting av batteriet kan ha betydning for garantidekningen. Ta kontakt med kundestøtte hvis et batteri ikke lenger holder på ladingen.

Når et batteri har nådd slutten av levetiden, bør det ikke kastes sammen med vanlig husholdningsavfall. Følg lokale lover og forskrifter om avhending av batterier.

## **Bruke nettstrøm**

Du finner mer informasjon om tilkobling til nettstrøm på *Installeringsveiledning*-plakaten som følger med datamaskinen.

Datamaskinen bruker ikke batteristrøm når den er koblet til strømnettet med en godkjent strømadapter eller en ekstra forankringsenhet- eller utvidelsesprodukt.

**ADVARSEL:** Av hensyn til sikkerheten bør du bare bruke strømadapteren som fulgte med datamaskinen, en ny adapter fra HP eller en kompatibel adapter som er kjøpt fra HP.

#### A **ADVARSEL:** Ikke lad datamaskinens batteri om bord i fly.

Koble datamaskinen til strømnettet i følgende situasjoner:

- Når du lader eller kalibrerer et batteri
- Når du installerer eller oppdaterer systemprogramvare
- Når du oppdaterer systemets BIOS
- Når du skriver informasjon til en plate (kun på enkelte produkter)
- Når du utfører Diskdefragmentering på datamaskiner med interne harddisker
- Når du utfører sikkerhetskopiering eller gjenoppretting

Når du kobler datamaskinen til strømnettet, skjer følgende:

- Batteriet begynner å lades.
- Skjermens lysstyrke økes.
- Strøm-ikonet skifter utseende.

Når du kobler fra nettstrøm:

- Datamaskinen går over til batteridrift.
- Skjermens lysstyrke reduseres automatisk for å øke batteriets driftstid.
- Strøm-ikonet skifter utseende.

# **Administrere strøm for tastaturbasen**

Tastaturbasen kjører på batteristrøm når den ikke er koblet til strømnettet. Batteriet i datamaskinen varierer, avhengig av bruk og bakgrunnslyset som brukes. Tastaturet støtter også hvilemodus.

#### **Vise batterilading**

Tastaturbatteriikonet **begaal** befinner seg på Windows-oppgavelinjen. Med ikonet kan du raskt vise

gjenværende batterilading.

For å vise gjenværende batterilading, velg **Tastaturbatteri** -ikonet .

**MERK:** Tastaturknapplampen gir også informasjon om batteristatus. Se [Tastaturkontakter, -knappen og](#page-21-0)  [statuslampe på side 12.](#page-21-0)

#### **Tiltak ved lavt tastaturbatterinivå**

For å lade tastaturet, kan du bruke ett av disse alternativene:

- Koble tastaturet til nettbrettet. Se [Koble nettbrettet til tastaturbasen på side 16.](#page-25-0)
- Koble tastaturet til ekstern strøm via strømadapteren ved hjelp av USB-porten på tastaturet og en USB-adapter (kjøpes separat). For å finne USB-porten på tastaturet, kan du se [USB-port og smartkortleser/](#page-24-0) [penneholderspor \(kun på enkelte produkter\) på side 15](#page-24-0).

# **8 Sikkerhet**

# **Beskytte datamaskinen**

Standardsikkerhetsfunksjonene som finnes i Windows-operativsystemet og i Computer Setup-verktøyet (BIOS, som kjører i alle operativsystemene), kan beskytte de personlige innstillingene og dataene mot mange forskjellige farer.

- **MERK:** Sikkerhetsløsninger er ment å virke avskrekkende. Slike hindringer kan ikke alltid hindre at produktet blir skadet eller stjålet.
- **MERK:** Før du sender datamaskinen til service, må du sikkerhetskopiere og slette alle konfidensielle filer og fjerne alle passordinnstillinger.
- $\mathbb{P}^n$  *MERK:* Enkelte av funksjonene i dette kapittelet er kanskje ikke tilgjengelige på datamaskinen.
- **MERK:** Datamaskinen støtter Computrace, en elektronisk sikkerhetstjeneste for sporing og gjenoppretting som er tilgjengelig i utvalgte regioner. Hvis datamaskinen blir stjålet, kan Computrace spore den hvis en uautorisert bruker kobler seg til Internett. Du må kjøpe programvaren og abonnere på tjenesten for å kunne bruke Computrace. Gå til <http://www.hp.com>for å få mer informasjon om bestilling av Computraceprogramvaren.

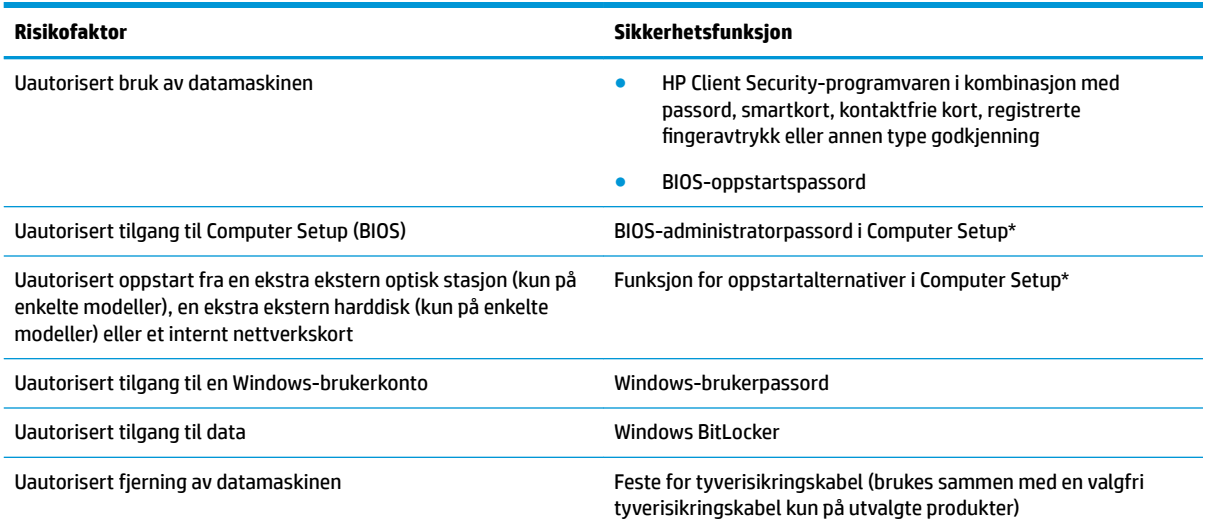

\*Computer Setup er et innebygd ROM-basert verktøy som kan brukes når operativsystemet ikke fungerer eller ikke kan lastes inn. Du kan bruke enten en pekeenhet (styrepute, styrepinne eller USB-mus) eller tastaturet til å navigere og gjøre valg i Computer Setup.

**MERK:** På nettbrett uten tastatur kan du bruke berøringsskjermen.

**MERK:** Hvis du logger på datamaskinen med tastaturet koblet fra og klappfoten åpen, må du velge **Hjelpemiddel** -ikonet og deretter **Skjermmenytastaturet** for å vise skjermtastaturet.

## **Bruke passord**

Et passord er en gruppe av tegn som du velger for å beskytte informasjon på en datamaskin. Flere typer passord kan angis, avhengig av hvordan du vil styre tilgangen til data. Passord kan angis i Windows eller i Computer Setup, som er forhåndsinstallert på nettbrettet.

- BIOS-administrator og oppstarts-passordene angis i Computer Setup og administreres av system-BIOS.
- Windows-passord angis bare i Windows-operativsystemet.

Du kan bruke det samme passordet for en funksjon i Computer Setup og for en sikkerhetsfunksjon i Windows.

Bruk følgende tips når du skal opprette og lagre passord:

- Når du skal opprette et passord, må du følge kravene som er angitt i programmet.
- Ikke bruk det samme passordet til flere programmer eller nettsteder, og ikke gjenbruk Windowspassordet til noe annet program eller nettsted.
- Bruk Password Manager i HP Client Security til å oppbevare brukernavn og passord for alle nettsteder og programmer. Du kan trygt lese dem i fremtiden hvis du ikke husker dem.
- Ikke lagre passordene i en fil på datamaskinen.

Tabellene nedenfor viser mye brukte Windows- og BIOS-administratorpassord og beskriver deres funksjoner.

#### **Angi passord i Windows**

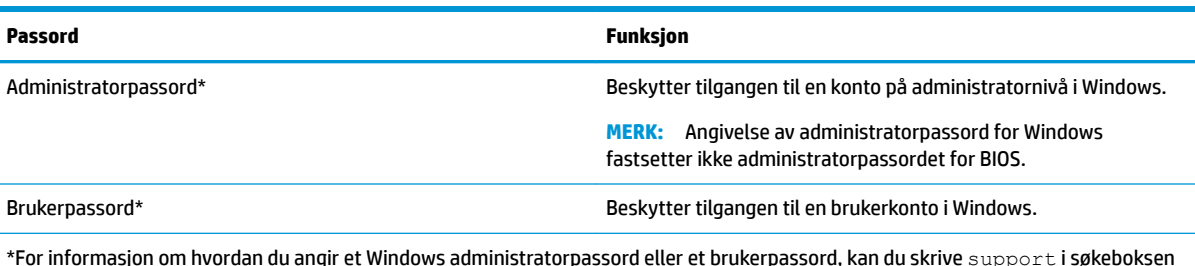

\*For informasjon om hvordan du angir et Windows administratorpassord eller et brukerpassord, kan du skrive  ${\rm support}$  i søkeboksen på oppgavelinen, og deretter velge applikasjonen **HP Support Assistant**.

## **Angi passord i Computer Setup**

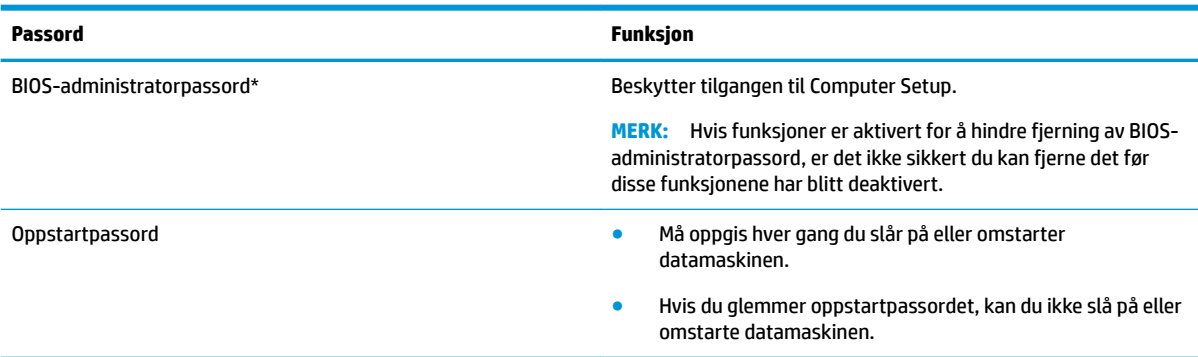

### **Administrere et BIOS-administratorpassord**

Følg denne fremgangsmåten for å angi, endre eller slette dette passordet:

#### **Angi et nytt BIOS-administratorpassord**

- **1.** Start Computer Setup.
	- **▲** Slå nettbrettet av. Tapp på på/av-knappen, trykk raskt ned og hold inne volumreduksjonsknappen til oppstartsmenyen vises, og tapp deretter på **F10** for å åpne Computer Setup.
- **2.** Velg **Sikkerhet**, velg **Opprette BIOS-administratorpassord** eller **Angi BIOS-administratorpassord** (bare utvalgte produkter), og trykk deretter på enter.
- **3.** Skriv et passord når du blir bedt om det.
- **4.** Skriv passordet på nytt som en bekreftelse, når du blir bedt om det.
- **5.** Når du skal lagre endringene og avslutte Computer Setup, klikker du på **Save** (Lagre)-ikonet og følger veiledningen på skjermen.

– eller –

Velg **Main** (Hoved) > **Save Changes and Exit** (Lagre endringer og avslutt), og trykk deretter enter.

Endringene trer i kraft når datamaskinen startes på nytt.

#### **Endre et BIOS-administratorpassord**

- **1.** Start Computer Setup.
	- **▲** Slå nettbrettet av. Tapp på på/av-knappen, trykk raskt ned og hold inne volumreduksjonsknappen til oppstartsmenyen vises, og tapp deretter på **F10** for å åpne Computer Setup.
- **2.** Angi gjeldende administratorpassord for BIOS.
- **3.** Velg **Sikkerhet**, velg **Endre administratorpassord for BIOS** eller **Endre passord** (bare enkelte produkter), og trykk deretter på enter.
- **4.** Skriv det gjeldende passordet når du blir bedt om det.
- **5.** Skriv det nye passordet når du blir bedt om det.
- **6.** Skriv passordet på nytt som en bekreftelse, når du blir bedt om det.
- **7.** Når du skal lagre endringene og avslutte Computer Setup, klikker du på **Save** (Lagre)-ikonet og følger veiledningen på skjermen.

– eller –

Velg **Main** (Hoved) > **Save Changes and Exit** (Lagre endringer og avslutt), og trykk deretter enter.

Endringene trer i kraft når datamaskinen startes på nytt.

#### **Slette et BIOS-administratorpassord**

- **1.** Start Computer Setup.
	- **▲** Slå nettbrettet av. Tapp på på/av-knappen, trykk raskt ned og hold inne volumreduksjonsknappen til oppstartsmenyen vises, og tapp deretter på **F10** for å åpne Computer Setup.
- **2.** Angi gjeldende administratorpassord for BIOS.
- **3.** Velg **Sikkerhet**, velg **Endre administratorpassord for BIOS** eller **Endre passord** (bare enkelt produkter), og trykk deretter på enter.
- **4.** Skriv det gjeldende passordet når du blir bedt om det.
- **5.** Når du blir bedt om å oppgi det nye passordet, lar du feltet stå åpent og trykker på enter.
- **6.** Når du blir bedt om å oppgi det nye passordet på nytt, lar du feltet stå åpent og trykker på enter.
- **7.** Når du skal lagre endringene og avslutte Computer Setup, klikker du på **Save** (Lagre)-ikonet og følger veiledningen på skjermen.

– eller –

Velg **Main** (Hoved) > **Save Changes and Exit** (Lagre endringer og avslutt), og trykk deretter enter.

Endringene trer i kraft når datamaskinen startes på nytt.

#### **Oppgi et BIOS-administratorpassord**

Når meldingen **BIOS administrator password** (BIOS-administratorpassord) vises, oppgir du passordet (med de samme tastene som du brukte til å angi passordet) og trykker på enter. Hvis du skriver inn feil BIOSadministratorpassord 3 ganger, må du starte datamaskinen på nytt og prøve igjen.

# **Bruke Windows Hello (kun på enkelte modeller)**

På produkter som er utstyrt med en fingeravtrykkleser eller et infrarødt kamera, kan du bruke Windows Hello til logge deg på ved å sveipe fingeren eller se på kameraet.

Følg disse trinnene for å konfigurere Windows Hello:

- **1.** Velg **Start-**knappen, velg **Innstillinger**, velg **Kontoer** og velg deretter **Påloggingsalternativer**.
- **2.** Under **Windows Hello** følger du veiledningen på skjermen for å legge til både et passord og en firesifret PIN-kode, og deretter registrere fingeravtrykk eller ansikts-ID.
- **MERK:** PIN-koden er ikke lengdebegrenset, men den kan kun bestå av tall. Bokstaver eller spesialtegn er ikke tillatt.

# **Bruke antivirusprogramvare**

Når du bruker datamaskinen for å få tilgang til e-post, nettverk eller Internett, kan det hende du utsetter den for datavirus. Datavirus kan sette operativsystemet, programmer eller verktøy ut av spill, eller hindre dem i å fungere som de skal.

Antivirusprogramvare kan oppdage de fleste virus, uskadeliggjøre dem og i de fleste tilfeller reparere eventuell skade de har forårsaket. Du må sørge for å holde antivirusprogramvaren oppdatert for at beskyttelsen skal fungere mot nye virus.

Windows Defender er forhåndsinstallert på datamaskinen. Det anbefales på det sterkeste at du fortsetter med å bruke et antivirusprogram for å gi datamaskinen full beskyttelse.

Se HP Support Assistant for å få mer informasjon om datavirus.

## **Bruke brannmurprogramvare**

Brannmurer er konstruert for å hindre uautorisert tilgang til et system eller nettverk. En brannmur kan være programvare du installerer på datamaskinen og/eller i nettverket, eller den kan være en løsning som består av både maskin- og programvare.

Det finnes to typer brannmurer man kan vurdere:

- Vertsbaserte brannmurer Programvare som bare beskytter datamaskinen som den er installert på.
- Nettverksbaserte brannmurer Installeres mellom DSL- eller kabelmodemet og hjemmenettverket for å beskytte alle datamaskinene i nettverket.

Når det installeres en brannmur i et system, overvåkes og sammenliknes alle data som sendes til og fra systemet, med et sett av brukerdefinerte sikkerhetskriterier. Alle data som ikke oppfyller disse kriteriene, blir blokkert.

Datamaskinen eller nettverksutstyret kan allerede ha en brannmur installert. Hvis ikke finnes det brannmurprogramløsninger å få tak i.

**MERK:** I enkelte tilfeller kan en brannmur blokkere tilgangen til Internett-spill, påvirke deling av skrivere eller filer i et nettverk, eller blokkere autoriserte e-postvedlegg. Du kan løse problemet midlertidig ved å deaktivere brannmuren, utføre oppgaven du ønsker å utføre og deretter aktivere brannmuren igjen. Hvis du vil ha en permanent løsning på problemet, må du omkonfigurere brannmuren.

## **Installere programvareoppdateringer**

HP, Windows og tredjeparts programvare som er installert på datamaskinen, bør oppdateres regelmessig for å løse sikkerhetsproblemer og forbedre programvarens ytelse.

**VIKTIG:** Microsoft sender ut varsler om Windows-oppdateringer, inkludert sikkerhetsoppdateringer. Du beskytter datamaskinen mot sikkerhetsbrudd og datavirus ved å installere alle oppdateringene fra Microsoft så snart du mottar en melding om at de er tilgjengelig.

Du kan installere disse oppdateringene automatisk.

Slik viser eller endrer du innstillingene:

- **1.** Klikk på **Start-**knappen, velg **Innstillinger** og velg deretter **Oppdatering og sikkerhet**.
- **2.** Velg **Windows Update** og følg veiledningen på skjermen.
- **3.** For å planlegge et tidspunkt for å installere oppdateringer, velg **Avanserte alternativer**, og følg deretter instruksjonene på skjermen.

# **Bruke HP Client Security (kun på enkelte produkter)**

HP Client Security-programvaren er forhåndsinstallert på nettbrettet ditt. Denne programvaren får du tilgang til gjennom HP Client Security-ikonet lengst til høyre på oppgavelinjen eller i Windows Kontrollpanel. Programvaren inneholder sikkerhetsfunksjoner som beskytter mot uautorisert tilgang til datamaskinen, nettverk og kritiske data. Du finner mer informasjon i hjelpen til HP Client Security-programvaren.

# **Bruke HP Touchpoint Manager (kun på enkelte produkter)**

HP Touchpoint Manager er en nettskybasert IT-løsning som hjelper bedrifter med effektiv administrasjon og sikring av bedriftens eiendeler. HP Touchpoint Manager bidrar til å beskytte enheter mot skadelig programvare og andre angrep, overvåker tilstanden til enheter og gjør at kunder kan bruke mindre tid på å løse sluttbrukeres enhets- og sikkerhetsproblemer. Kunder kan raskt laste ned og installere programvaren, som er meget kostnadseffektiv i forhold til tradisjonelle interne løsninger. Se <http://www.hptouchpointmanager.com>for å få mer informasjon.

# **Bruke en valgfri tyverisikringskabel (kun på enkelte produkter)**

Tyverisikringskabelen (kjøpes separat) er ment å virke avskrekkende, men kan ikke alltid hindre at nettbrettet blir skadet eller stjålet. Følg veiledningen fra produsenten for å koble tyverisikringskabelen til nettbrettet.

# Bruke fingeravtrykkleser (kun på enkelte produkter)

Integrerte fingeravtrykklesere er bare tilgjengelig på enkelte produkter. For å kunne bruke fingeravtrykkleseren må du registrere fingeravtrykk i Credential Manager-modulen i HP Client Security. Se hjelpen til HP Client Security-programvaren.

Når du har registrert fingeravtrykk i Credential Manager, kan du bruke Password Manager-modulen i HP Client Security til å oppbevare og fylle ut brukernavn og passord for nettstedene og programmene som støttes.

#### **Plasseringen av fingeravtrykkleseren**

Fingeravtrykkleseren er en liten sensor i metall som er plassert på et av disse stedene i forhold til datamaskinen:

- Nær bunnen av styreputen
- På høvre side av tastaturet
- Oppe til høyre på skjermen
- Oppe til venstre på skjermen
- På baksiden av skjermen

Leseren kan være plassert vannrett eller loddrett, avhengig av datamaskinmodellen.

# **9 Vedlikehold**

Det er viktig å utføre vedlikehold jevnlig for å holde datamaskinen i god stand. Dette kapittelet forklarer hvordan du bruker verktøy som Diskdefragmentering og Diskopprydding. Det inneholder også veiledning om oppdatering av programmer og drivere, fremgangsmåter for rengjøring av datamaskinen og tips om reising med (eller transport av) datamaskinen.

# **Forbedre ytelsen**

Du kan forbedre ytelsen til datamaskinen kraftig ved å utføre regelmessige vedlikeholdsoppgaver med verktøy som Diskdefragmentering og Diskopprydding.

#### **Bruke Diskdefragmentering**

HP anbefaler at du bruker Diskdefragmentering til å defragmentere harddisken minst én gang i måneden.

**MERK:** Det er ikke nødvendig å kjøre Diskdefragmentering på halvlederstasjoner (SSD).

Slik kjører du Diskdefragmentering:

- **1.** Koble datamaskinen til strømnettet.
- **2.** Skriv inn defragmenter i søkefeltet på oppgavelinjen, og velg deretter **Defragmenter og Optimaliser harddiskene**.
- **3.** Følg veiledningen på skjermen.

Du finner mer informasjon i hjelpen til Diskdefragmentering-programvaren.

### **Bruke Diskopprydding**

Bruk Diskopprydding til å søke gjennom harddisken etter overflødige filer du trygt kan slette for å frigjøre plass på harddisken, slik at datamaskinen fungerer mer effektivt.

Slik kjører du Diskopprydding:

- **1.** Skriv inn disk i oppgavelinjesøkefeltet, og velg deretter **Diskopprydding**.
- **2.** Følg veiledningen på skjermen.

### **Bruke HP 3D DriveGuard (kun på enkelte produkter)**

HP 3D DriveGuard beskytter en harddisk ved å parkere stasjonen og stanse dataforespørsler når en av følgende hendelser inntreffer

- Du slipper datamaskinen.
- Du Ʈytter datamaskinen med skjermen lukket mens datamaskinen går på batteristrøm.

En kort stund etter disse hendelsene vil HP 3D DriveGuard sette harddisken tilbake i normal drift.

**MERK:** Bare interne harddisker beskyttes av HP 3D DriveGuard. En harddisk som er installert i en ekstra dokkingenhet eller som er koblet til en USB-port, beskyttes ikke av HP 3D DriveGuard.

**WERK:** Fordi SSD-er ikke har bevegelige deler, er HP 3D DriveGuard unødvendig for disse stasjonene.

Du finner mer informasjon i hjelpen til HP 3D DriveGuard-programvaren.

#### **Fastslå HP 3D DriveGuard-status**

Harddisklampen på datamaskinen skifter farge for å vise at stasjonen i en primær harddiskbrønn og/eller stasjonen i en sekundær harddiskbrønn (kun på enkelte produkter) er parkert. Se ikonet i systemstatusfeltet lengst til høyre på oppgavelinjen til Windows-skrivebordet for å finne ut om en stasjon er beskyttet eller om den er parkert.

## **Oppdatere programmer og drivere**

HP anbefaler at du oppdaterer programmer og drivere regelmessig. Oppdateringer kan løse problemer og gi datamaskinen nye funksjoner og alternativer. Det kan for eksempel hende at eldre grafikkomponenter ikke fungerer så bra med de nyeste spillene. Uten de nyeste driverne vil du ikke få størst mulig utbytte av utstyret.

Gå til<http://www.hp.com/support> for å laste ned de nyeste versjonene av HP-programmer og -drivere. Du kan også registrere deg for å motta automatiske varsler når oppdateringer blir tilgjengelig.

Hvis du vil oppdatere programmer og drivere, følger du denne fremgangsmåten:

**1.** Skriv inn støtte i søkefeltet på oppgavelinjen, og velg så appen **HP Support Assistant**.

– eller –

Klikk på spørsmålsikonet på oppgavelinjen.

- **2.** Velg **Min PC**, kategorien **Oppdateringer**, og deretter **Se etter oppdateringer og meldinger**.
- **3.** Følg veiledningen på skjermen.

## **Rengjøre datamaskinen**

Bruk følgende produkter for å rengjøre datamaskinen på en trygg måte:

- Dimetylbenzyl ammoniumklorid, maks. konsentrasjon 0,3 prosent (for eksempel engangsservietter, som finnes under forskjellige merkenavn)
- Alkoholfritt rengjøringsmiddel for glass
- Løsning av vann og mild såpe
- Tørr mikrofiberklut eller pusseskinn (antistatisk klut uten olje)
- Antistatiske renseservietter

**FORSIKTIG:** Unngå sterke rengjøringsmidler som kan føre til permanent skade PÅ maskinen. Hvis du ikke er sikker på at et rengjøringsprodukt er trygt for datamaskinen, må du sjekke produktinnholdet for å være sikker på at det ikke inneholder bestanddeler som alkohol, aceton, salmiakk, metylklorid og hydrokarboner.

Fibrøst materiale som papirtørkler kan ripe opp datamaskinen. Over tid kan smusspartikler og rengjøringsmidler samle seg i ripene.

## **Rengjøringsprosedyrer**

Følg fremgangsmåtene i dette avsnittet for å rengjøre datamaskinen på en trygg måte.

- **ADVARSEL:** For å unngå elektrisk støt eller skade på komponenter må du ikke forsøke å rengjøre datamaskinen mens den er på.
	- **1.** Slå datamaskinen av.
	- **2.** Koble fra strømmen.
	- **3.** Koble fra alle eksterne enheter med strømforsyning.

**A FORSIKTIG:** For å unngå skade på interne komponenter må du ikke sprute rengjøringsmidler eller -væsker direkte på noen datamaskinflate. Væske som drypper på overflaten, kan skade interne komponenter permanent.

#### **Rengjøre skjermen**

Tørk forsiktig av skjermen med en myk, lofri klut som er fuktet med et alkoholfritt rengjøringsmiddel for glass. Pass på at skjermen er tørr før du lukker datamaskinen.

#### **Rengjøre sidene og dekselet**

Når du skal rengjøre sidene eller dekselet, bruker du en myk mikrofiberklut eller et pusseskinn fuktet med et av rengjøringsmidlene som er nevnt tidligere, eller bruker en egnet engangsserviett.

**MERK:** Rengjør dekselet til datamaskinen med roterende bevegelser for å fjerne smuss og partikler mer effektivt.

#### **Rengjøre styreputen, tastaturet eller musen (kun på enkelte produkter)**

**ADVARSEL:** For å unngå fare for elektrisk støt eller skade på interne komponenter må du ikke bruke støvsugertilbehør til å rengjøre tastaturet. En støvsuger kan avsette husstøv på tastaturets overflate.

**FORSIKTIG:** For å unngå skade på interne komponenter må du ikke la væske dryppe mellom tastene.

- Når du skal rengjøre styreputen, tastaturet eller musen, bruker du en myk mikrofiberklut eller et pusseskinn fuktet med et av rengjøringsmidlene som er anbefalt, eller bruker en egnet engangsserviett.
- For å unngå at tastene blir klebrige og fjerne støv, lo og partikler fra tastaturet kan du bruke en trykkluftbeholder med blåserør.

## **Reise med eller transportere datamaskinen**

Følg disse rådene om hvordan du sikrer utstyret hvis du skal reise med eller transportere datamaskinen.

- Klargjøre datamaskinen for reise eller transport:
	- Sikkerhetskopier alle data til en ekstern stasjon.
	- Ta ut alle plater og eksterne mediekort, for eksempel minnekort.
	- Slå av og koble fra alle eksterne enheter.
	- Slå datamaskinen av.
- Ta med deg en sikkerhetskopi av data du kan få bruk for. Du bør ikke oppbevare sikkerhetskopien sammen med datamaskinen.
- Når du reiser med fly, tar du med datamaskinen som håndbagasje. Ikke sjekk den inn sammen med resten av bagasjen.
- **AS FORSIKTIG:** Unngå å utsette en disk eller stasjon for magnetiske felter. Sikkerhetsutstyr med magnetiske felter omfatter blant annet sikkerhetsportaler og håndskannere som brukes på flyplasser. Transportbelter på Ʈyplasser og liknende sikkerhetsutstyr for kontroll av håndbagasje, benytter røntgenstråler i stedet for magnetisme og skader ikke harddisker.
- Hvis du har tenkt å bruke datamaskinen mens du er om bord i flyet, bør du på forhånd finne ut om flyselskapet tillater dette. Hvert enkelt flyselskap kan ha egne regler for bruk av datautstyr om bord i fly.
- Hvis du skal sende en datamaskin eller stasjon som gods, pakker du den i egnet beskyttende emballasje og merker pakken "FRAGILE".
- Bruken av trådløsenheter kan være begrenset i noen miljøer. Eksempler på steder der bruk av slike enheter kan være forbudt, er om bord i fly, på sykehus, i nærheten av sprengstoff og der farlig gods oppbevares. Hvis du er usikker på om det er tillatt å bruke en trådløsenhet i datamaskinen, bør du spørre om det er tillatt å bruke datamaskinen før du slår den på.
- Hvis du reiser i utlandet, bør du følge disse anbefalingene:
	- Kontroller tollbestemmelsene som gjelder for datautstyr i hvert land eller hver region på reiseruten.
	- Undersøk kravene til strømledning og strømadapter som gjelder på stedene hvor du skal bruke datamaskinen. Spenningen, frekvensen og støpseltypen varierer.

**ADVARSEL:** På grunn av faren for elektrisk støt, brann eller skade på utstyret må du ikke prøve å koble et modem eller en telefonkabel til RJ45-kontakten (nettverkskontakten).
# <span id="page-72-0"></span>**10 Sikkerhetskopiering, tilbakestilling og gjenoppretting**

Dette kapittelet inneholder informasjon om følgende prosesser. Informasjonen i kapittelet er standardprosedyre for de fleste produkter.

- Lage gjenopprettingsmedier og sikkerhetskopier
- Gjenopprette systemet

Hvis du ønsker mer informasjon, kan du se HP Support Assistant-appen.

**▲** Skriv inn støtte i søkefeltet på oppgavelinjen, og velg deretter appen **HP Support Assistant**.

– eller –

Klikk på spørsmålstegn-ikonet på oppgavelinjen.

**VIKTIG:** Hvis du skal utføre gjenopprettingsprosedyrene på et nettbrett, må nettbrettets batteri være minst 70 % ladet før du starter gjenopprettingsprosessen.

**VIKTIG:** Hvis du har et nettbrett med avtakbart tastatur, kobler du nettbrettet til tastaturdokken før du starter gjenopprettingsprosessen.

# **Lage gjenopprettingsmedier og sikkerhetskopier**

Følgende metoder for å lage gjenopprettingsmedier og sikkerhetskopier, er bare tilgjengelige på enkelte produkter. Velg en metode som er tilgjengelig for den aktuelle datamaskinmodellen.

- Når du har konfigurert datamaskinen, bruker du HP Recovery Manager til å lage HPgjenopprettingsmedier. Dette trinnet lager en sikkerhetskopi av HP-gjenopprettingspartisjonen på datamaskinen. Sikkerhetskopien kan brukes til å installere det opprinnelige operativsystemet på nytt i tilfelle harddisken blir skadet eller byttes ut. Se Lage HP-gjenopprettingsmedier (kun på enkelte produkter) på side 63 for å få mer informasjon om å lage gjenopprettingsmedier. Se [Bruke Windows](#page-73-0)[verktøy på side 64](#page-73-0) for å få informasjon om gjenopprettingsalternativene som er tilgjengelige ved bruk av gjenopprettingsmedier.
- Bruk Windows-verktøy for å lage systemgjenopprettingspunkter og sikkerhetskopier av personlig informasjon.

Se [Gjenoppretting med HP Recovery Manager på side 65](#page-74-0) for å få mer informasjon.

- **WERK:** Hvis lagringsplassen er 32 GB eller mindre, blir Microsoft Systemgjenoppretting som standard slått av.
- På enkelte produkter må du bruke HP Cloud Recovery Download Tool til å lage en oppstartbar USBstasjon for HP-gjenopprettingsmediene dine. Gå til [https://support.hp.com/us-en/document/](https://support.hp.com/us-en/document/c05115630?openCLC=true) [c05115630?openCLC=true](https://support.hp.com/us-en/document/c05115630?openCLC=true), velg land eller region og følg veiledningen på skjermen.

# **Lage HP-gjenopprettingsmedier (kun på enkelte produkter)**

Undersøk om det finnes en gjenopprettingspartisjon eller en Windows-partisjon, dersom dette er mulig. Høyreklikk på **Start**-menyen, velg **Filutforsker**, og velg deretter **Denne datamaskinen**.

<span id="page-73-0"></span>● Hvis datamaskinen ikke viser oppføring av Windows-partisjonen og gjenopprettingspartisjonen, kan du skaffe gjenopprettingsmedier til systemet fra kundestøtten. Du finner kontaktinformasjon på HPs nettsted. Gå til [http://www.hp.com/support,](http://www.hp.com/support) velg land eller region og følg veiledningen på skjermen.

Du kan bruke Windows-verktøy til å lage systemgjenopprettingspunkter og sikkerhetskopier av personlig informasjon. Se Bruke Windows-verktøy på side 64.

- Hvis datamaskinen viser gjenopprettingspartisjonen og Windows-partisjonen, kan du bruke HP Recovery Manager til å lage gjenopprettingsmedier etter at du har konfigurert datamaskinen. HPgjenopprettingsmedier kan brukes til å utføre systemgjenoppretting hvis harddisken blir ødelagt. Systemgjenoppretting installerer opperativsystemet og programvaren som var på enheten da den kom fra fabrikken, og konfigurerer deretter innstillingene for programmene. HP-gjenopprettingsmedier kan også brukes til å tilpasse systemet eller gjenopprette fabrikkdiskbildet når du bytter ut harddisken.
	- Det er bare mulig å lage ett sett med gjenopprettingsmedier. Vær forsiktig med disse gjenopprettingsverktøyene, og oppbevar dem på et trygt sted.
	- HP Recovery Manager undersøker datamaskinen og fastslår hvilken lagringskapasitet mediene krever.
	- Når du skal lage gjenopprettingsplater, må datamaskinen ha en optisk stasjon med mulighet til å skrive til DVD-plater, og du må bruke tomme DVD-R-, DVD+R-, DVD-R DL- eller DVD+R DL-plater av høy kvalitet. Ikke bruk omskrivbare plater som CD±RW-, DVD±RW-, tolags DVD±RW- eller BD-REplater (omskrivbare Blu-ray). Disse er ikke kompatible med HP Recovery Manager-programvaren. Du kan også bruke en tom minnepenn av høy kvalitet.
	- Hvis datamaskinen ikke har en integrert optisk stasjon med mulighet for å skrive til DVD, og du vil lage DVD-gjenopprettingsmedier, kan du bruke en ekstern optisk stasjon (kjøpes separat) for å lage gjenopprettingsplater. Hvis du bruker en ekstern optisk stasjon, må den være koblet direkte til en USB-port på datamaskinen. Stasjonen kan ikke være koblet til en USB-port på en ekstern enhet, for eksempel en USB-hub. Hvis du ikke kan lage DVD-medier selv, kan du få gjenopprettingsplater for datamaskinen fra HP. Du finner kontaktinformasjon på HPs nettsted. Gå til [http://www.hp.com/](http://www.hp.com/support) [support](http://www.hp.com/support), velg land eller region og følg veiledningen på skjermen.
	- Pass på at datamaskinen er koblet til strømnettet før du begynner å lage gjenopprettingsmedier.
	- Denne prosessen kan ta en time eller mer. Ikke forstyrr denne prosessen.
	- Hvis det blir nødvendig, kan du avslutte programmet før du er ferdig med å lage alle gjenopprettingsplatene. HP Recovery Manager vil fullføre brenningen av den gjeldende DVDplaten. Neste gang du åpner HP Recovery Manager, vil du bli spurt om du vil fortsette.

Slik lager du HP-gjenopprettingsmedier:

- **VIKTIG:** Hvis du har et nettbrett med avtakbart tastatur, kobler du nettbrettet til tastaturdokken før du utfører disse trinnene.
	- **1.** Skriv inn recovery i søkefeltet på oppgavelinjen, og velg deretter **HP Recovery Manager**.
	- **2.** Velg **Opprett gjenopprettingsmedier**, og følg deretter veiledningen på skjermen.

Hvis du blir nødt til å gjenopprette systemet, kan du se [Gjenoppretting med HP Recovery Manager](#page-74-0) [på side 65.](#page-74-0)

# **Bruke Windows-verktøy**

Du kan lage systemgjenopprettingsmedier og sikkerhetskopier av personlig informasjon ved hjelp av Windows-verktøy.

<span id="page-74-0"></span>**MERK:** Hvis lagringsplassen er 32 GB eller mindre, blir Microsoft Systemgjenoppretting som standard slått av.

Hvis du ønsker mer informasjon og flere fremgangsmåter, kan du se Få hjelp-appen.

- **▲** Velg **Start**-knappen, og velg deretter **Få hjelp**-appen.
- **MERK:** Du må være koblet til Internett for å få tilgang til Få hjelp-appen.

# **Tilbakestilling og gjenoppretting**

Det er flere alternative måter å gjenopprette systemet på. Velg den metoden som passer best for din situasjon og ditt kunnskapsnivå:

*I* **VIKTIG:** Ikke alle metodene er tilgjengelige på alle produkter.

- Windows tilbyr flere alternativer for gjenoppretting fra sikkerhetskopiering, oppdatering av datamaskinen og tilbakestilling av datamaskinen til dens opprinnelige tilstand. Hvis du ønsker mer informasjon, kan du se Få hjelp-appen.
	- **▲** Velg **Start**-knappen, og velg deretter **Få hjelp**-appen.

**WERK:** Du må være koblet til Internett for å få tilgang til Få hjelp-appen.

- Hvis du må løse problemer med forhåndsinstallerte programmer eller drivere, bruker du alternativet Installer drivere og/eller programmer på nytt i HP Recovery Manager (kun utvalgte produkter) for å installere enkeltprogrammer eller drivere på nytt.
	- **▲** Skriv recovery i søkefeltet på oppgavelinjen, velg **HP Recovery Manager** og velg deretter **Installer drivere og/eller programmer på nytt**, og følg instruksjonene på skjermen.
- Hvis du vil gjenopprette Windows-partisjonen til det opprinnelige fabrikkinnholdet, kan du velge alternativet for systemgjenoppretting fra HP-gjenopprettingspartisjonen (kun på enkelte produkter) eller bruke HP-gjenopprettingsmediene. Se Gjenoppretting med HP Recovery Manager på side 65 for å få mer informasjon. Hvis du ikke allerede har opprettet et gjenopprettingsmedium, kan du se [Lage HP](#page-72-0)[gjenopprettingsmedier \(kun på enkelte produkter\) på side 63](#page-72-0).
- Hvis du vil gjenopprette datamaskinens opprinnelige fabrikkpartisjon og -innhold eller har byttet ut harddisken, kan du på utvalgte produkter bruke alternativet Tilbakestilling til fabrikkinnstillinger for HPgjenopprettingsmedier. Se Gjenoppretting med HP Recovery Manager på side 65 for å få mer informasjon.
- Hvis du ønsker å fjerne gjenopprettingspartisjonen for å få mer plass på harddisken, har HP Recovery Manager alternativet Fjern gjenopprettingspartisjonen på enkelte produkter.

Se [Fjerne HP-gjenopprettingspartisjonen \(kun på enkelte produkter\) på side 67](#page-76-0) for å få mer informasjon.

## **Gjenoppretting med HP Recovery Manager**

Ved hjelp av HP Recovery Manager-programvaren kan du gjenopprette datamaskinen til fabrikkstandard med HP-gjenopprettingsmedier du enten har opprettet eller mottatt fra HP, eller du kan bruke HPgjenopprettingspartisjonen (kun på enkelte produkter). Hvis du ikke allerede har opprettet et gjenopprettingsmedium, kan du se [Lage HP-gjenopprettingsmedier \(kun på enkelte produkter\) på side 63](#page-72-0).

## <span id="page-75-0"></span>**Hva du må vite før du setter i gang**

- HP Recovery Manager gjenoppretter bare programvare som er installert fra fabrikk. Når det gjelder programvare som ikke følger med datamaskinen, må du enten laste ned programvaren fra produsentens nettsted eller installere den på nytt fra mediene du får fra produsenten.
- **VIKTIG:** Gjenoppretting ved hjelp av HP Recovery Manager bør brukes som en siste utvei for å løse datamaskinproblemer.
- HP-gjenopprettingsmedier må brukes hvis datamaskinens harddisk svikter. Hvis du ikke allerede har opprettet et gjenopprettingsmedium, kan du se [Lage HP-gjenopprettingsmedier \(kun på enkelte](#page-72-0)  [produkter\) på side 63](#page-72-0).
- Hvis du skal bruke alternativet Tilbakestilling til fabrikkinnstillinger (kun på enkelte produkter), må du bruke HP-gjenopprettingsmedier. Hvis du ikke allerede har opprettet et gjenopprettingsmedium, kan du se [Lage HP-gjenopprettingsmedier \(kun på enkelte produkter\) på side 63.](#page-72-0)
- Hvis datamaskinen ikke tillater at det lages HP-gjenopprettingsmedier eller hvis HPgjenopprettingsmedier ikke fungerer, kan du skaffe gjenopprettingsmedier til systemet fra kundestøtte. Du finner kontaktinformasjon på HPs nettsted. Gå til <http://www.hp.com/support>, velg land eller region og følg veiledningen på skjermen.
- **VIKTIG:** HP Recovery Manager vil ikke automatisk sørge for sikkerhetskopiering av personlige data. Du må sikkerhetskopiere alle personlige data du vil beholde, før du starter gjenopprettingen.

Du kan velge blant følgende gjenopprettingsalternativer når du bruker HP-gjenopprettingsmedier:

**MERK:** Bare de alternativene som er tilgjengelige for datamaskinen, vises når du starter gjenopprettingsprosessen.

- Systemgjenoppretting Installerer operativsystemet på nytt og konfigurerer deretter innstillingene for de fabrikkinstallerte programmene.
- Tilbakestilling til fabrikkinnstillinger Gjenoppretter datamaskinen til fabrikkstandard ved å slette alle data fra harddisken og opprette partisjonene på nytt. Deretter installeres det opprinnelige operativsystemet og de fabrikkinstallerte programmene på nytt.

HP-gjenopprettingspartisjonen (kun på enkelte produkter) muliggjør bare systemgjenoppretting.

### **Bruke HP-gjenopprettingspartisjonen (kun på enkelte produkter)**

Med HP-gjenopprettingspartisjonen kan du foreta en systemgjenoppretting uten at du trenger gjenopprettingsplater eller en minnepenn for gjenoppretting. Denne typen gjenoppretting kan bare brukes hvis harddisken fortsatt fungerer.

Slik starter du HP Recovery Manager fra HP-gjenopprettingspartisjonen:

**1.** Skriv recovery i søkefeltet på oppgavelinjen, velg **HP Recovery Manager**, og velg **Windowsgjenopprettingsmiljø**.

– eller –

Slå nettbrettet av. Trykk på på/av-knappen, trykk raskt ned og hold inne volumreduksjonsknappen til oppstartsmenyen vises, og tapp deretter på **F11**.

- **2.** Velg **Feilsøking** fra menyen med oppstartsalternativer.
- **3.** Velg **Recovery Manager**, velg **System Recovery** og følg veiledningen på skjermen.

## <span id="page-76-0"></span>**Bruke HP-gjenopprettingsmedier til gjenoppretting**

Du kan bruke HP-gjenopprettingsmedier til å gjenopprette det opprinnelige systemet. Denne metoden kan brukes hvis systemet ikke har en HP Recovery-partisjon eller hvis harddisken ikke virker.

- **1.** Sikkerhetskopier alle personlige filer hvis det er mulig.
- **2.** Sett inn HP-gjenopprettingsmedier og start deretter datamaskinen på nytt.
- **MERK:** Hvis datamaskinen ikke automatisk startes på nytt i HP Recovery Manager, endrer du datamaskinens oppstartsrekkefølge. Se Endre datamaskinens oppstartrekkefølge på side 67.
- **3.** Følg veiledningen på skjermen.

### **Endre datamaskinens oppstartrekkefølge**

Hvis datamaskinen ikke startes på nytt i HP Recovery Manager, kan du endre oppstartrekkefølgen for datamaskinen, som er rekkefølgen til enheter som vises i BIOS, der datamaskinen ser etter oppstartinformasjon. Du kan endre valget til en optisk stasjon eller en minnepenn.

Slik endrer du oppstartsrekkefølgen:

- **1.** Sett inn HP-gjenopprettingsmediet.
- **2.** Få tilgang til systemets **Oppstart**-meny.
	- **▲** Slå nettbrettet av. Trykk på på/av-knappen, trykk raskt ned og hold inne volumreduksjonsknappen til oppstartsmenyen vises, og tapp deretter på **F9**.
- **3.** Velg den optiske stasjonen eller minnepennen du vil starte fra.
- **4.** Følg veiledningen på skjermen.

### **Fjerne HP-gjenopprettingspartisjonen (kun på enkelte produkter)**

Med HP Recovery Manager-programvaren kan du fjerne HP-gjenopprettingspartisjonen for å frigi plass på harddisken.

- **VIKTIG:** Etter at du fjerner HP Recovery-partisjon, vil du ikke kunne utføre Systemgjenoppretting eller opprette HP gjenopprettingsmedier fra HP Recovery-partisjonen. Derfor må du lage HPgjenopprettingsmedier før du fjerner gjenopprettingspartisjonen. Se [Lage HP-gjenopprettingsmedier \(kun på](#page-72-0) [enkelte produkter\) på side 63.](#page-72-0)
- **MERK:** Alternativet Fjern gjenopprettingspartisjon er bare tilgjengelig på produkter som støtter denne funksjonen.

Følg denne fremgangsmåten for å fjerne HP-gjenopprettingspartisjonen:

- **1.** Skriv inn recovery i søkefeltet på oppgavelinjen, og velg deretter **HP Recovery Manager**.
- **2.** Velg **Fjern gjenopprettingspartisjonen** og følg veiledningen på skjermen.

# <span id="page-77-0"></span>**11 Computer Setup (BIOS), TPM og HP Sure Start**

# **Bruke Computer Setup**

Computer Setup eller BIOS (Basic Input/Output System) styrer kommunikasjonen mellom alle inn- og utenhetene i systemet (som diskstasjoner, skjerm, tastatur, mus og skriver). Computer Setup inkluderer innstillinger for alle typer enheter som er installert, oppstartrekkefølgen til datamaskinen og mengden system- og utvidet minne.

**MERK:** Du må være svært nøye når du gjør endringer i Computer Setup. Feil kan føre til at datamaskinen ikke fungerer ordentlig.

## **Starte Computer Setup**

**▲** Slå nettbrettet av. Trykk på på/av-knappen, trykk raskt ned og hold inne volumreduksjonsknappen til oppstartsmenyen vises, og tapp deretter på **F10** for å åpne **BIOS Setup**-menyen.

## **Navigere og velge i Computer Setup**

- Når du skal velge en meny eller et menyalternativ, bruker du tab-tasten eller piltastene på tastaturet og trykker på enter, eller du kan velge alternativet med en pekeenhet.
- Når du skal bla opp og ned, velger du opp- eller ned-pilen oppe til høyre på skjermen, eller du kan bruke pil opp- eller pil ned-tasten på tastaturet.
- Trykk på esc for å lukke åpne dialogbokser og gå tilbake til hovedskjermbildet i Computer Setup, og følg veiledningen på skjermen.

Du kan avslutte Computer Setup-menyer på en av disse måtene:

Slik avslutter du Computer Setup-menyer uten å lagre endringer:

Velg ikonet **Exit** (avslutt) nederst til venstre på skjermbildet, og følg deretter veiledningen på skjermen.

– eller –

Velg **Main** (Hoved), velg **Ignore Changes and Exit** (Ignorer endringer og avslutt), og trykk deretter enter.

Slik lagrer du endringer og avslutter Computer Setup-menyer:

Velg ikonet **Save** (lagre) nederst til høyre på skjermbildet, og følg deretter veiledningen på skjermen.

– eller –

Velg **Main** (Hoved) > **Save Changes and Exit** (Lagre endringer og avslutt), og trykk deretter enter.

Endringene trer i kraft når datamaskinen startes på nytt.

# **Gjenopprette fabrikkinnstillingene i Computer Setup**

**MERK:** Gjenoppretting av standardverdier vil ikke endre harddiskmodusen.

Følg denne fremgangsmåten for å tilbakestille alle innstillingene i Computer Setup til verdiene som var angitt fra fabrikk:

- **1.** Start Computer Setup. Se [Starte Computer Setup på side 68](#page-77-0).
- **2.** Velg **Main**, (Hoved) og velg deretter **Apply Factory Defaults and Exit** (Bruk fabrikkinnstillinger og avslutt).
- **MERK:** For enkelte produkter kan valgene vise **Restore Defaults** (Gjenopprett standard) i stedet for **Apply Factory Defaults and Exit** (Bruk fabrikkinnstillinger og avslutt).
- **3.** Følg veiledningen på skjermen.
- **4.** Når du skal lagre endringene og avslutte, velger du ikonet **Save** (lagre) nederst til høyre på skjermen og følger veiledningen.

– eller –

Velg **Main** (Hoved) > **Save Changes and Exit** (Lagre endringer og avslutt), og trykk deretter enter.

Endringene trer i kraft når datamaskinen startes på nytt.

**MERK:** Passord- og sikkerhetsinnstillingene endres ikke når du gjenoppretter fabrikkinnstillingene.

# <span id="page-79-0"></span>**Oppdatere BIOS**

Oppdaterte versjoner av BIOS kan være tilgjengelig på HP-nettstedet.

De fleste BIOS-oppdateringene på HP-nettstedet er pakket i komprimerte filer som kalles *SoftPags*.

Enkelte nedlastingspakker inneholder filen Readme.txt, som inneholder informasjon om installering av filen og feilsøking.

### **Fastslå BIOS-versjon**

For å finne ut om du må oppdatere Computer Setup (BIOS), må du først vite hvilken BIOS-versjon du har på datamaskinen.

BIOS-versjonsinformasjon (kalles også *ROM-dato* og *system-BIOS*) kan åpnes ved å trykke på fn+esc (hvis du allerede er i Windows) eller ved å bruke Computer Setup.

- **1.** Start Computer Setup. Se [Starte Computer Setup på side 68](#page-77-0).
- **2.** Velg **Main** (Hoved) og deretter **System Information** (Systeminformasjon).
- **3.** Hvis du vil avslutte Computer Setup uten å lagre endringer, velger du ikonet **Exit** (avslutt) nederst til høyre på skjermen og følger veiledningen.

– eller –

Velg **Main** (Hoved), velg **Ignore Changes and Exit** (Ignorer endringer og avslutt), og trykk deretter enter.

For å se etter nyere BIOS-versjoner, se Laste ned BIOS-oppdateringer på side 70.

### **Laste ned BIOS-oppdateringer**

**FORSIKTIG:** BIOS-oppdateringer må bare lastes ned og installeres når datamaskinen er koblet til en pålitelig ekstern strømkilde ved hjelp av strømadapteren for å redusere faren for skade på datamaskinen eller en mislykket installering. Ikke last ned eller installer BIOS-oppdateringer mens datamaskinen går på batteri, er koblet til en forankringsstasjon (tilleggsutstyr) eller er koblet til en alternativ strømkilde. Følg denne veiledningen ved nedlasting og installering:

Ikke koble datamaskinen fra strømnettet ved å trekke strømledningen ut av stikkontakten.

Ikke slå datamaskinen av eller sett den i hvilemodus.

Ikke sett inn, fjern, koble til eller koble fra enheter, kabler eller ledninger.

**1.** Skriv inn support i søkefeltet på oppgavelinjen, og velg deretter appen HP Support Assistant.

– eller –

Velg spørsmålstegn-ikonet på oppgavelinjen.

- **2.** Velg **Oppdateringer**, og velg deretter **Se etter oppdateringer og meldinger**.
- **3.** Følg veiledningen på skjermen.
- **4.** Følg denne fremgangsmåten på nedlastingsområdet:
	- **a.** Finn den nyeste BIOS-oppdateringen og sammenlign den med BIOS-versjonen som er installert på datamaskinen. Noter datoen, navnet eller eventuell annen identifikasjon. Du kan komme til å

trenge denne informasjonen for å finne igjen oppdateringen senere, etter at den er lastet ned til harddisken.

<span id="page-80-0"></span>**b.** Følg veiledningen på skjermen for å laste ned oppdateringen til harddisken.

Noter deg banen til harddiskplasseringen hvor BIOS-oppdateringen blir lastet ned. Du må finne frem til denne banen når du er klar til å installere oppdateringen.

**MERK:** Hvis datamaskinen er koblet til et nettverk, må du kontakte nettverksadministratoren før du installerer programvareoppdateringer, spesielt BIOS-oppdateringer.

Prosedyrene for installering av BIOS varierer. Følg veiledningen som vises på skjermen når nedlastingen er fullført. Følg fremgangsmåten nedenfor hvis det ikke vises noen veiledning:

- **1.** Skriv inn fil i søkefeltet på oppgavelinjen, og velg deretter **Filutforsker**.
- **2.** Velg harddisken som skal brukes. Harddisken benevnes vanligvis som Lokal disk (C:).
- **3.** Bruk banen på harddisken som du har notert, og åpne mappen som inneholder oppdateringen.
- **4.** Dobbeltklikk på filen som har filtypen EXE (for eksempel *filnavn*.exe).

BIOS-installeringen starter.

**5.** Fullfør installeringen ved å følge veiledningen på skjermen.

## **Endre oppstartsrekkefølgen**

Følg denne fremgangsmåten når du skal velge en oppstartenhet for gjeldende oppstartssekvens:

- **1.** Slå nettbrettet av. Trykk på på/av-knappen, trykk raskt ned volumreduksjonsknappen til oppstartsmenyen vises, og tapp deretter på **F9** for å åpne **Oppstartsmeny**.
- **2.** Velg en Bluetooth-enhet, trykk på Enter og følg veiledningen på skjermen.

# **TPM BIOS-innstillinger (kun på enkelte produkter)**

**VIKTIG:** Før du aktiverer funksjonen Trusted Platform Module (TPM – Klarert plattformmodul) på dette systemet, må du kontrollere at tiltenkt bruk av TPM er i samsvar med aktuelle lokale lover, forskrifter og policyer, og prisingsgodkjenninger eller lisenser må skaffes dersom dette kreves. Eventuelle samsvarsproblemer som oppstår som følge av din drift/bruk av TPM, og som bryter kravet som er nevnt ovenfor, må du bære alt ansvar helt og utelukkende. HP vil ikke påta seg noen relaterte ansvar.

TPM provides additional security for your computer. Du kan endre TPM-innstillingene i Setup Utility.

**MERK:** Hvis du endrer innstillingen for TPM til Hidden, er TPM ikke lenger synlig i operativsystemet.

For å få tilgang til TPM-innstillingene i Computer Setup:

- **1.** Start Computer Setup. Se [Starte Computer Setup på side 68](#page-77-0).
- **2.** Velg **Security** (Sikkerhet), **TPM Embedded Security** (TPM-innebygd sikkerhet) og følg veiledningen på skjermen.

**MERK:** Når du får melding på skjermen om at installeringen er utført, kan du slette filen du lastet ned til harddisken.

# <span id="page-81-0"></span>**Bruke HP Sure Start (kun på enkelte produkter)**

Enkelte datamaskinmodeller er konfigurert med HP Sure Start, en teknologi som kontinuerlig overvåker datamaskinens BIOS for angrep eller skade. Hvis BIOS blir skadet eller angrepet, tilbakestiller HP Sure Start BIOS til sin tidligere sikre tilstand automatisk, uten inngripen fra bruker.

HP Sure Start er konfigurert og allerede aktivert slik at de fleste brukere kan bruke standardkonfigurasjonen for HP Sure Start. Standardkonfigurasjonen kan tilpasses av erfarne brukere.

Du får tilgang til den nyeste dokumentasjonen om Sure Start ved å gå til [http://www.hp.com/support.](http://www.hp.com/support) Velg **Finn produktet ditt** og følg veiledningen på skjermen.

# <span id="page-82-0"></span>**12 Bruke HP PC Hardware Diagnostics (UEFI)**

HP PC Hardware Diagnostics (UEFI) er et UEFI-grensesnitt (Unified Extensible Firmware Interface) som gjør det mulig å utføre diagnostiske tester for å finne ut om datamaskinens maskinvare fungerer slik den skal. Verktøyet kjøres utenom operativsystemet, slik at det kan skille maskinvarefeil fra problemer som kan skyldes operativsystemet eller andre programvarekomponenter.

Når HP PC Hardware Diagnostics (UEFI) oppdager feil som krever maskinvareutbytting, genereres en 24-sifret feil-ID-kode. Denne ID-koden kan deretter gis til brukerstøtte for å finne ut hvordan du løser problemet.

Følg denne fremgangsmåten for å starte HP PC Hardware Diagnostics (UEFI):

- **1.** Slå nettbrettet av. Trykk på av/på-knappen og trykk volumreduksjonsknappen samtidig til oppstartmenyen vises.
- **2.** Trykk på **F2**.

BIOS søker tre steder etter diagnostikkverktøyene, i denne rekkefølgen:

- **a.** Tilkoblet USB-stasjon
- **MERK:** Hvis du vil laste HP PC Hardware Diagnostics (UEFI)-verktøyet til en USB-stasjon, kan du se Laste ned HP PC Hardware Diagnostics (UEFI) til en USB-enhet på side 73.
- **b.** Harddisk
- **c.** BIOS
- **3.** Når diagnostikkverktøyet åpnes, velger du den typen diagnostisk test du vil utføre, og følger veiledningen på skjermen.
- **MERK:** Hvis du vil stoppe en test, trykker du på knappen du brukte til å åpne UEFI.

# **Laste ned HP PC Hardware Diagnostics (UEFI) til en USB-enhet**

**MERK:** Nedlastingsveiledningen for HP PC Hardware Diagnostics (UEFI) finnes bare på engelsk, og du må bruke en Windows-datamaskin for å laste ned og opprette HP UEFI-støttemiljøet. Dette er fordi kun .exe-filer er tilgjengelige.

Det finnes to alternativer for å laste ned HP PC Hardware Diagnostics til en USB-enhet.

#### **Last ned den nyeste versjonen av UEFI**

- **1.** Gå til [http://www.hp.com/go/techcenter/pcdiags.](http://www.hp.com/go/techcenter/pcdiags) Hjemmesiden for HP PC Diagnostics vises.
- **2.** Velg **Last ned**-koblingen under HP PC Hardware Diagnostics, og velg deretter **Kjør**.

#### **Last ned en versjon av UEFI for et bestemt produkt**

- **1.** Gå til<http://www.hp.com/support>.
- **2.** Velg **Hent programvare og drivere**.
- **3.** Angi produktnavnet eller -nummeret.
- **4.** Velg din datamaskinmodell og deretter riktig operativsystem.
- **5.** I avsnittet **Diagnostikk** følger du veiledningene på skjermen for å velge og laste ned UEFI-versjonen du ønsker.

# <span id="page-84-0"></span>**13 Spesifikasjoner**

# **Strømforsyning**

Opplysningene om strømforsyning i denne delen kan være nyttige hvis du skal bruke datamaskinen i utlandet.

Datamaskinen går på likestrøm som den kan få fra en vekselstrøm- eller likestrømkilde. Strømforsyningen må ha en nominell spenning på 100–240 V, 50–60 Hz. Selv om datamaskinen kan ha en frittstående likestrømkilde, bør den bare brukes med en strømadapter eller likestrømkilde som er levert og godkjent av HP for datamaskinen.

Datamaskinen kan gå på likestrøm innenfor disse spesifikasjonene.

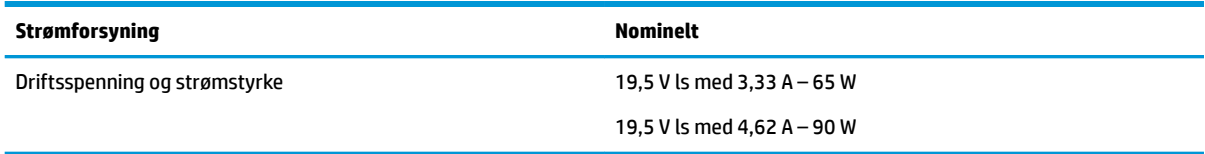

**MERK:** Produktet er konstruert for IT-strømsystemer i Norge med fase-til-fase-spenning på opptil 240 V rms.

**WERK:** Informasjon om driftsspenning og strømstyrke finnes på systemets forskriftsetikett.

# **Driftsmiljø**

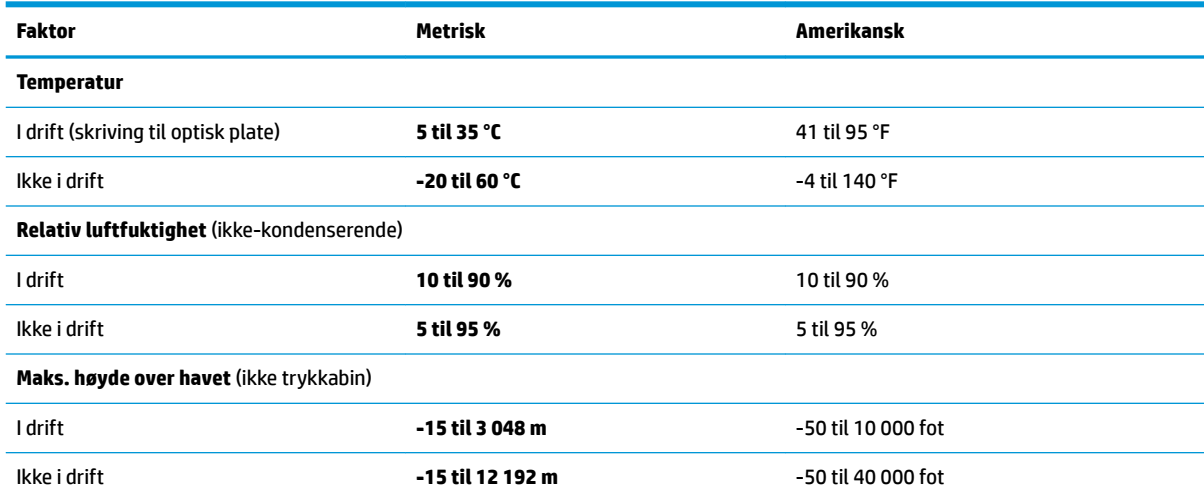

# <span id="page-85-0"></span>**14 Elektrostatisk utlading**

Elektrostatisk utlading er utlading av statisk elektrisitet når to gjenstander kommer i kontakt med hverandre, for eksempel slike støt du kan få når du går over et teppe og tar i et dørhåndtak av metall.

En utlading av statisk elektrisitet fra fingrer eller andre elektrostatiske ledere kan skade elektroniske komponenter.

Ta hensyn til disse forholdsreglene for å unngå skade på datamaskinen, disker eller stasjoner og på den måten hindre tap av data:

- Hvis veiledningen for demontering eller installering av komponenter ber deg koble fra strømmen til datamaskinen, må du forsikre deg om at den er ordentlig jordet.
- Oppbevar komponentene i den inkluderte emballasjen som beskytter mot statisk elektrisitet, til du er klar til å installere dem.
- Ikke ta på stifter, ledninger og kretser. Håndter elektroniske komponenter i minst mulig grad.
- Ikke bruk magnetiske verktøy.
- Før du håndterer komponenter, berører du en bar, umalt metallflate for å lade ut statisk elektrisitet.
- Hvis du tar ut en komponent, må du plassere den i emballasje som beskytter mot statisk elektrisitet.

# <span id="page-86-0"></span>**15 Tilgjengelighet**

HP designer, produserer og markedsfører produkter og tjenester som kan brukes av alle, inkludert personer med funksjonshemninger, enten på frittstående basis eller med passende hjelpemidler.

# **Støttede hjelpemidler**

HP-produkter støtter et bredt utvalg av hjelpemidler for operativsystem, og kan konfigureres til å fungere sammen med ytterligere hjelpemidler. Bruk Søk-funksjonen på enheten for å finne mer informasjon om hjelpemiddelfunksjoner.

**MERK:** For mer informasjon om et bestemt hjelpemiddelprodukt, ta kontakt med kundestøtten for dette produktet.

# **Kontakte kundestøtte**

Vi forbedrer hele tiden tilgjengeligheten av våre produkter og tjenester, og ser gjerne tilbakemelding fra brukere. Hvis du har et problem med et produkt eller ønsker å fortelle oss om tilgjengelighetsfunksjoner som har hjulpet deg, kan du kontakte oss på +1 (888) 259-5707 mandag til fredag 06.00 til 21.00 MST. Hvis du er døv eller hørselshemmet og bruker TRS/VRS/WebCapTel, kan du kontakte oss på +1 (877) 656-7058 mandag til fredag 06.00 til 21.00 MST hvis du trenger teknisk assistanse eller har tilgjengelighetsspørsmål.

**MERK:** Kundestøtten er bare på engelsk.

# **Stikkordregister**

### **A**

administratorpassord [54](#page-63-0) antivirusprogramvare [57](#page-66-0) av/på-knapp, plassering [6](#page-15-0) avanserte grafiske programvareinnstillinger [39](#page-48-0) avslutte [48](#page-57-0)

### **B**

batteri fabrikkforseglet [51](#page-60-0) finne informasjon [50](#page-59-0) lader ut [50](#page-59-0) lavt batterinivå [50](#page-59-0) spare strøm [50](#page-59-0) tiltak ved lavt batterinivå [51](#page-60-0) batteriinformasjon, finne [50](#page-59-0) batterilading [50](#page-59-0) batterilampe [4](#page-13-0) batteristrøm [49](#page-58-0) bedriftsintern WLAN-tilkobling [24](#page-33-0) berøringsskjermbevegelser dra én finger [31](#page-40-0) BIOS fastslå versjon [70](#page-79-0) laste ned oppdatering [70](#page-79-0) oppdatere [70](#page-79-0) Bluetooth-enhet [24](#page-33-0), [25](#page-34-0) Bluetooth-etikett [21](#page-30-0) brannmurprogramvare [57](#page-66-0) bruke lydinnstillinger [43](#page-52-0) bruke nettstrøm [51](#page-60-0) brukerpassord [54](#page-63-0) bruke Strøm-ikonet [49](#page-58-0), [52](#page-61-0) bruke strøminnstillinger [49,](#page-58-0) [52](#page-61-0) bruke styrepute [28](#page-37-0) bruke tastaturet og den valgfrie musen [31](#page-40-0)

## **C**

Computer Setup BIOS-administratorpassord [55](#page-64-0) gjenopprette fabrikkinnstillinger [68](#page-77-0) navigere og velge [68](#page-77-0)

### **D**

direktetaster mikrofondemping [14](#page-23-0) direktetaster, bruke [15](#page-24-0) Diskdefragmentering-programvare [59](#page-68-0) Diskopprydding-programvare [59](#page-68-0) dokkingkontakt, plassering [19](#page-28-0) dra med én finger, berøringsskjermbevegelse [31](#page-40-0) driftsmiljø [75](#page-84-0) dvalemodus aktiveres ved kritisk lavt batterinivå [51](#page-60-0) avslutte [48](#page-57-0) starte [48](#page-57-0)

### **E**

elektrostatisk utlading [76](#page-85-0) esc-tast, plassering [13](#page-22-0) etiketter Bluetooth- [21](#page-30-0) forskrifts- [21](#page-30-0) serienummer [20](#page-29-0) service- [20](#page-29-0) trådløssertifiserings- [21](#page-30-0) WLAN- [21](#page-30-0)

## **F**

fabrikkforseglet batteri [51](#page-60-0) feste tyverisikringskabel [7](#page-16-0) fingeravtrykk, registrere [56](#page-65-0) fingeravtrykkleser [58](#page-67-0) fingeravtrykkleser, plassering [5](#page-14-0) finne informasjon maskinvare [4](#page-13-0) programvare [4](#page-13-0) fire-finger-trykk, styreputebevegelse [30](#page-39-0) Ʈymodustast [24](#page-33-0) fn-tast, plassering [13](#page-22-0) forskriftsinformasjon forskriftsetikett [21](#page-30-0) trådløssertifiseringsetiketter [21](#page-30-0) funksjons- og moduslampe, plassering [8](#page-17-0) funksjonstaster, plassering [13](#page-22-0)

## **G**

gjenopprette alternativer [65](#page-74-0) gjenopprette, grafiske programvareinnstillinger [39](#page-48-0) gjenopprette minimert gjenopprettingsbilde [66](#page-75-0) gjenoppretting HP-gjenopprettingsmedier [64](#page-73-0) HP Recovery Manager [65](#page-74-0) medier [67](#page-76-0) plater [64](#page-73-0), [67](#page-76-0) plater som støttes [64](#page-73-0) starte [66](#page-75-0) system [65](#page-74-0) USB-flashstasjon [67](#page-76-0) gjenopprettingsmedier lage med HP Recovery Manager [64](#page-73-0) opprette [63](#page-72-0) gjenopprettingspartisjon ta ut [67](#page-76-0) GPS [25](#page-34-0) grafikkprogramvare tilpasse [32](#page-41-0)

## **H**

handlingstaster bruke [14](#page-23-0) HD-enheter, koble til [45](#page-54-0), [46](#page-55-0) HDMI, konfigurere lyd [45](#page-54-0) HDMI-kontakt koble til [45](#page-54-0) HDMI-port, plassering [5](#page-14-0) hodesett, koble til [43](#page-52-0) hodetelefoner, koble til [42](#page-51-0) HP 3D DriveGuard [59](#page-68-0) HP Client Security [58](#page-67-0) HP Fast Charge [49](#page-58-0)

HP-gjenopprettingsmedier gjenoppretting [67](#page-76-0) opprette [63](#page-72-0) HP-gjenopprettingspartisjon gjenoppretting [66](#page-75-0) ta ut [67](#page-76-0) HP-hurtigtaster, tilpasse [32](#page-41-0) HP MAC Address Manager [26](#page-35-0) HP oppretter Kontrollpanelprogramvare bruke [32](#page-41-0) fastslå versjon [40](#page-49-0) feilsøking [41](#page-50-0) installere [32](#page-41-0) laste ned [40](#page-49-0) legge til apper [36](#page-45-0) legge til enheter [38](#page-47-0) legge til verktøy [38](#page-47-0) oppdatere [40](#page-49-0) slette verktøy [38](#page-47-0) tilpasse [32](#page-41-0) Virtuelt skrivebord [38](#page-47-0) vis tilordninger [38](#page-47-0) HP PC Hardware Diagnostics (UEFI) bruke [73](#page-82-0) Feil-ID-kode [73](#page-82-0) HP Recovery Manager løse oppstartproblemer [67](#page-76-0) starte [66](#page-75-0) HP-ressurser [2](#page-11-0) HP Touchpoint Manager [58](#page-67-0) hvilemodus avslutte [47](#page-56-0) starte [47](#page-56-0) hvile- og dvalemodus starte [47](#page-56-0) høyttalere koble til [42](#page-51-0) høyttalere, plassering [19](#page-28-0)

### **I**

identifiserer infrarød kameralampe [8](#page-17-0) importer avanserte grafiske programvareinnstillinger [39](#page-48-0) innebygd numerisk tastgruppe, plassering [13](#page-22-0) interne mikrofoner, plassering [8](#page-17-0)

### **K**

kamera bruke [42](#page-51-0) plassering [8](#page-17-0), [20](#page-29-0) Klappfot, plassering [5,](#page-14-0) [7,](#page-16-0) [20](#page-29-0) klappfottilgangsfliker, plassering [5](#page-14-0), [7](#page-16-0) klikkområde høyre styrepute [10](#page-19-0) venstre styrepute [10](#page-19-0) knapper av/på- [6](#page-15-0) tilpasse [32](#page-41-0) volum ned [7](#page-16-0) volum opp [6](#page-15-0) knappetilordninger [38](#page-47-0) koble til trådløse lokalnettverk [24](#page-33-0) kombinert lydutgang (hodetelefonkontakt) / lydinngang (mikrofonkontakt), plassering [6](#page-15-0) komponenter baksiden [19](#page-28-0) forsiden [7](#page-16-0) høyre side [4](#page-13-0) oversiden [19](#page-28-0) tastaturbase [10](#page-19-0) undersiden [19](#page-28-0) venstre side [6](#page-15-0) konfigureringsverktøy gjenopprette fabrikkinnstillinger [68](#page-77-0) navigere og velge [68](#page-77-0) kontakt, strøm- [5](#page-14-0) kontakter kombinert lydutgang (hodetelefonkontakt) / lydinngang (mikrofonkontakt) [6](#page-15-0) kontrollmeny på skjermen bruke [37](#page-46-0) tilpasse [37](#page-46-0) kritisk lavt batterinivå [51](#page-60-0)

### **L**

lamper batteri [4](#page-13-0) mikrofondemping [11](#page-20-0) Num Lock [11](#page-20-0) tastaturstatus [12](#page-21-0) lavt batterinivå [50](#page-59-0)

luftespalter, plassering [5,](#page-14-0) [7,](#page-16-0) [19](#page-28-0) Lyd [43](#page-52-0) lydinnstillinger, bruke [43](#page-52-0)

### **M**

mikrofondempelampe, plassering [11](#page-20-0) mikrofondempetast, plassering [14](#page-23-0) minimert diskbilde, opprette [65](#page-74-0) minnekortleser, plassering [5](#page-14-0) Miracast- [46](#page-55-0)

### **N**

ned-knapp for skifte av modus, plassering [8](#page-17-0) Nettbretts preferansefilverktøy [39](#page-48-0) nettstrøm, bruke [51](#page-60-0) NFC [26](#page-35-0) NFC-berøringsområde NFC (Near Field Communication) [10](#page-19-0) num lock-lampe [11](#page-20-0)

### **O**

offentlig WLAN-tilkobling [24](#page-33-0) oppdatere programmer og drivere [60](#page-69-0) opp-knapp for skifte av modus, plassering [8](#page-17-0) opprinnelig system, gjenoppretting [65](#page-74-0) oppstartrekkefølge endre [67](#page-76-0) Overlegg for virtuelt skrivebord tilpasse [32](#page-41-0) tilpasset [9](#page-18-0)

## **P**

passord administrator- [54](#page-63-0) BIOS-administrator- [55](#page-64-0) bruker- [54](#page-63-0) penn [22](#page-31-0) avanserte alternativer [36](#page-45-0) kalibrering [33](#page-42-0), [36](#page-45-0) tilpasse [32,](#page-41-0) [33](#page-42-0) plater som støttes, gjenoppretting [64](#page-73-0) POGO pinnekontakt, plassering [19](#page-28-0) porter HDMI [45](#page-54-0)

HDMI- [5](#page-14-0) Miracast- [46](#page-55-0) USB 3.x superhastighetsport med HP sov-og-lad [5](#page-14-0) USB Type-C Thunderbolt [44](#page-53-0) USB Type-C Thunderbolt-port [5](#page-14-0) produktnavn og ‑nummer, datamaskin [20](#page-29-0) programvare antivirus- [57](#page-66-0) brannmur- [57](#page-66-0) Diskdefragmentering [59](#page-68-0) Diskopprydding [59](#page-68-0) HP 3D DriveGuard [59](#page-68-0) programvareoppdateringer, installere [57](#page-66-0)

### **R**

reise med datamaskin [21](#page-30-0), [61](#page-70-0) rengjøre datamaskin [60](#page-69-0)

### **S**

serienummer [20](#page-29-0) serienummer, datamaskin [20](#page-29-0) serviceetiketter, plassering [20](#page-29-0) sikkerhetskopier [63](#page-72-0) sikkerhetskopiering, grafiske programvareinnstillinger [39](#page-48-0) slå datamaskin av [48](#page-57-0) smartkortspor [15](#page-24-0) spor pennholder [15](#page-24-0) smartkort- [15](#page-24-0) starte hvile- og dvalemodus [47](#page-56-0) stell av datamaskin [60](#page-69-0) strøm batteri [49](#page-58-0) eksterne [51](#page-60-0) strømforsyning [75](#page-84-0) Strøm-ikon, bruke [49](#page-58-0), [52](#page-61-0) strøminnstillinger, bruke [49](#page-58-0), [52](#page-61-0) strømkontakt, plassering [5](#page-14-0) strømstyring [47](#page-56-0) Strålemeny bruke [37](#page-46-0) tilpasse [37](#page-46-0) styrepute klikkområde [10](#page-19-0)

Styrepute bruke [28](#page-37-0) styreputebevegelser fire-finger-trykk [30](#page-39-0) sveip med to fingre [29](#page-38-0) sveip med tre fingre [30](#page-39-0) trykk med to fingre [29](#page-38-0) styreputebevegelser med sveip med tre fingre [30](#page-39-0) styrepute- og berøringsskjermbevegelser trykke [28](#page-37-0) zoome/knipe med to fingre [29](#page-38-0) styreputeområde plassering [10](#page-19-0) Sure Start bruke [72](#page-81-0) sveip med to fingre styreputebevegelser [29](#page-38-0) systemgjenoppretting [65](#page-74-0) systemgjenopprettingspunkt opprette [64](#page-73-0) systemgjenopprettingspunkt, opprette [63](#page-72-0) system som henger [48](#page-57-0)

### **T**

tastaturbase bruke trådløst [17](#page-26-0) fjerne [17](#page-26-0) koble til [16](#page-25-0) komponenter [10](#page-19-0) paring [17](#page-26-0) tastaturbatteri tiltak ved lavt batterinivå [52](#page-61-0) tastaturets statuslampe, plassering [12](#page-21-0) tastaturknapp [12](#page-21-0) tastatur og valgfri mus bruke [31](#page-40-0) taster esc- [13](#page-22-0) fn- [13](#page-22-0) Windows-program [13](#page-22-0) Windows-tast [13](#page-22-0) tastgruppe innebygd numerisk [13](#page-22-0) **Thunderbolt** identifiserende USB Type-C [5](#page-14-0) koble til USB Type-C [44](#page-53-0)

tilgjengelighet [77](#page-86-0) Tilpassbar HP-hurtigtastknapp, plassering [7](#page-16-0), [9](#page-18-0) tilpassbar knapp, plassering [7,](#page-16-0) [8,](#page-17-0) [9](#page-18-0) TPM-innstillinger [71](#page-80-0) transportere datamaskin [61](#page-70-0) trykke, styrepute- og berøringsskjermbevegelse [28](#page-37-0) trykk med to fingre, styreputebevegelse [29](#page-38-0) trådløsknapp [24](#page-33-0) trådløskontroller knapp [24](#page-33-0) operativsystem [24](#page-33-0) trådløslampe [24](#page-33-0) trådløssertifiseringsetikett [21](#page-30-0) trådløstast [24](#page-33-0) trådløst lokalnettverk (WLAN) bedriftsintern WLAN-tilkobling [24](#page-33-0) funksjonell rekkevidde [25](#page-34-0) koble til [24](#page-33-0) offentlig WLAN-tilkobling [24](#page-33-0) tyverisikringskabelfeste, plassering [7](#page-16-0)

### **U**

undersiden [21](#page-30-0) USB 3.x- SuperSpeed-port med HP sov-og-lad, plassering [5](#page-14-0) USB Type-C-port, tilkobling [44](#page-53-0) USB Type-C Thunderbolt-port, plassering [5](#page-14-0)

### **V**

vedlikehold Diskdefragmentering [59](#page-68-0) Diskopprydding [59](#page-68-0) HP 3D DriveGuard [59](#page-68-0) oppdatere programmer og drivere [60](#page-69-0) velg eller bekreft knapp, plassering [8](#page-17-0), [9](#page-18-0) video [43](#page-52-0) Virtuelt skrivebord vis tilordninger [38](#page-47-0) viskelær [34](#page-43-0) volumreduksjonsknapp [7](#page-16-0) volumøkningsknapp [6](#page-15-0)

# **W**

Windows systemgjenopprettingspunkt [63,](#page-72-0) [64](#page-73-0) Windows Hello bruke [56](#page-65-0) Windows-programtast, plassering [13](#page-22-0) Windows-tast, plassering [13](#page-22-0) Windows-verktøy bruke [64](#page-73-0) WLAN-antenner, plassering [8](#page-17-0) WLAN-enhet [21](#page-30-0) WLAN-etikett [21](#page-30-0)

## **Z**

zoome/knipe med to fingre, styrepute- og berøringsskjermbevegelse [29](#page-38-0)